**Systemhandbuch │ 18.11.2019** 

**Busch-Welcome IP** 

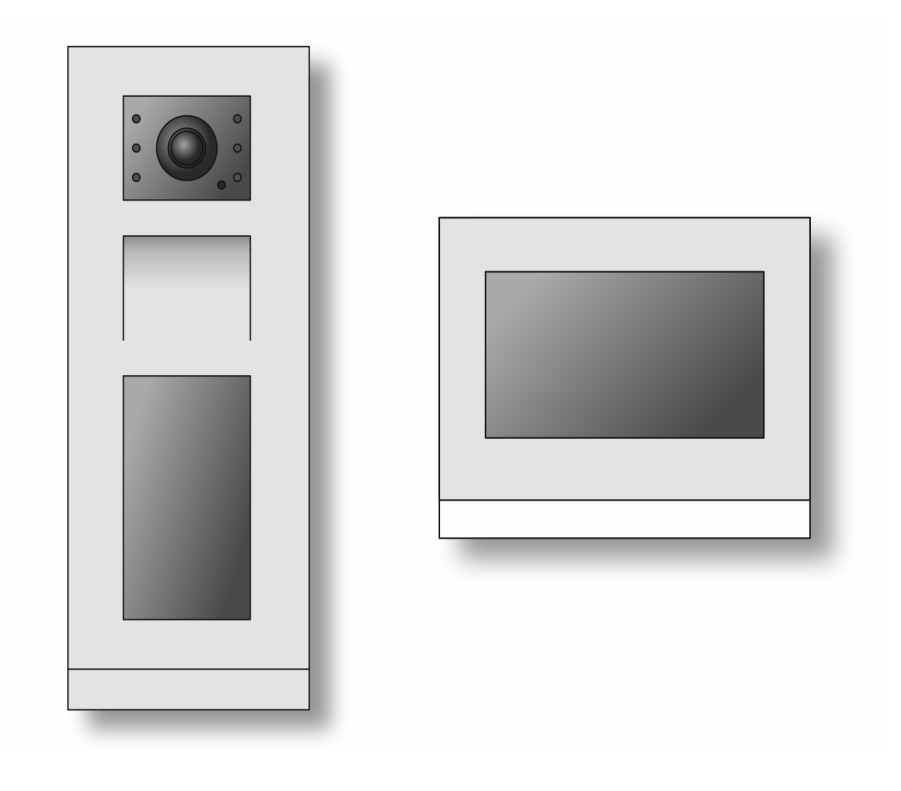

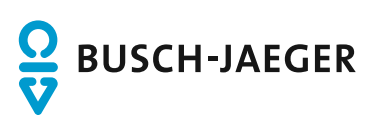

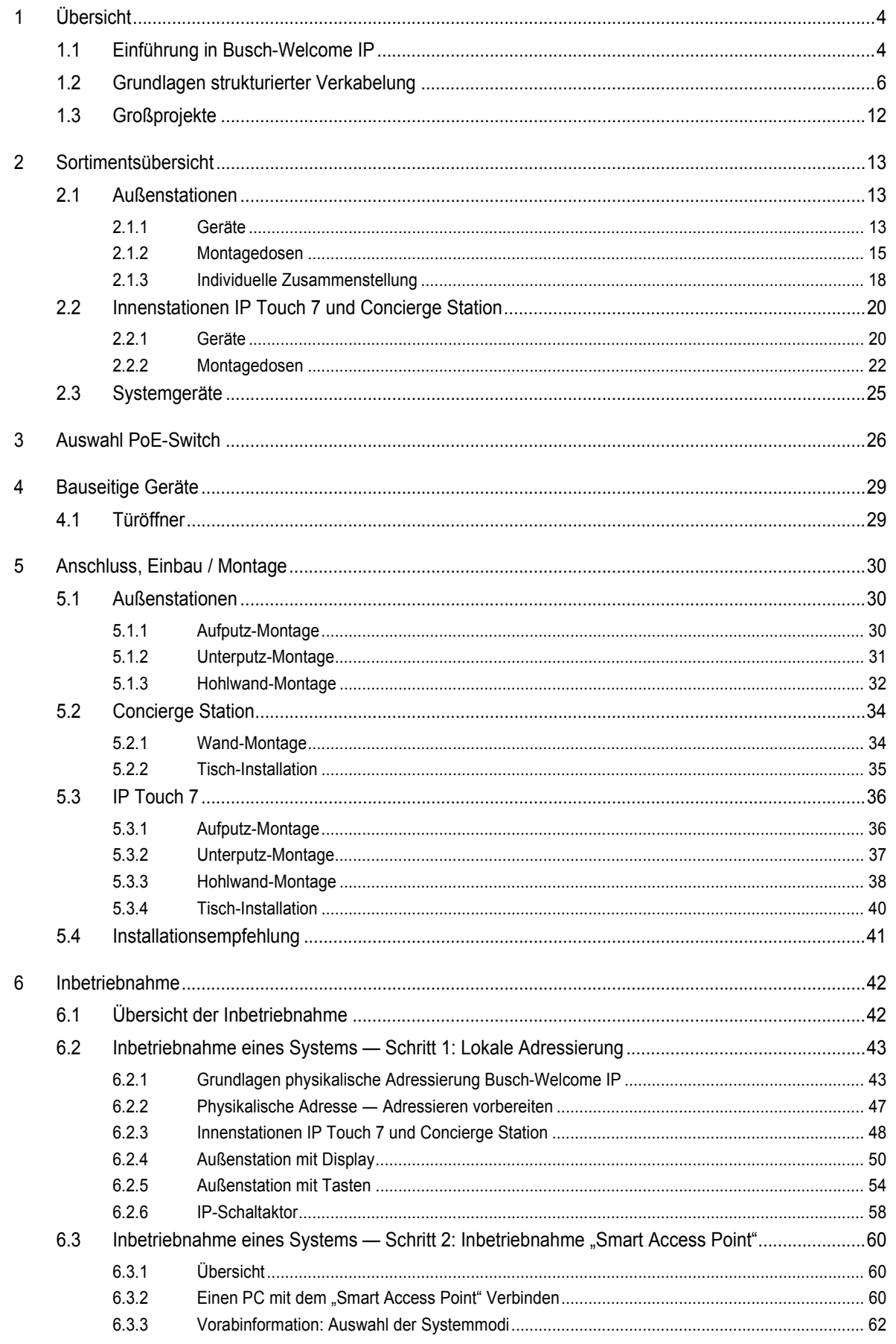

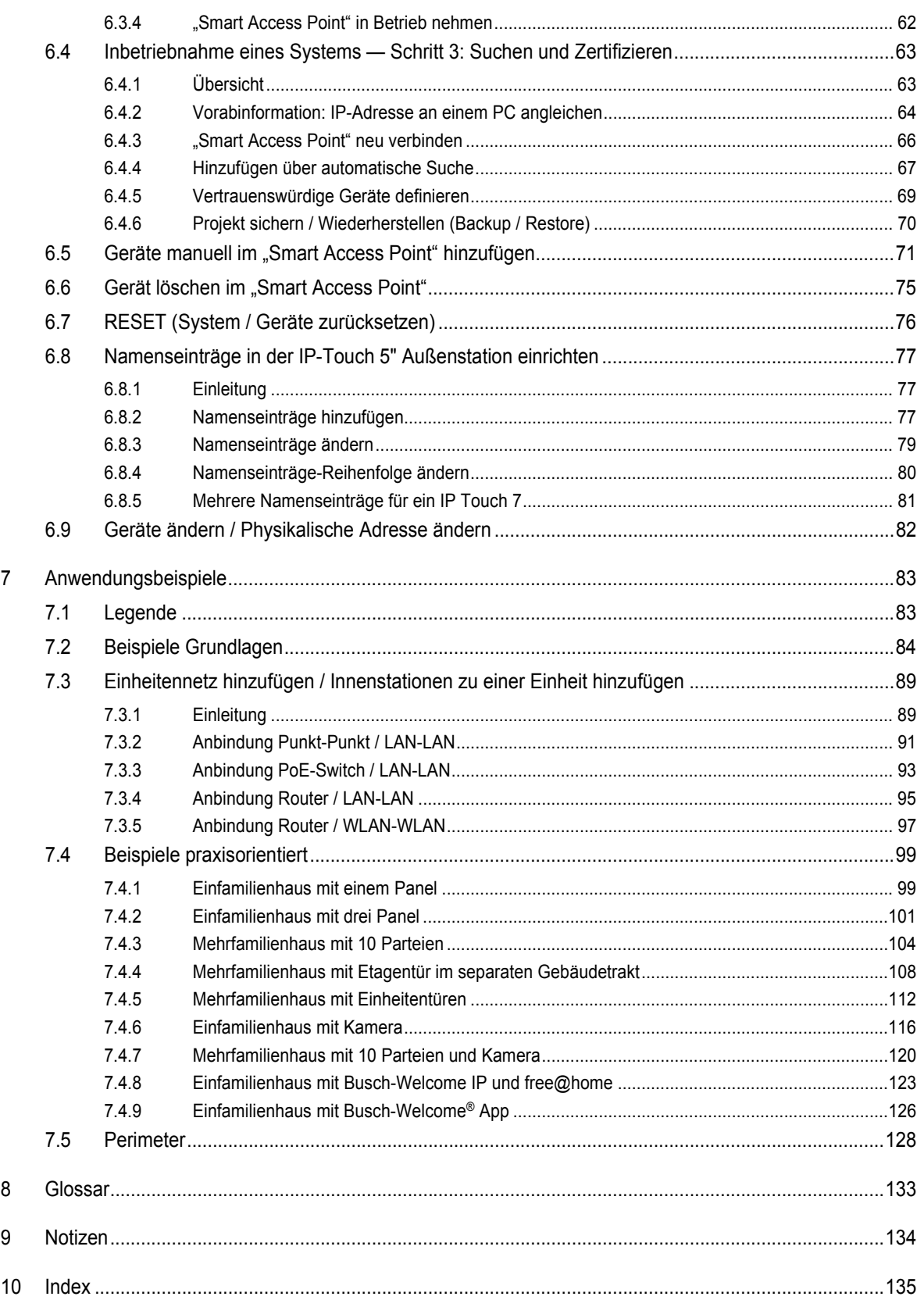

# 1 Übersicht

## **1.1 Einführung in Busch-Welcome IP**

Busch-Welcome IP ist ein IP Türkommunikationssystem für die Gebäudekommunikation. Der Funktionsumfang reicht von der Video- und Audioübertragung, Intercom, Conciergefunktion, Zutrittskontrollfunktionen bis zur Integration von IP-Kameras. Busch-Welcome IP erfordert ein eigenes IP-Netzwerk.

Busch-Welcome IP bietet eine sichere und einfachere Bedienung bei gleichzeitiger Beibehaltung eines hohen Cybersecurity-Standards. Die gesamte Kommunikation im System Busch-Welcome IP wird verschlüsselt durchgeführt. Hierzu gehören die Video- und Audio-Kommunikation, Textnachrichten sowie der Fernzugriff über myBUSCH-JAEGER und der Busch-Welcome® App (Android und iOS). Darüber hinaus bietet Busch-Welcome IP eine zukunftssichere Updatefunktion über myBUSCH-JAEGER.

Busch-Welcome IP lässt sich für große Objekte einsetzen, wo viele Teilnehmer, Eingänge oder auch mehrere Gebäude mit größeren Distanzen vorhanden sind. Darüber hinaus lässt sich Busch-Welcome IP in einzelnen Wohnhäusern einsetzen. Dafür ist immer eine eigene strukturierte Gebäudeverkabelung erforderlich. Wohneinheiten sind dabei separate Netzwerksegmente mit eigener strukturierter Verkabelung. Diese werden durch das "IP Touch 7" mit dem Gebäudenetzwerk verbunden.

### **Leistungsmerkmale**

In einer Busch-Welcome IP Anlage können bis zu 999 Gebäude mit jeweils 64 Etagen und je 32 Wohn-/Büroeinheiten abgebildet werden. Dabei lassen sich pro Gebäude 64 Außenstationen abbilden (im Perimeter-Bereich 32 Außenstationen und im Privat-Bereich bis zu 32 Außenstationen).

Des Weiteren bietet Busch-Welcome IP:

- Vollständige HD (720p) Videoübertragung
- Vollduplex-Sprechverbindungen
- Bis zu 600 Teilnehmer pro Anlage mit dem "Smart Access Point"
- Mehr als 600 Teilnehmer mit der PC Management Software
	- Gesonderte Projektanfrage.
	- Die tatsächliche Geräteanzahl ist abhängig von der PC-Leistungskapazität.
	- Unter Busch-Welcome IP Teilnehmern versteht man jedes netzwerkfähige Gerät aus dem Portfolio Busch-Welcome IP. Hierzu gehören alle Außenstationen, Panels und Systemgeräte.
- Bis zu 5 parallele Audioverbindungen pro Einheit.
- Managementsoftware für die Inbetriebnahme sowie Zutritts- und Nachrichtenverwaltung
- Weltweiten Fernzugriff über die Busch-Welcome® App
	- Der Fernzugriff erfolgt über den Fernzugriff Service myBUSCH-JAEGER. Dieser Service ist kostenpflichtig.
- Außenstation mit modernem Touch Display
- Conciergestation mit Videoüberwachungsfunktion
- Vollständige Spannungsversorgung aller Busch-Welcome IP Geräte über den PoE Standard IEEE802.3af
- Vollständige Verschlüsselung der gesamten Busch-Welcome IP Geräte.
- Zertifikatsbasierte Gerätekopplung
- Intercom-Funktion (Wohnung-Wohnung, Gruppenruf innerhalb einer Einheit, interner Wohnungsruf)
- **Rufhistorien**
- Textnachrichtenfunktion (Broadcast, Multicast und Unicast) über Management Software
- Conciergefunktion: Türrufvermittlung, Videoüberwachungsfunktion, Intercomfunktion

Dieses Handbuch dient zur Planungsgrundlage des Systems Busch-Welcome IP. Es unterstützt Sie bei der Auswahl und Planung des richtigen Aufbaus.

Es beinhaltet eine Übersicht der zur Verfügung stehenden Komponenten und gibt Beispiele für sinnvolle Kombinationen und Integrationen.

Für detaillierte technische Informationen zu den einzelnen Komponenten beachten Sie bitte auch die jeweiligen Produktdokumentationen.

Unter Kapitel 7 "Anwendungsbeispiele" auf Seite 83 wird die Thematik dieses Dokumentes anhand von Beispielen erläutert. Die Informationen in den Kapiteln bauen dabei aufeinander auf. Wenn Sie sich mit dem Thema neu oder wieder vertraut machen möchten, lesen Sie sich entsprechend alle Unterkapitel zu diesem Thema durch.

### **1.2 Grundlagen strukturierter Verkabelung**

Eine strukturierte Verkabelung ist ein einheitlicher Aufbauplan für eine Netzwerkinfrastruktur. Die Netzwerkinfrastruktur ist anwendungsunabhängig und zukunftsorientiert. Weitere Bezeichnungen für die strukturierte Verkabelung sind Universelle Gebäudeverkabelung (UGV) oder Universelle Kommunikationsverkabelung (UKV).

Eine strukturierte Verkabelung soll teure Fehlinstallationen und Erweiterungen vermeiden. Ebenso die Installation neuer Netzwerkkomponenten erleichtern.

Unstrukturierte Verkabelungen sind im Normalfall an den Bedarf oder an eine bestimmte Anwendung gebunden. Wird die Umstellung auf eine neue Technik oder Technik-Generation erforderlich, führt dies schnell zu einer Kostenexplosion.

Eine strukturierte Verkabelung basiert auf einer allgemeingültigen Verkabelungsstruktur. Diese Verkabelungsstruktur berücksichtigt unter anderem die Anforderungen für mehrere Jahre in die Zukunft. Sie enthält Reserven und lässt sich unabhängig von der Anwendung nutzen. Z.B. lässt man das lokale Netzwerk und die Telefonie über dieselbe Verkabelung laufen.

Eine strukturierte Verkabelung beinhaltet die folgenden Punkte:

- standardisierte Komponenten (Leitungen, Steckverbindungen, ...)
- hierarchische Netzwerk-Topologie (Stern, Baum, ...)
- Empfehlungen für Verlegung und Installation
- standardisierte Mess-, Prüf- und Dokumentationsverfahren

#### **Ziele einer strukturierten Verkabelung**

- Unterstützung aller heutigen und zukünftigen Kommunikationssysteme
- Kapazitätsreserve hinsichtlich der Grenzfrequenz
- Neutrales Verhalten des Netzes gegenüber dem Übertragungsprotokoll und den Endgeräten
- flexible Erweiterbarkeit
- Ausfallsicherheit durch sternförmige Verkabelung
- realisierbarer Datenschutz und Datensicherheit
- Einhaltung existierender Standards

#### **Normen für die strukturierte Verkabelung**

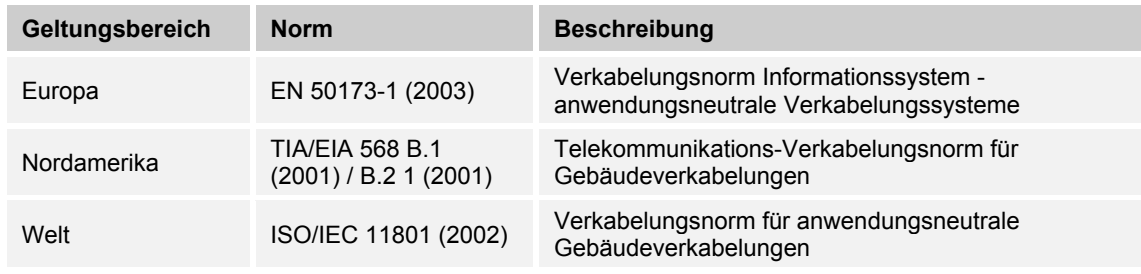

*Tab.1: Normen strukturierte Verkabelung* 

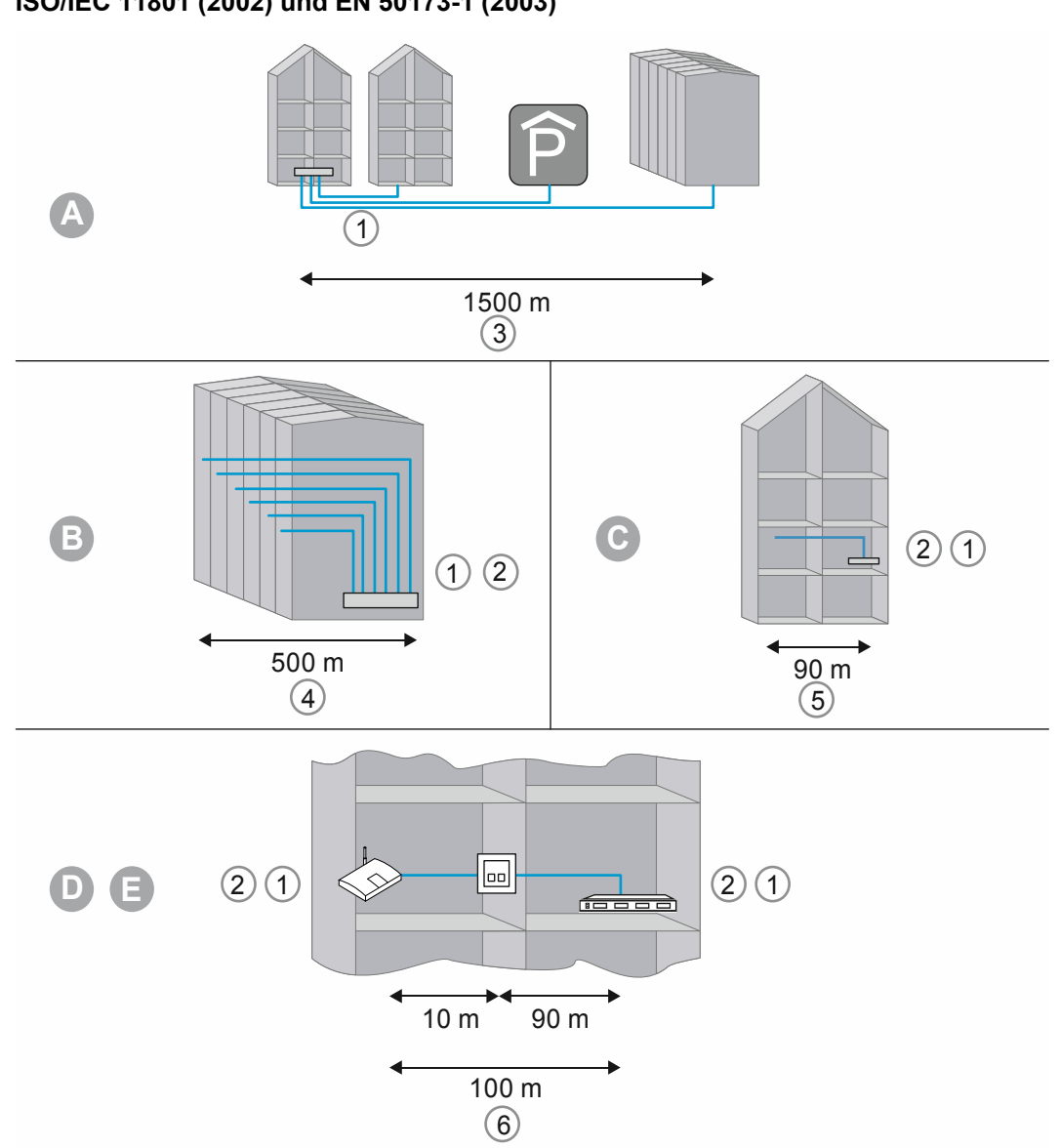

**ISO/IEC 11801 (2002) und EN 50173-1 (2003)** 

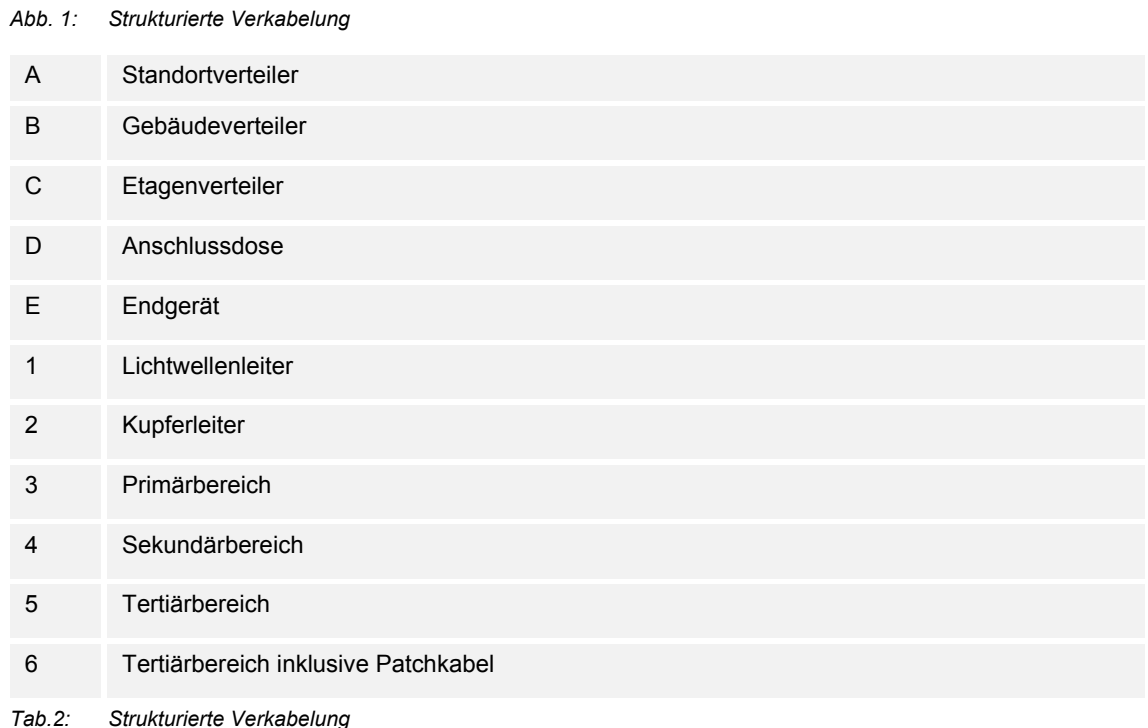

In der Europa-Norm (EN) und dem weltweit gültigen ISO-Standard erfolgt die Strukturierung in Form von Hierarchieebenen. Diese Ebenen werden von Gruppen gebildet. Diese Gruppen gehören topologisch oder administrativ zusammen.

Die Verkabelungen sind in die folgenden Bereiche gegliedert:

- Geländeverkabelung (Primärverkabelung)
- Gebäudeverkabelung (Sekundärverkabelung)
- Etagenverkabelung (Tertiärverkabelung)

Die Verkabelungsstandards sind für die folgende geografische Ausdehnung optimiert:

- Ausdehnung: 3000 m,
- Fläche: 1.000.000 qm
- Anwender: 50 … 50.000

In jedem Verkabelungsbereich sind maximal zulässige Kabellängen festgelegt und müssen bei der Installation eingehalten werden. Viele Übertragungstechniken beziehen sich auf die definierten Kabellängen und Qualitätsanforderungen.

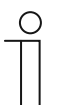

#### **Hinweis**

Alle ISO-Standards sind Handlungsempfehlungen. Die Einhaltung einer ISO-Norm ist freiwillig. Die Einhaltung der ISO-Standards wird im Normalfall von verschiedenen Seiten, zum Beispiel Kooperationspartnern, Herstellern und Kunden, gefordert.

#### **Primärverkabelung - Geländeverkabelung**

Der Primärbereich wird als Campusverkabelung oder Geländeverkabelung bezeichnet. Der Primärbereich realisiert die Verkabelung von einzelnen Gebäuden untereinander. Der Primärbereich umfasst meist große Entfernungen, hohe Datenübertragungsraten sowie eine geringe Anzahl von Stationen.

Für die Verkabelung wird in den meisten Fällen Glasfaserkabel (50 µm) mit einer maximalen Länge von 1.500 m verwendet. Im Normalfall sind dies Glasfaserkabel mit Multimodefasern oder bei größeren Entfernungen ebenfalls Glasfaserkabel mit Singlemodefasern. Für kleinere Entfernungen werden gelegentlich ebenfalls Kupferkabel verwendet.

Der Primärbereich sollte grundsätzlich großzügig geplant werden. Das Übertragungsmedium soll bezüglich der Bandbreite und der Übertragungsgeschwindigkeit nach oben hin offen sein. Dies gilt ebenfalls für das eingesetzte Übertragungssystem. Als Faustregel gilt 50 Prozent Reserve zum derzeitigen Bedarf der Investition.

#### **Sekundärverkabelung - Gebäudeverkabelung**

Der Sekundärbereich wird als Gebäudeverkabelung oder Steigbereichverkabelung bezeichnet. Der Sekundärbereich realisiert die Verkabelung von einzelnen Etagen und Stockwerken untereinander innerhalb eines Gebäudes. Dazu sind vorzugsweise Glasfaserkabel (50 µm) oder Kupferkabel mit einer maximalen Länge von 500 m vorgesehen.

#### **Tertiärverkabelung - Etagenverkabelung**

Der Tertiärbereich wird als Etagenverkabelung bezeichnet. Der Tertiärbereich realisiert die Verkabelung von Etagen- oder Stockwerksverteilern zu den Anschlussdosen. Während sich im Stockwerksverteiler ein Netzwerkschrank mit Patchfeld befindet, mündet das Kabel am Arbeitsplatz des Anwenders in einer Anschlussdose in der Wand, in einem Kabelkanal oder in einem Bodentank mit Auslass.

Für diese relativ kurze Strecke werden Twisted-Pair-Kabel verwendet, deren Länge auf insgesamt 100 m (90 m plus 2x 5 m Anschlusskabel) begrenzt ist. Alternativ werden ebenfalls Glasfaserkabel (62,5 µm) eingesetzt.

Bestandteile der strukturierten Verkabelung:

- Patchfeld (Patchpanel)
- **Patchkabel**
- Anschlussdosen
- **Netzwerkkabel**
- Verteilerschränke
- Switch, Hubs, Router

#### **Verkabelung einer Busch-Welcome IP Anlage**

Bei einer Busch-Welcome IP Anlage unterscheiden wir zwischen Gebäude-Netzwerk und Einheiten-Netzwerk. Das Gebäudenetzwerk umfasst alle Leitungen und Netzwerkkomponenten von der Außenstation bis zur "Master"-Innenstation einer Einheit (Wohnung oder Gewerbeeinheit).

Das Einheiten-Netzwerk umfasst alle Komponenten innerhalb einer Einheit (Wohnung oder Gewerbeeinheit). Ein Einheiten-Netzwerk wird für folgende Anwendungen benötigt:

- Mehr als eine Innenstation (Nebenstellen).
	- Maximal 8 Innenstationen je Einheit können installiert werden.
- Bei Verwendung der App "Busch-Welcome® App".
- Anbindung free@home.
- Anbindung KNX.
- Außenstationen, die nur einer Einheit zugeordnet werden.

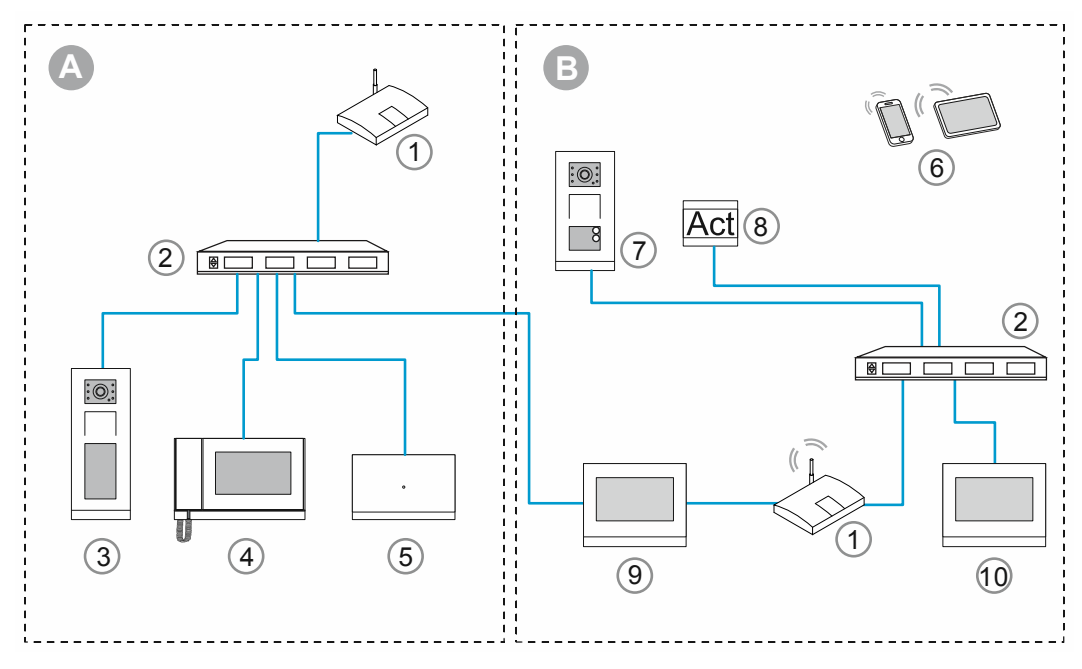

*Abb. 2: Strukturierte Verkabelung* 

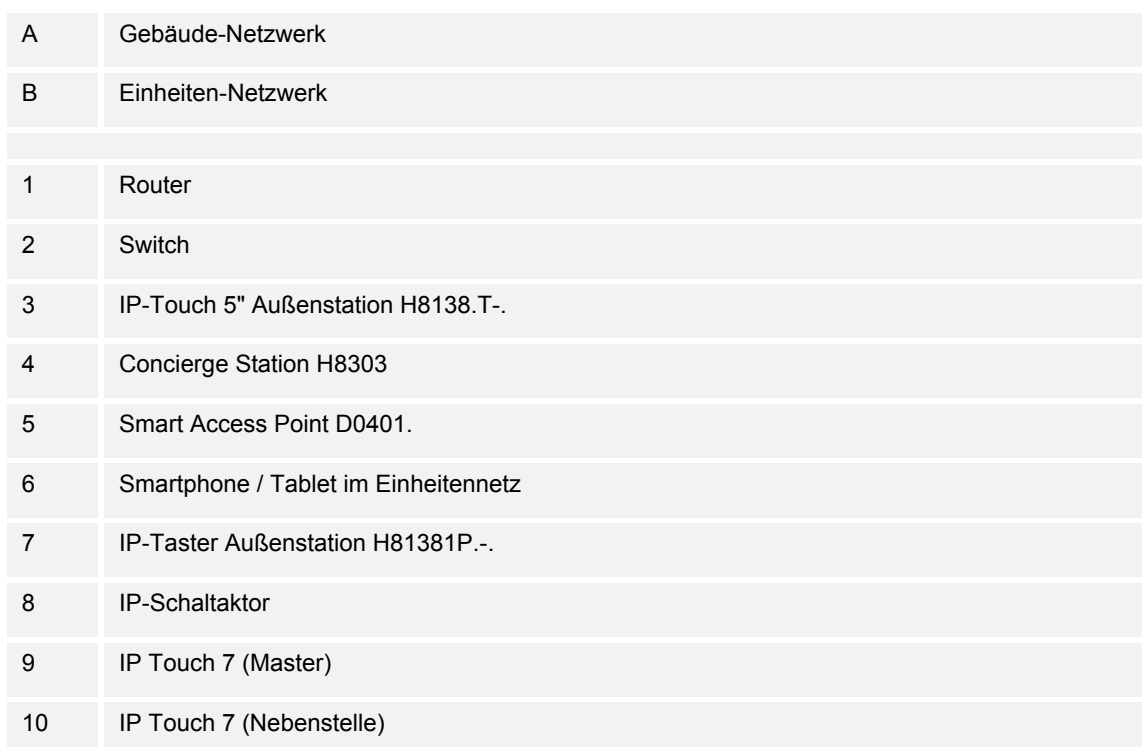

Die "Master"-Innenstation arbeitet als Gateway zwischen beiden Netzwerken.

Ein Gateway ist ein aktiver Netzknoten. Dieser aktive Netzknoten kann zwei Netze miteinander verbinden, die physikalisch zueinander inkompatibel sind und/oder eine unterschiedliche Adressierung verwenden. Gateways koppeln die unterschiedlichsten Protokolle und Übertragungsverfahren miteinander.

## **1.3 Großprojekte**

Für Großprojekte (z.B. ein Gebäudekomplex mit mehr als 600 Teilnehmern) ist eine PC-Software Version notwendig. Diese Software erhalten Sie auf Anfrage bei der Firma Busch-Jaeger.

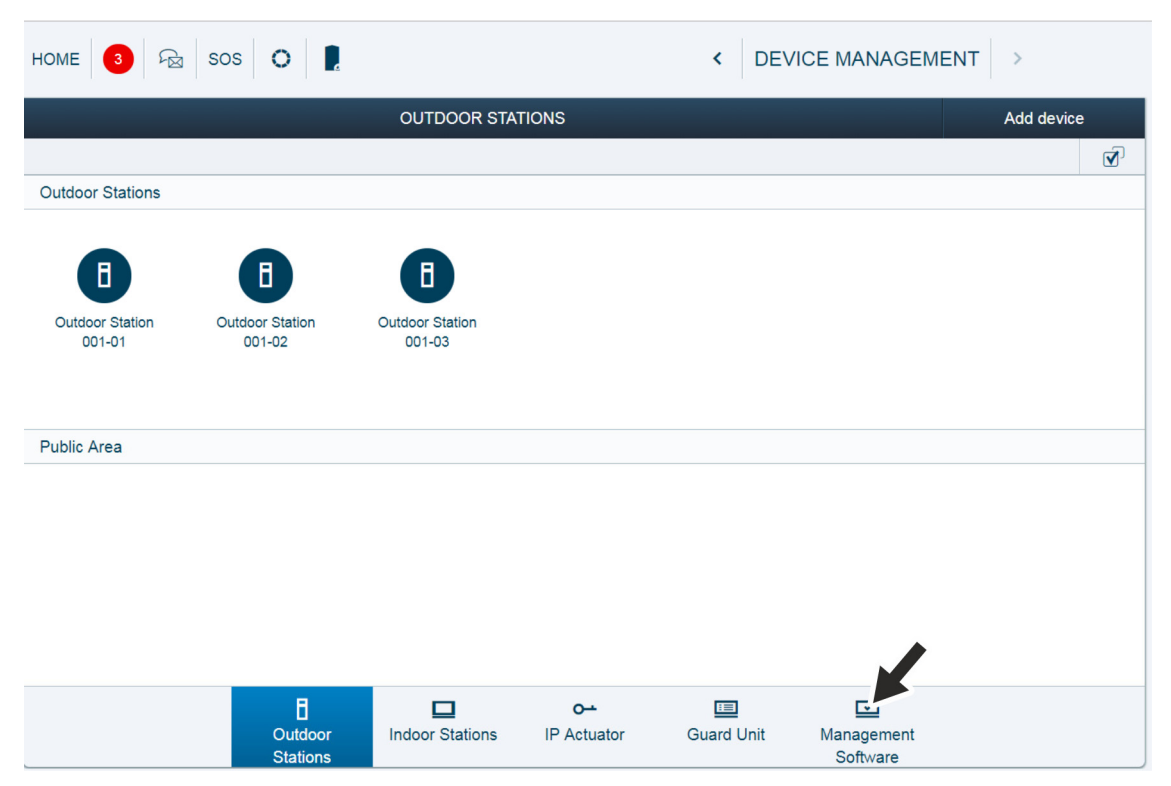

*Abb. 3: Management Software* 

Die Funktion für die Erweiterung ist bereits standardmäßig implementiert. Sie finden sie in dem "Smart Access Point" in der Geräteverwaltung unter "Management Software".

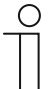

#### **Hinweis**

Unter Busch-Welcome IP Teilnehmern versteht man jedes netzwerkfähige Gerät aus dem Portfolio Busch-Welcome IP. Hierzu gehören alle Außenstationen, Panels und Systemgeräte.

# 2 Sortimentsübersicht

## **2.1 Außenstationen**

## **2.1.1 Geräte**

Busch-Welcome IP Außenstationen werden im Außen- und Innenbereich installiert.

Aufgrund ihrer Vielseitigkeit eignen sich die Geräte für die folgenden Bereiche:

- Gebäudeeingänge
- Perimeterbereiche
- Etagenbereiche
- Wohnungstüren
- Tiefgaragen

Für den Türruf gibt es neben den klassischen Klingeltasten auch eine Sprachausgabe. Die Sprachausgabe ist optional aktivierbar.

Außenstationen sind immer mit Videofunktion ausgestattet.

Außenstationen sind in den Materialien Edelstahl und weiß verfügbar.

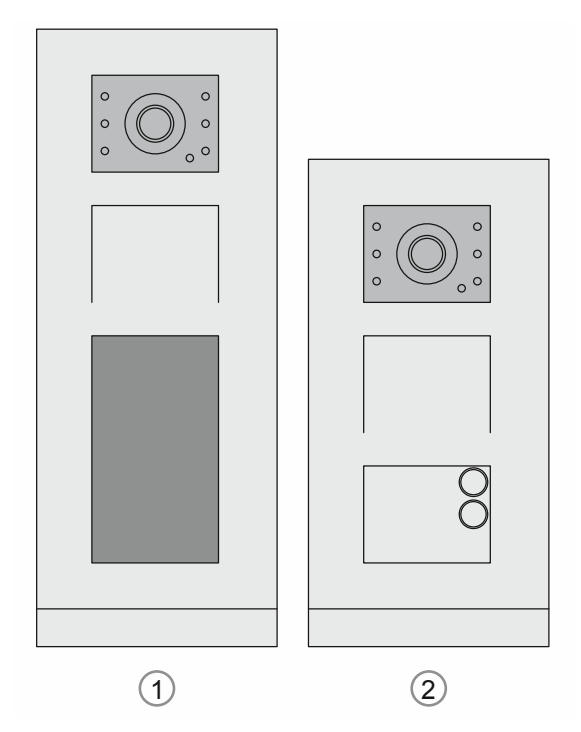

*Abb. 4: Außenstationen* 

# Sortimentsübersicht

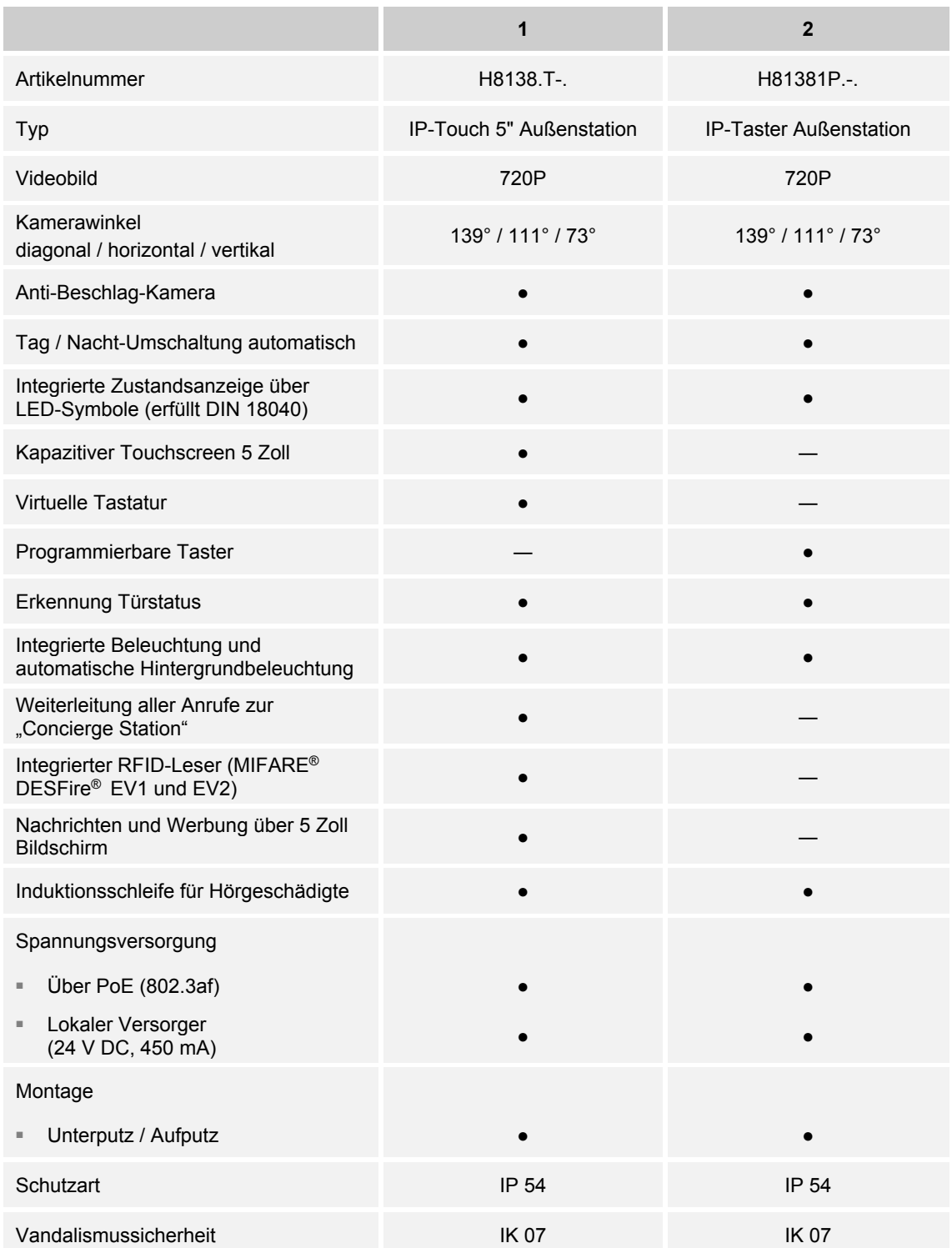

## **2.1.2 Montagedosen**

### **Übersicht der Montagedosen**

Die Montagedosen für die Aufputzmontage oder Unterputzmontage gibt es gesondert für jedes Gerät in der entsprechenden Größe.

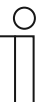

## **Hinweis**

Montagedosen für Auf-, Unterputz- und Einputzmontage sind nicht im Lieferumfang einer Außenstation enthalten und müssen gesondert bestellt werden.

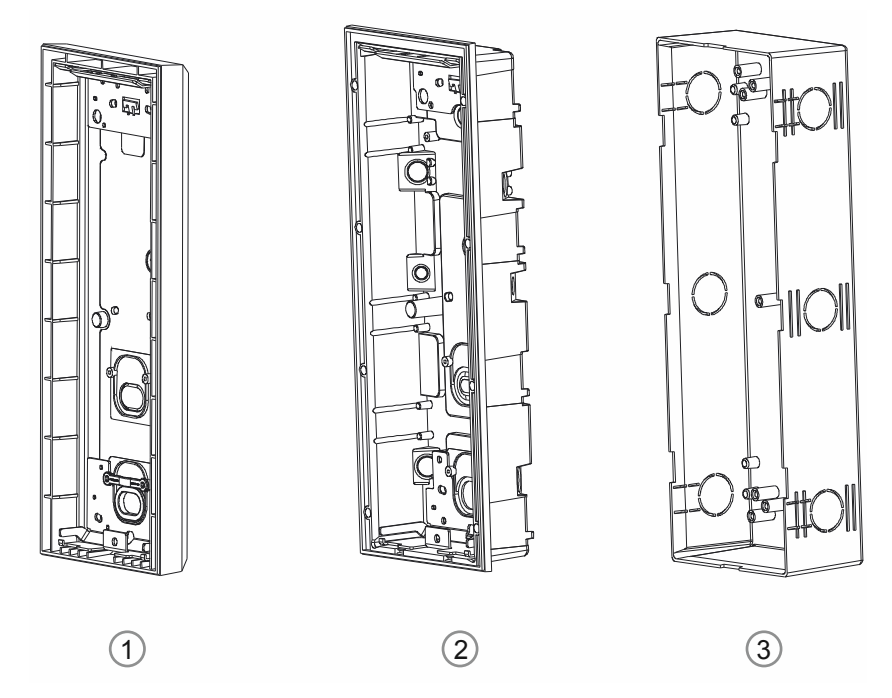

*Abb. 5: Montagedosen Außenstationen* 

#### **Aufputzmontage**

- 1 Montagedosen für die Aufputzmontage
	- Aufputzmontagedose für Außenstationen Größe 1/3, Größe 1/4, Größe 1/5, Größe 2/3

#### **Unterputzmontage**

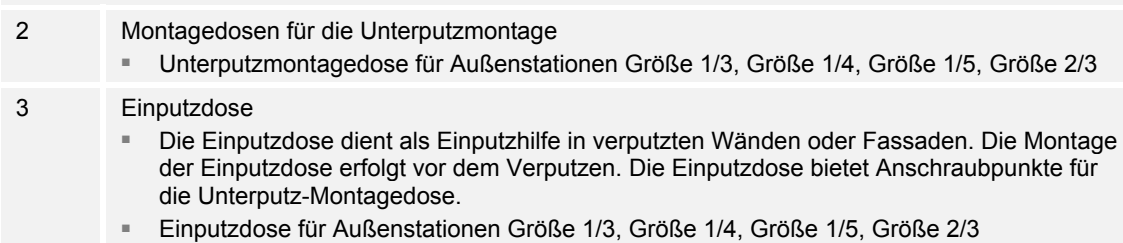

## **Größen für die Außenstation-Montagedosen**

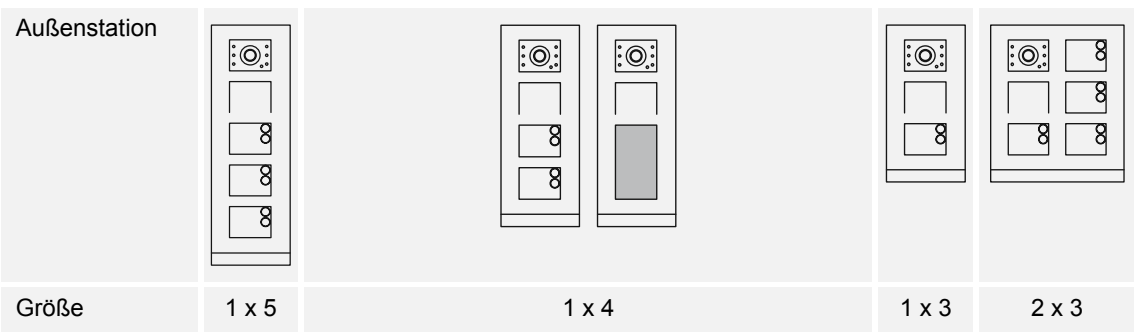

## **Montagedosen für die Aufputz-Montage: Außenstation**

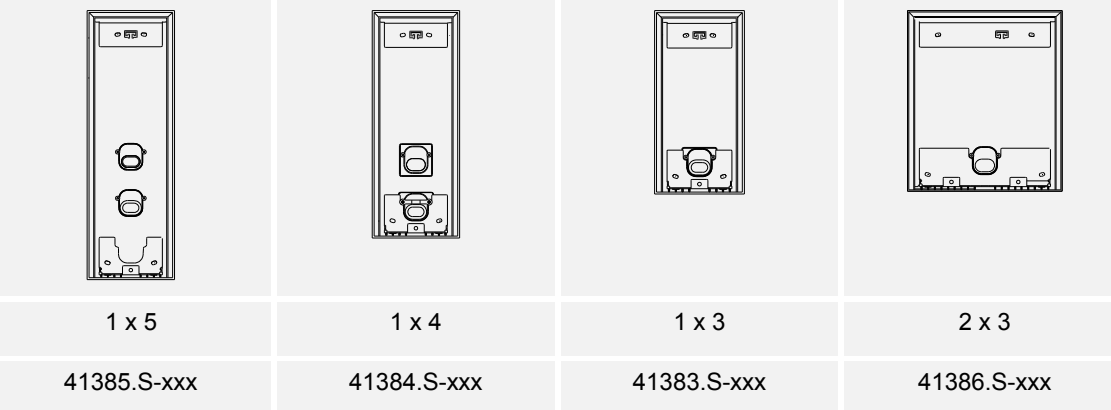

## **Montagedosen für die Unterputz-Montage: Außenstation**

Montagedose

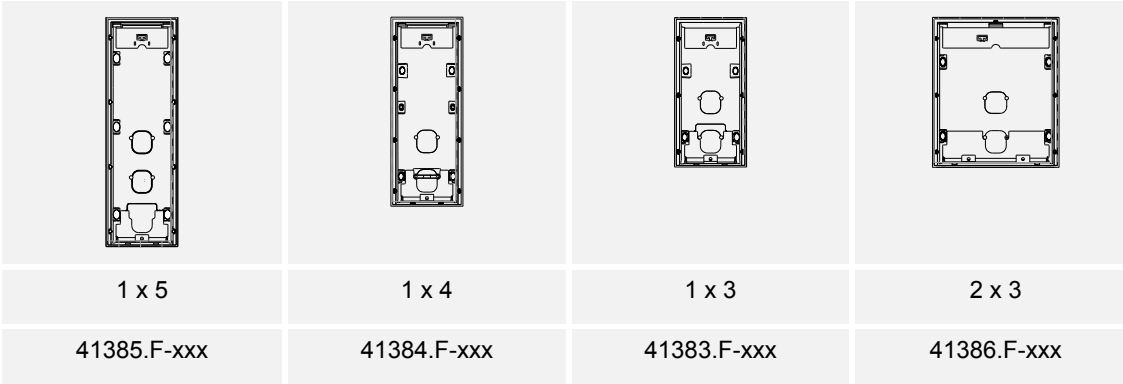

## Einputzdose

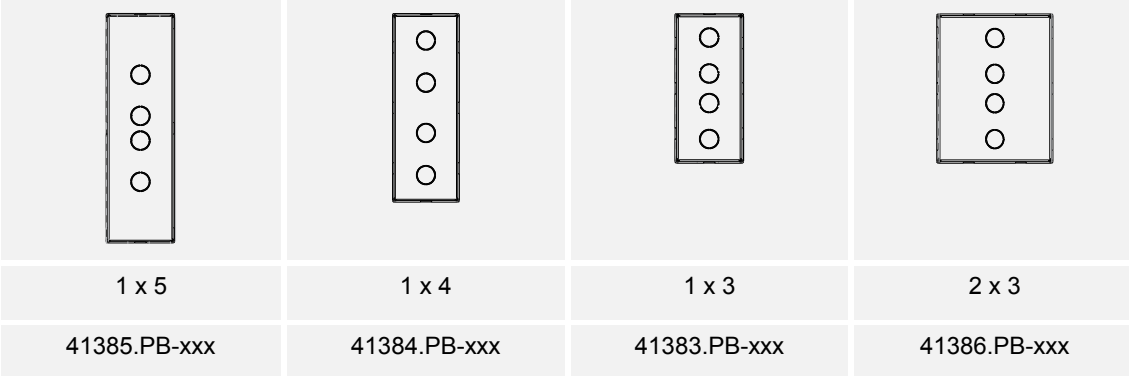

## **2.1.3 Individuelle Zusammenstellung**

Neben den fertig konfektionierten Geräten lassen sich die Geräte individuell aus einzelnen Modulen zusammenstellen.

**Rahmen** 

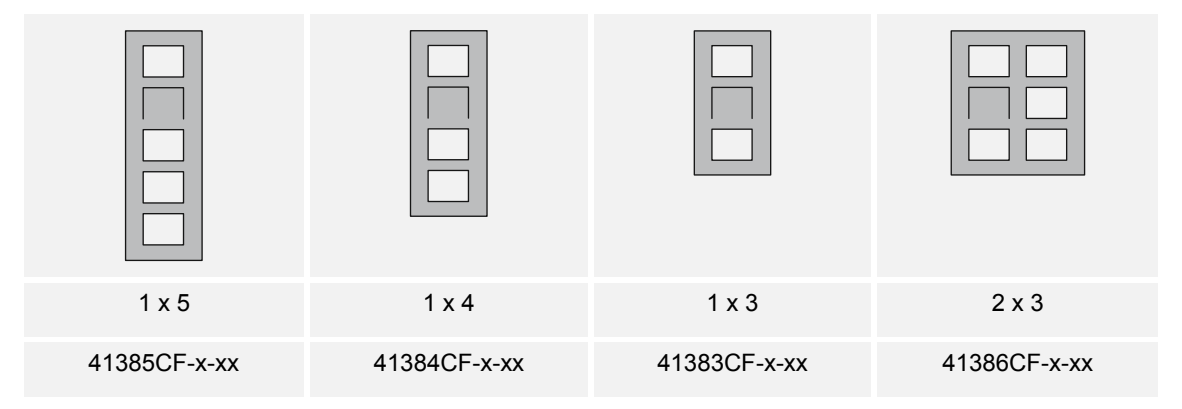

### Video- und Audio-Module

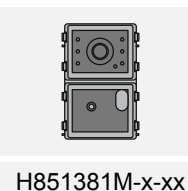

Klingeltasten-Module: Rund-Taster

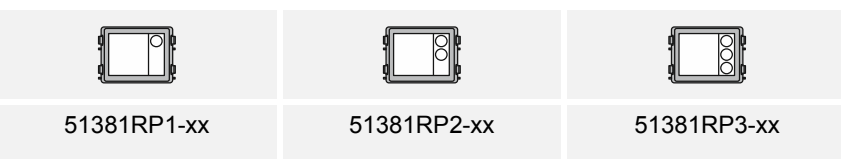

Klingeltasten-Module: Rund-Taster mit Lesefunktion für Transponder-Karten

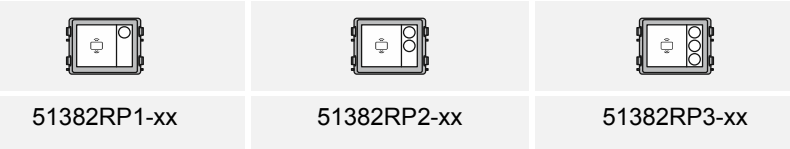

## Klingeltasten-Module Flächen-Taster

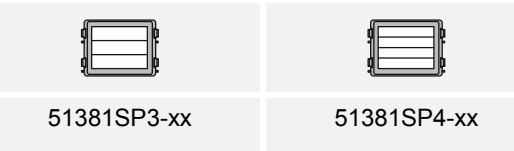

## Abschlussleisten-Module

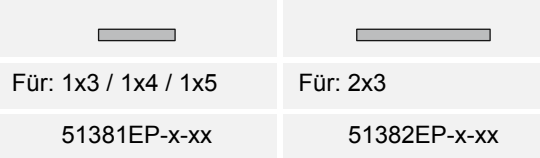

## **2.2 Innenstationen IP Touch 7 und Concierge Station**

## **2.2.1 Geräte**

An der IP Touch 7 oder Concierge Station wird der Türruf signalisiert. Bei der Ankunft eines Besuchers wird hier der Anruf entgegengenommen und die Tür geöffnet. Das Kamerabild wird dabei direkt angezeigt, damit Sie sofort sehen, wer vor der Tür steht und Sie sich mit dem Besuch unterhalten können.

Ein Besucher kann optional eine Audionachricht hinterlassen, sofern die Funktion im IP Touch 7 aktiviert wurde.

IP Touch 7 erlaubt die Integration von SmartHome Funktionen über Busch-free@home®.

IP Touch 7 erlaubt die Integration der Busch-Welcome® App mit https://my.busch-jaeger.de/. Internetverbindung in der Wohnung vorausgesetzt.

Die Innenstationen können mit der Intercom-Funktion für die Kommunikation innerhalb und zwischen Wohneinheiten und Gebäuden verwendet werden.

Anhand einer integrierten Blacklist kann festgelegt werden, welche Anrufe automatisch blockiert werden.

Bei der Concierge Station steht Ihnen ein ähnlicher Funktionsumfang wie bei der IP Touch 7 zur Verfügung. Der Concierge kann den Anruf an eine IP Touch 7 weiterleiten oder selbst die Zutrittsberechtigung erteilen. Die Busch-Welcome® App Funktion und Smart-Home sind bei der Concierge Station nicht möglich.

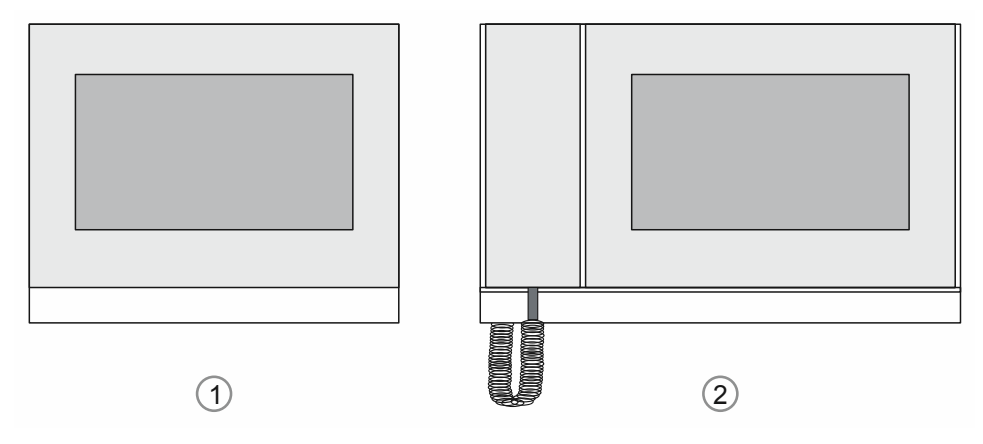

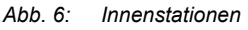

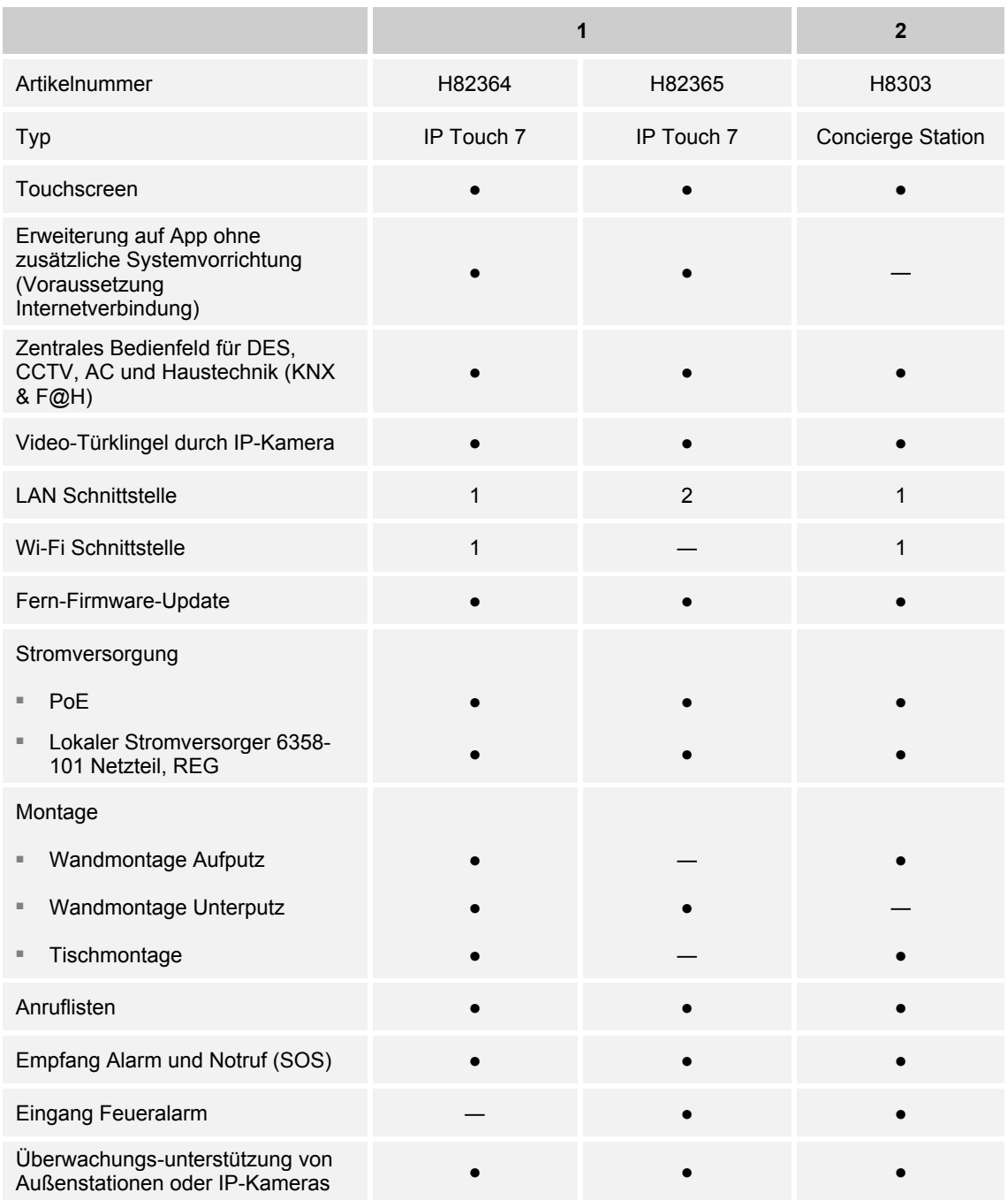

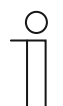

## **Hinweis Auswahl Innenstation IP Touch 7**

Die LAN-LAN Variante der Innenstation lässt sich ausschließlich unterputz installieren.

## **2.2.2 Montagedosen**

## **Übersicht der Montagedosen**

Die Montagedosen für die Aufputzmontage oder Unterputzmontage gibt es gesondert für jedes Gerät in der entsprechenden Größe.

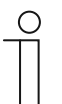

## **Hinweis**

Montagedosen für Auf-, Unterputz- und Einputzmontage sind nicht im Lieferumfang einer Innenstation enthalten und müssen gesondert bestellt werden.

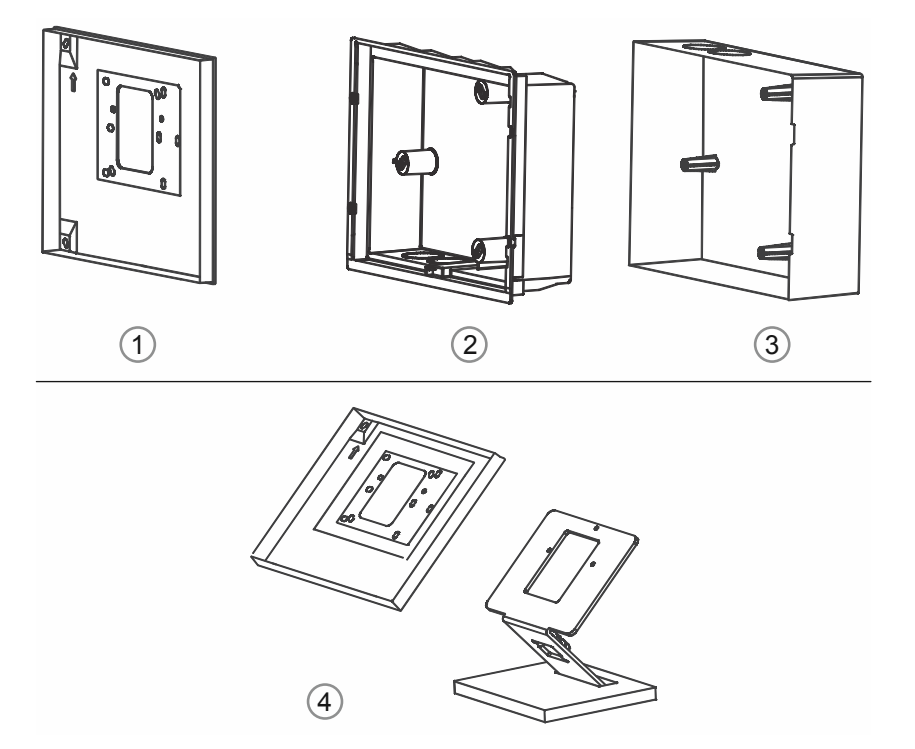

*Abb. 7: Montagedosen / Montagezubehör* 

#### **Aufputzmontage**

1 Montagedosen für die Aufputzmontage

#### **Unterputzmontage**

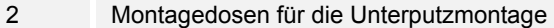

■ Die Montagebox für die Unterputzmontage wird immer im Set zusammen mit der zugehörigen Einputzdose ausgeliefert.

#### 3 Einputzdose

■ Die Einputzdose dient als Einputzhilfe in verputzten Wänden oder Fassaden. Die Montage der Einputzdose erfolgt vor dem Verputzen. Die Einputzdose bietet Anschraubpunkte für die Unterputz-Montagedose.

#### **Tischmontage**

4 Montagedose und Tischständer für die Tischmontage

## **Montagedosen für die Aufputz-Montage: Innenstation**

**H82364 IP Touch 7** 

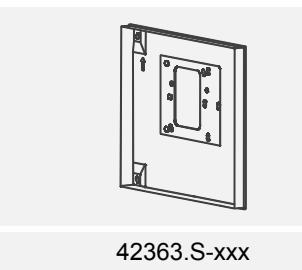

## **Montagedosen für die Unterputz-Montage: Innenstation**

Montagebox plus Einputzdose

- H82364 IP Touch 7
- H82365 IP Touch 7

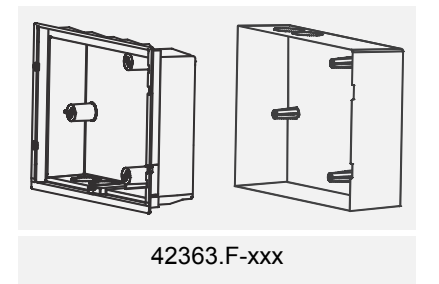

### **Tischständer**

Innenstation IP Touch 7 Concierge Station

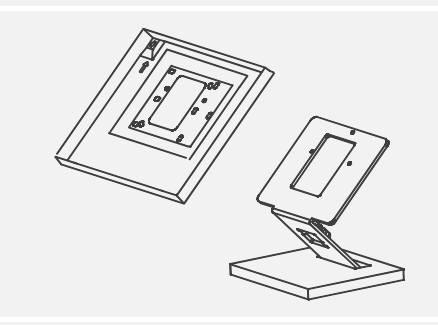

- 42363.S-xxx Montagebox
- 83506 Tischständer

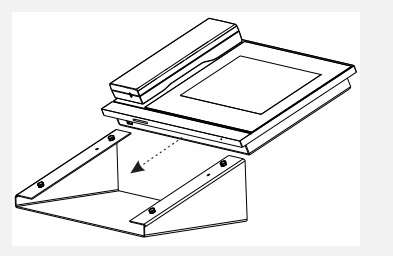

Die Concierge Station ist für die Tischmontage konzipiert. Sie benötigt für die Tischmontage kein weiteres Zubehör. Der Tischständer ist im Lieferumfang enthalten.

Eine Wandmontage ist ebenfalls möglich. Dafür muss das Gerät vom Tischständer abgenommen werden.

## **2.3 Systemgeräte**

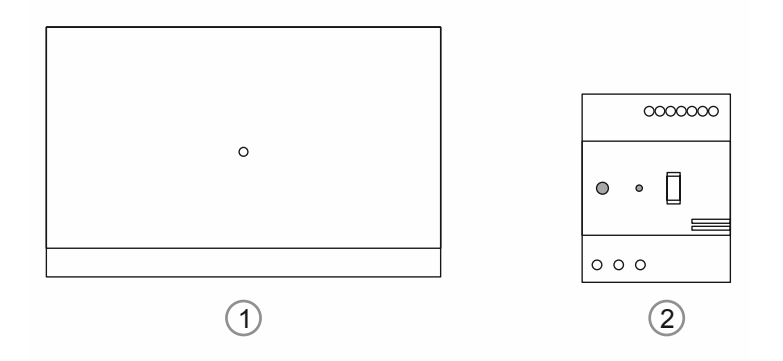

*Abb. 8: Systemgeräte* 

#### **[1] "Smart Access Point" D0401.**

Auf dem "Smart Access Point" ist die Managementsoftware installiert. Bedient wird die Managementsoftware über die Innenstation.

Der "Smart Access Point" bietet den Zugangspunkt, um mit dem PC oder mobilen Endgeräten die Busch-Welcome IP Anlage in Betrieb zunehmen und zu verwalten.

Zum Öffnen der webbasierten Benutzeroberfläche des "Smart Access Point" benötigen Sie einen Computer mit LAN- oder WLAN-Netzwerkadapter und installiertem Internet-Browser.

#### **[2] IP-Schaltaktor H8304**

Der "IP-Schaltaktor" führt die Schaltbefehle aus. Die Einstellung erfolgt über die Management-Software.

Der "IP-Schaltaktor" hat die folgenden Hauptfunktionen:

- Anschluss von Türöffnern oder Beleuchtungskreisen.
- Die Schaltdauer der Entriegelung oder des Einschaltens der Beleuchtung ist einstellbar über den "Smart Access Point".
- DIN-Schienenmontage.
- **Firmware aktualisierbar via "Smart Access Point".**
- Spannungsversorgung über PoE oder separaten Spannungsnetzteil.

# 3 Auswahl PoE-Switch

Beachten Sie für die Auswahl eines PoE-Switches die folgenden Punkte:

- Alle Busch-Welcome IP Geräte erfüllen den IEEE802.3af Standard.
	- Busch-Welcome IP Geräte können mit PoE-Switches betrieben werden, die den Standard 802.3af oder 802.3at erfüllen. Alternativ zum PoE ist eine Spannungsversorgung über 24 V DC möglich.
- Die minimale Bandbreite beträgt 100 Mbit/s.

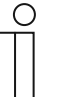

#### **Hinweis**

Achten Sie bei der Auswahl darauf, dass die absolute Gesamtleistung an dem PoE-Switch für alle anzuschließenden Geräte ausreicht.

- Reizen Sie den PoE-Switch nicht bis zum Letzten aus.
- Kalkulieren Sie bei der Gesamtleistung einen Leistungspuffer von mindestens 20 % mit ein.

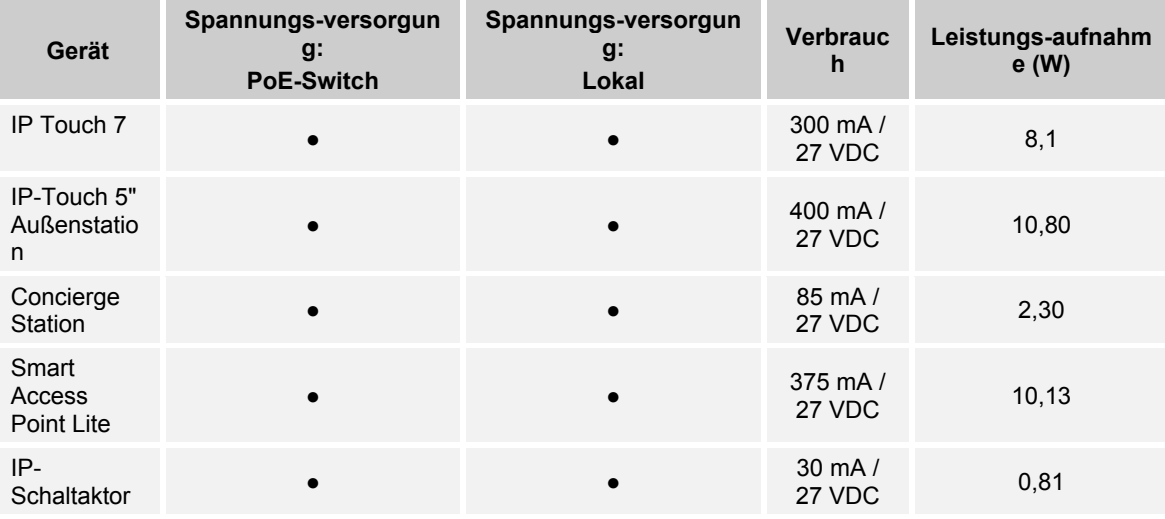

*Tab.3: Verbrauchsberechnung* 

## **Beispiel zur Auswahl eines PoE-Switches**

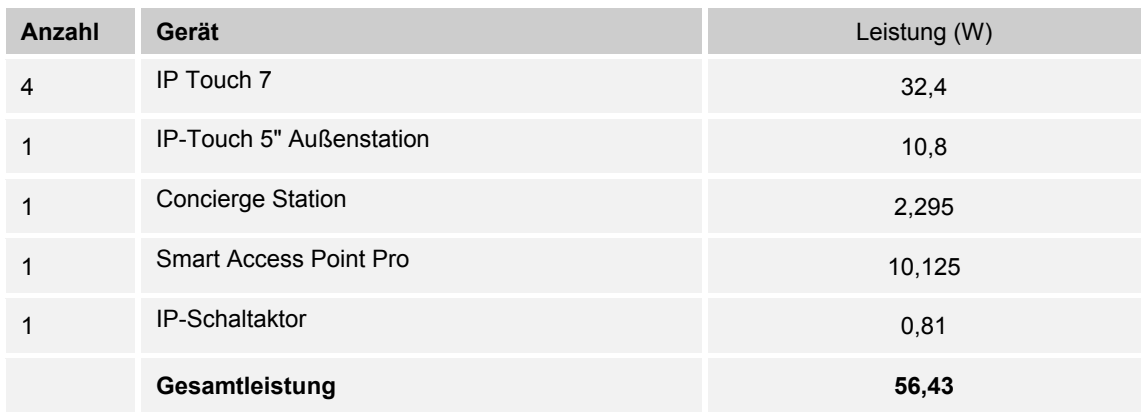

*Tab.4: Bestimmung Gesamtleistung der anzuschließenden Geräte* 

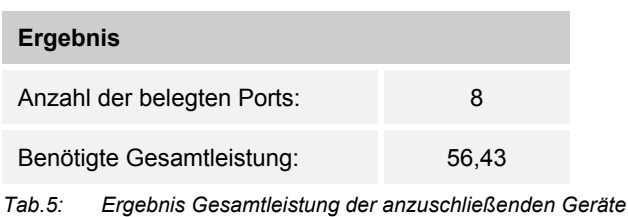

## **Empfehlung:**

Mit der Einkalkulierung einer Reserve für die Zukunft wäre für dieses Beispiel ein PoE-Switch mit 12 Ports und einer Gesamtleistung von 70 W empfehlenswert.

## **Von Busch-Jaeger empfohlene Geräte**

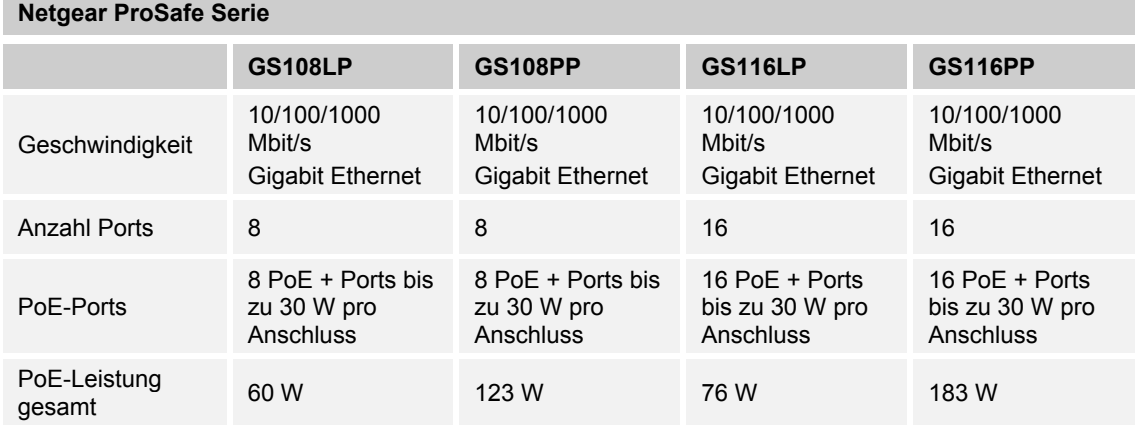

*Tab.6: Empfohlene Switche* 

# 4 Bauseitige Geräte

## **4.1 Türöffner**

Handelsübliche Türöffner mit den folgenden Eckdaten lassen sich über die Busch-Welcome IP Schaltaktoren mit elektrischer Spannung versorgen:

■ 12 V AC/DC, maximal 500 mA

Für alle weiteren handelsüblichen Türöffner muss eine bauseitige Spannungsversorgung vorgesehen werden.

# 5 Anschluss, Einbau / Montage

## **5.1 Außenstationen**

**5.1.1 Aufputz-Montage** 

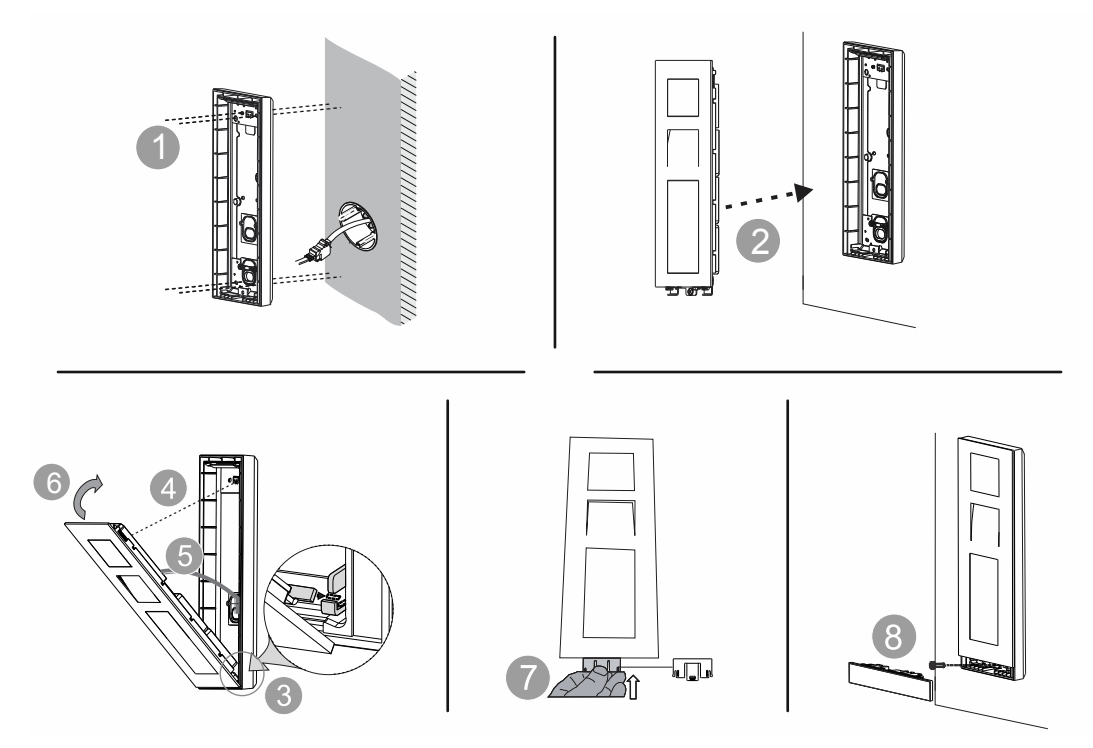

*Abb. 9: Aufputz-Montage Außenstation* 

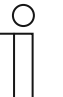

## **Hinweis**

- Das Gerät wird zusammen mit der Aufputz-Montagedose immer über einer tiefen Standard UP-Dose montiert.
- Die Montagehöhe des Gerätes und der tiefen Standard UP-Dose so aufeinander abstimmen, dass sich das Kabel problemlos durch die Aufputz-Montagedose führen lässt und das Gerät auf die gewünschte Höhe montiert werden kann.

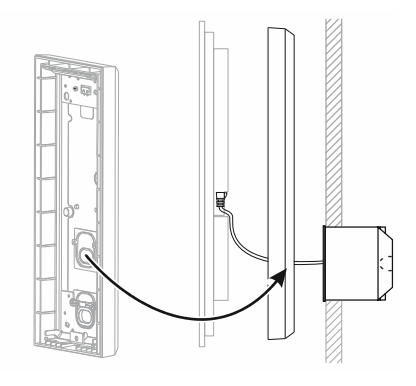

*Abb. 10: Montagehinweis für Aufputzmontage von Außenstationen* 

## **5.1.2 Unterputz-Montage**

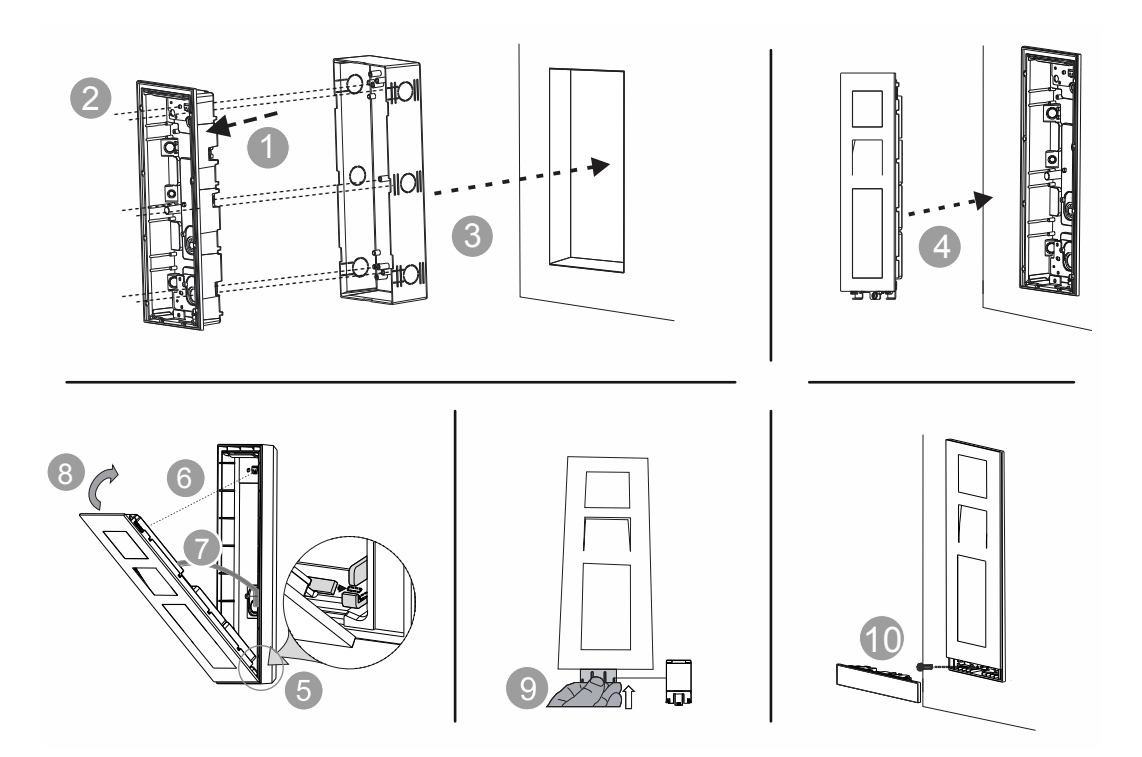

*Abb. 11: Unterputz-Montage Außenstation* 

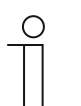

## **Hinweis**

Die Montage erfolgt immer auf einer tiefen Standard UP-Dose. Die Standard UP-Dose muss sich auf der Höhe des Kabelanschlusses des Gerätes befinden.

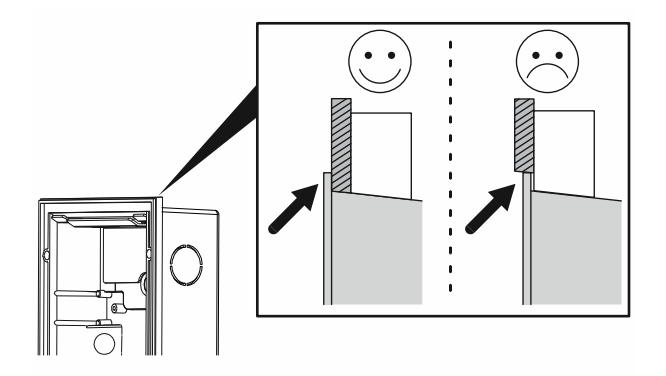

*Abb. 12: Montagehinweis für UP-Gehäuse* 

# **5.1.3 Hohlwand-Montage**

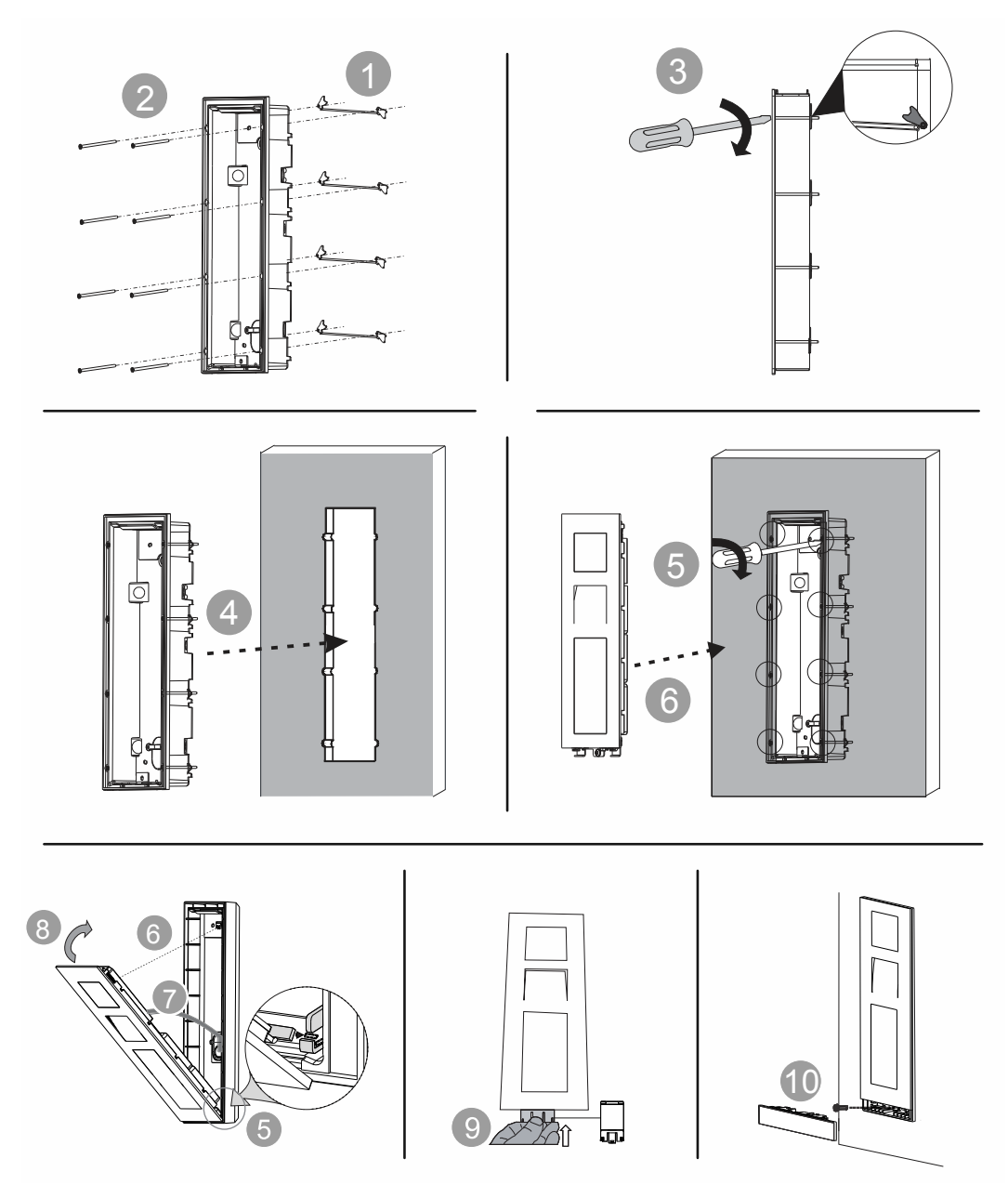

*Abb. 13: Hohlwand-Montage Außenstation* 

Die passende Schablone für die Aussparung in der Wand liegt der Dose bei.

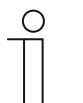

#### **Hinweis**

Der umlaufende "Kragen" der Unterputzdose muss auf der Fassade aufliegen.

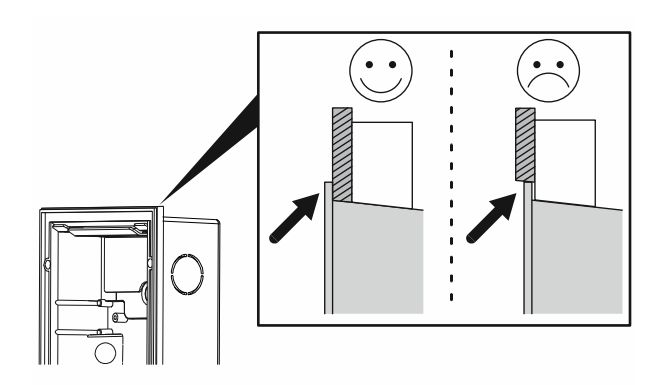

*Abb. 14: Montagehinweis für UP-Gehäuse* 

Um die Unterputzdose in dem Ausschnitt zu verankern, verwenden Sie das separat erhältliche Montageset für Hohlwanddosen (83511).

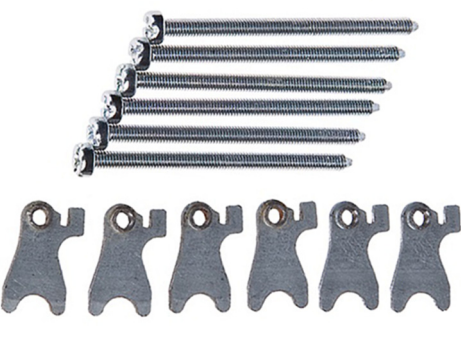

*Abb. 15: Hohlwandset 83511* 

- **5.2 Concierge Station**
- **5.2.1 Wand-Montage**

**Wand-Montage** 

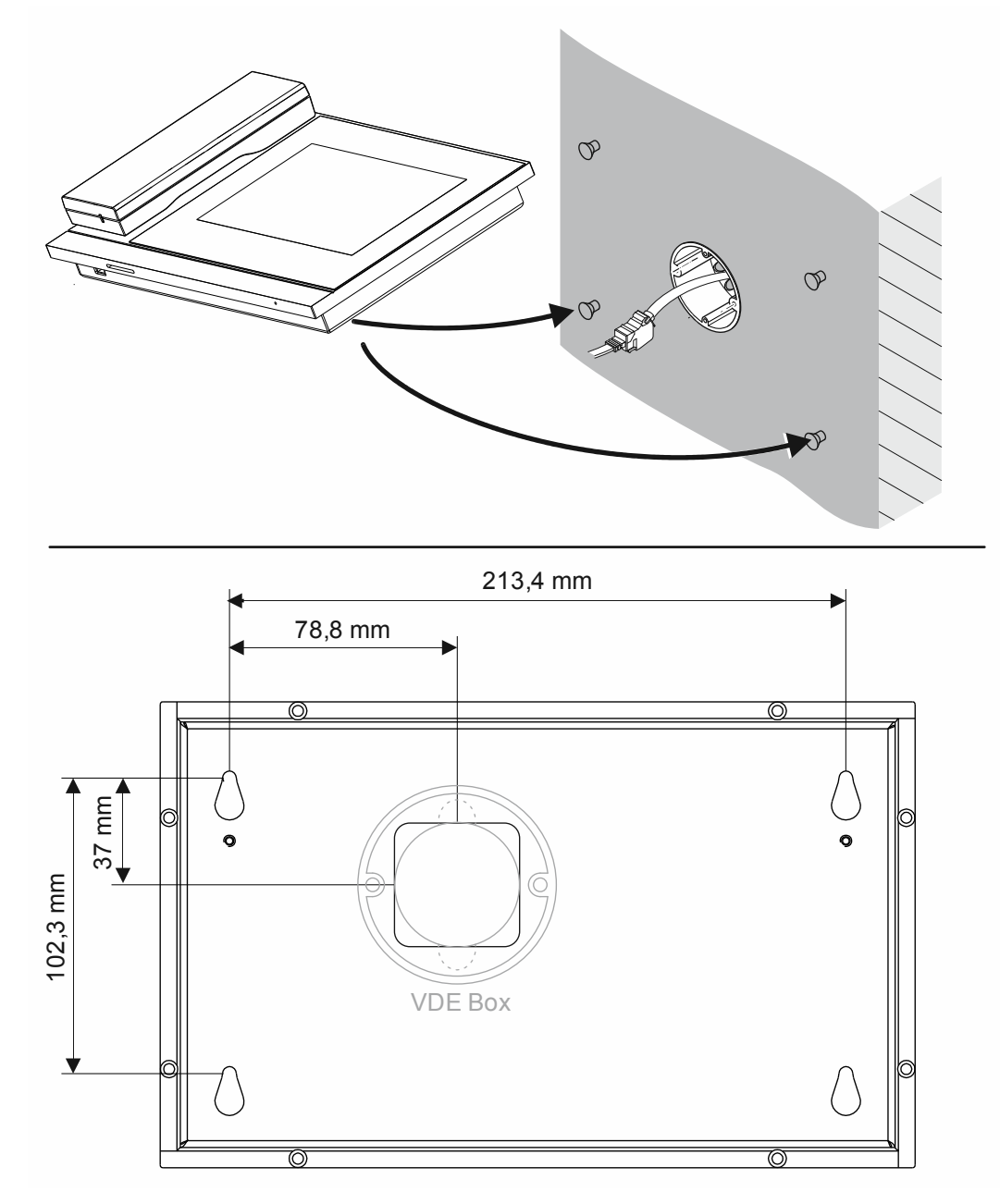

*Abb. 16: Wand-Montage Concierge Station* 

Eine Wandmontage ist möglich. Bringen Sie dazu am Montageort entsprechende Montagevorrichtungen passend zu den Aufnahmen auf der Rückseite des Gerätes an.

## **5.2.2 Tisch-Installation**

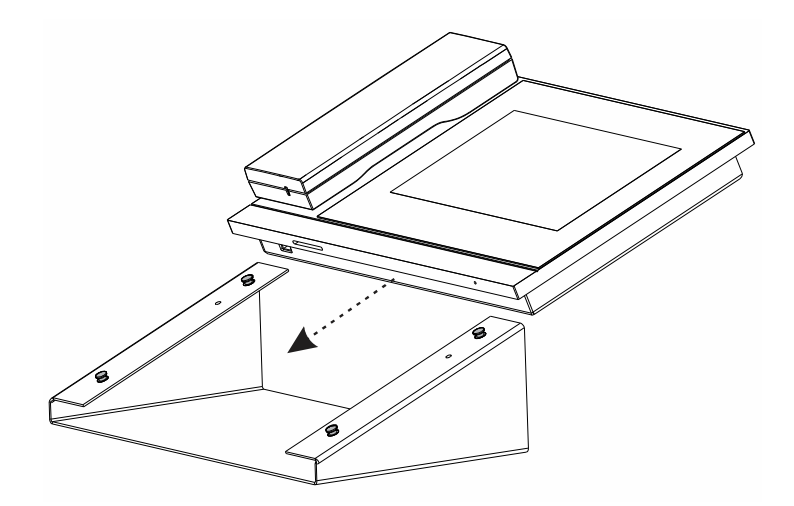

*Abb. 17: Tisch-Installation Concierge Station* 

## **5.3 IP Touch 7**

### **5.3.1 Aufputz-Montage**

Möglich für:

■ H82364

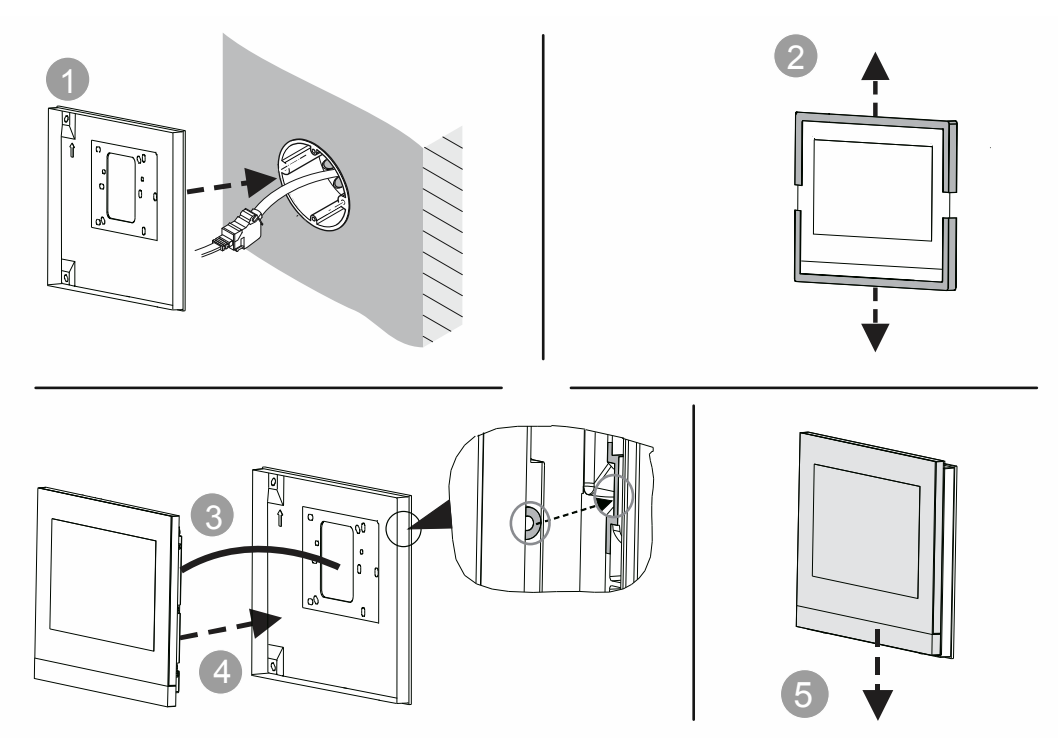

*Abb. 18: Aufputz-Montage IP Touch 7* 

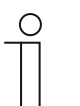

#### **Hinweis**

- Das Gerät wird zusammen mit der Aufputz-Montagedose immer über einer tiefen Standard UP-Dose montiert.
- Die Montagehöhe des Gerätes und der tiefen Standard UP-Dose so aufeinander abstimmen, dass sich das Kabel problemlos durch die Aufputz-Montagedose führen lässt und das Gerät auf die gewünschte Höhe montiert werden kann.

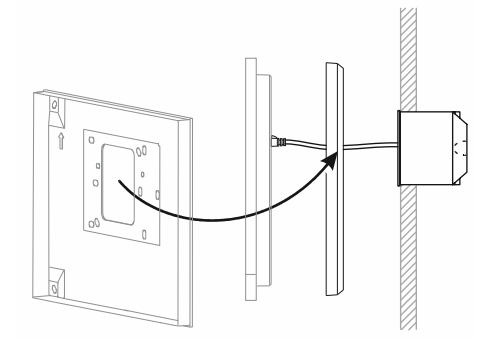

*Abb. 19: Montagehinweis für Aufputzmontage von IP Touch 7*
# **5.3.2 Unterputz-Montage**

Möglich für:

- H82364
- H82365

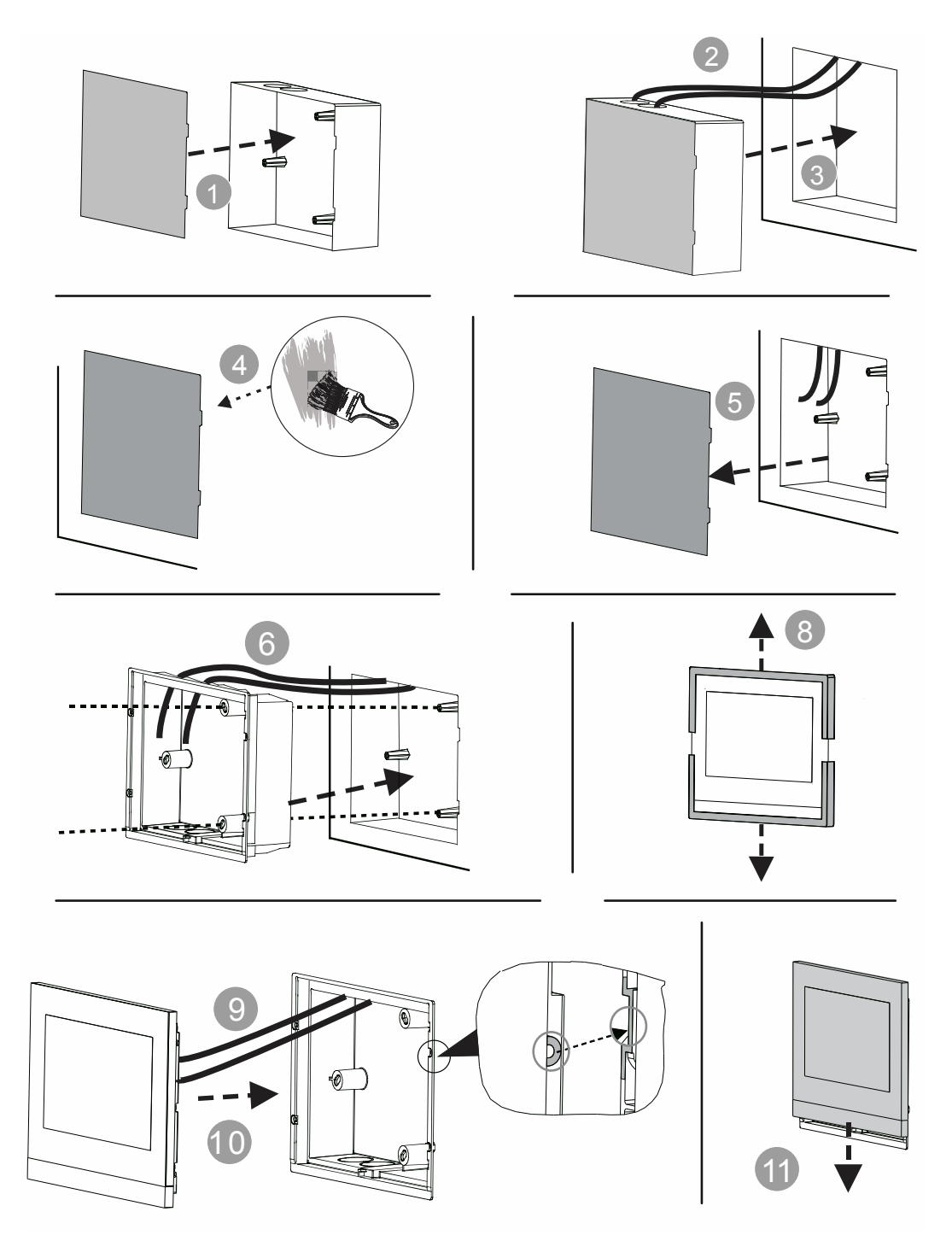

*Abb. 20: Unterputz-Montage IP Touch 7* 

# **5.3.3 Hohlwand-Montage**

Möglich für:

- H82364
- H82365

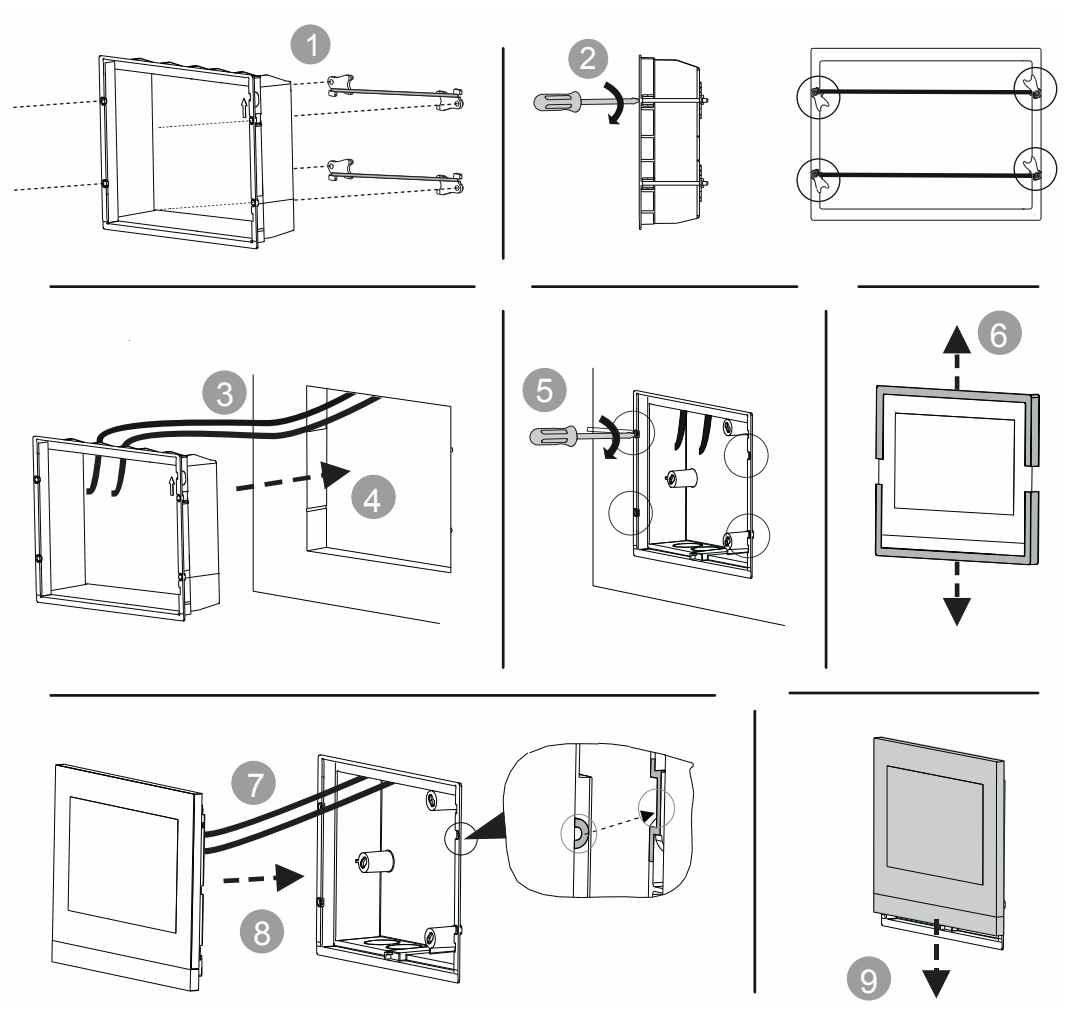

*Abb. 21: Hohlwand-Montage IP Touch 7* 

Die passende Schablone für die Aussparung in der Wand liegt der Dose bei.

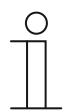

#### **Hinweis**

Der umlaufende "Kragen" der Unterputzdose muss auf der Fassade aufliegen.

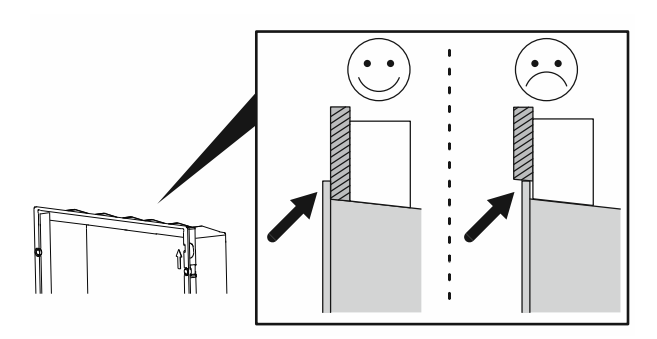

*Abb. 22: Montagehinweis für UP-Gehäuse IP Touch 7* 

Um die Unterputzdose in dem Ausschnitt zu verankern, verwenden Sie das separat erhältliche Montageset für Hohlwanddosen (83511).

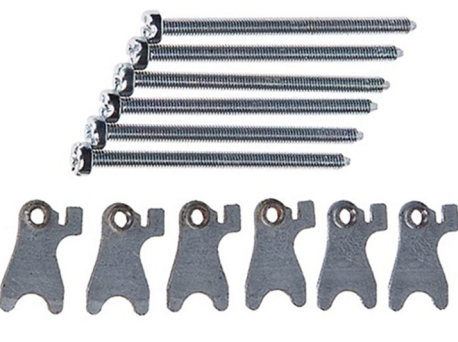

*Abb. 23: Hohlwandset 83511* 

# **5.3.4 Tisch-Installation**

Möglich für:

■ H82364

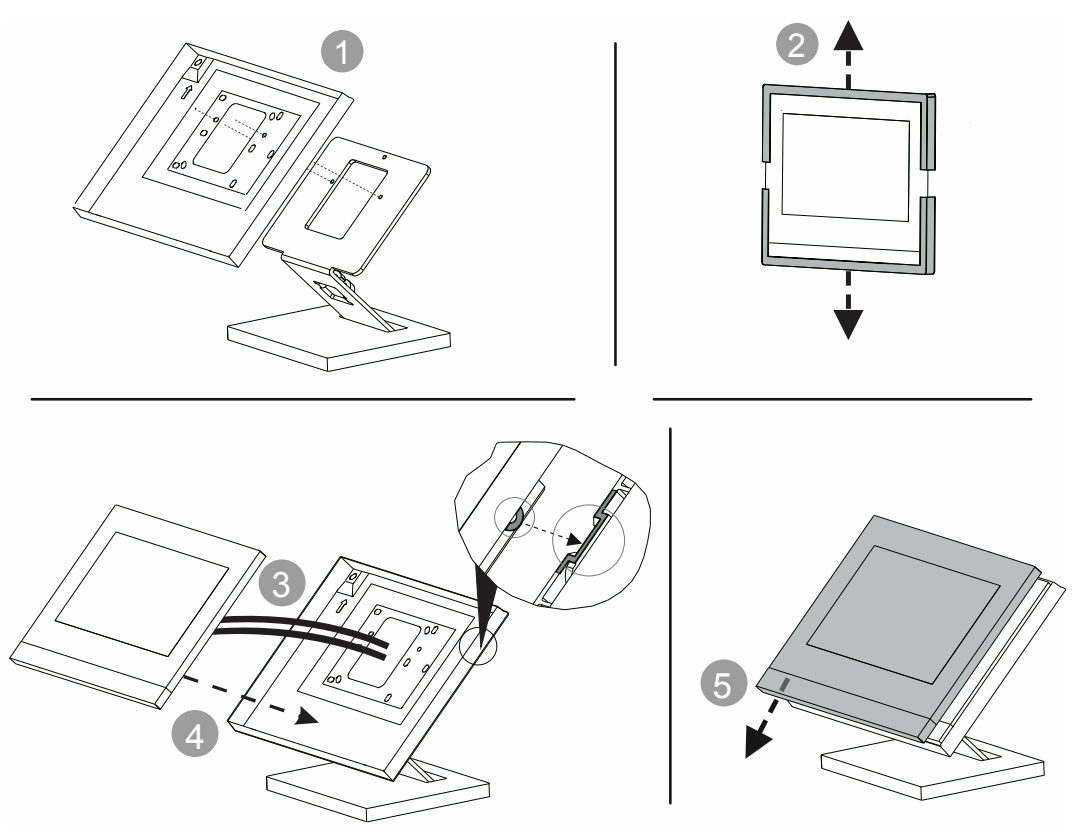

*Abb. 24: Tisch-Installation IP Touch 7* 

#### **5.4 Installationsempfehlung**

Für die strukturierte Verkabelung müssen Netzwerkkabel verwendet werden, die aufgrund ihrer mechanischen Festigkeit deutlich unflexibler sind, als reguläre Patch-Kabel.

Für die Anschlusssituation innerhalb der Gerätedose empfiehlt es sich daher, ein RJ45 Universalmodul (0219-101) an die ankommende Netzwerkleitung zu montieren.

Die abschließende Verkabelung zwischen dem RJ45 Universalmodul und dem Gerät wird dann über ein kurzes Patch-Flachbandkabel hergestellt.

Das RJ45 Universalmodul und das Flachbandkabel sind nicht im Lieferumfang enthalten.

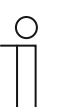

#### **Hinweis**

Das LAN-Flachkabel muss mindestens für eine Stromübertragung über PoE ab dem Übertragungsstandard Cat5e geeignet sein.

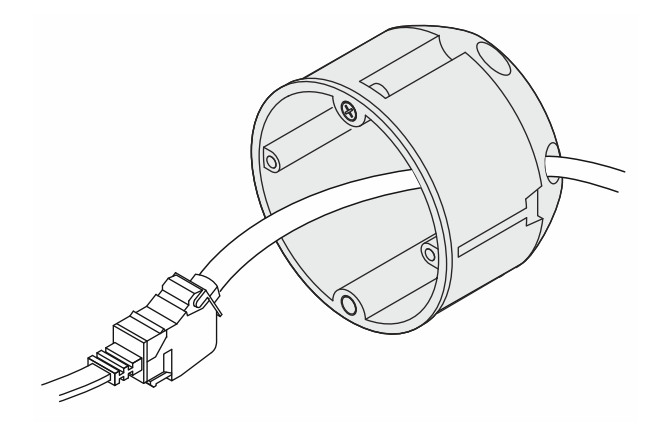

*Abb. 25: Universalmodul 0219-101* 

# 6 Inbetriebnahme

# **6.1 Übersicht der Inbetriebnahme**

# **Inbetriebnahme in 3 Teilabschnitten**

Die Inbetriebnahme des Systems "Busch-Welcome IP" erfolgt in 3 Teil-Abschnitten.

– Beachten Sie die Reihenfolge der Schritte. Diese hängen voneinander ab.

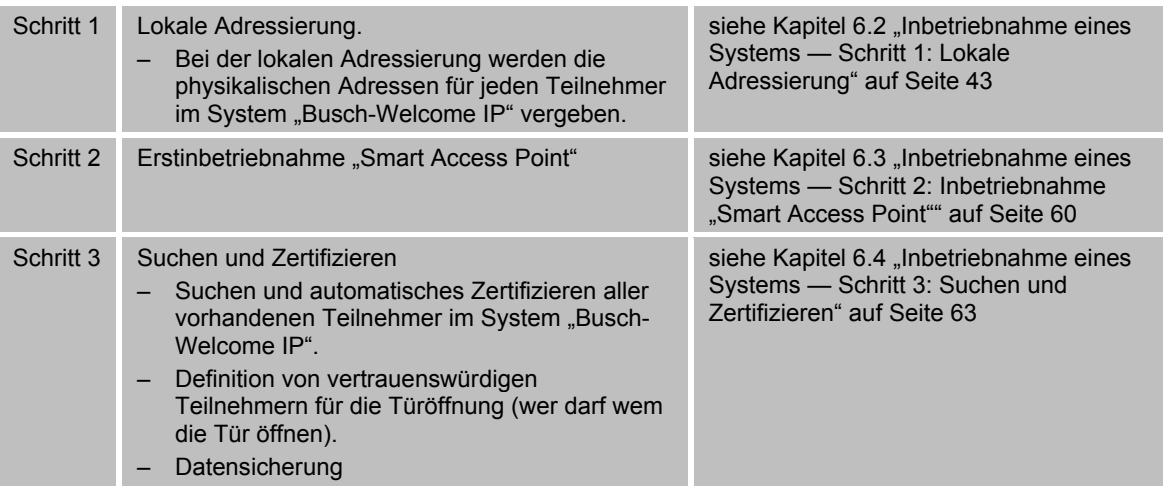

# **6.2 Inbetriebnahme eines Systems — Schritt 1: Lokale Adressierung**

# **6.2.1 Grundlagen physikalische Adressierung Busch-Welcome IP**

Physikalische Adresse: Nicht zu verwechseln mit der IP-Adresse.

– Die physikalische Adresse bezeichnet den Ort in der Struktur des Gebäudes.

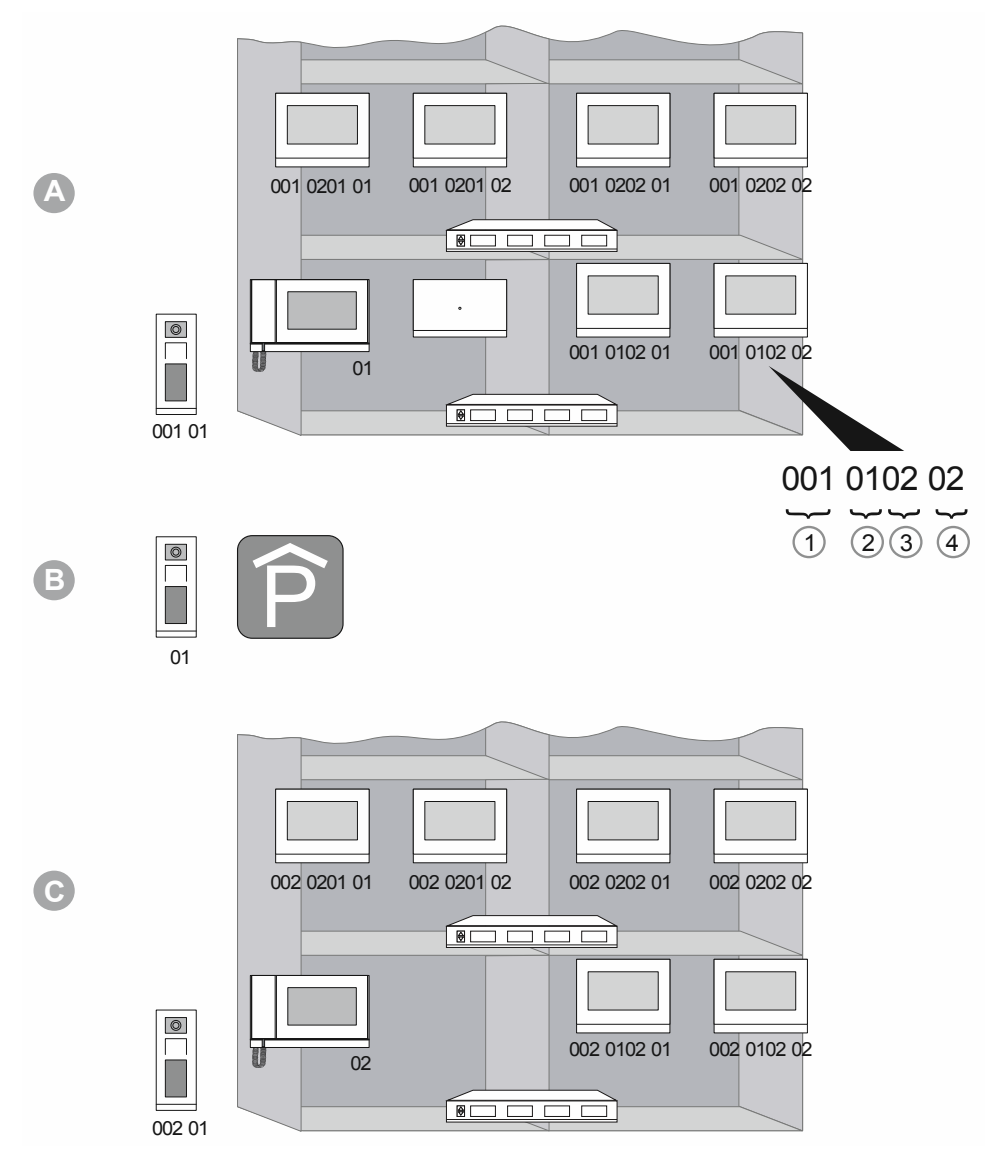

*Abb. 26: Prinzip der Adressierung* 

- A Gebäude 1
- B Perimeter (Parkgarage) Außenstation
- C Gebäude 2

Aufbau der physikalischen Adresse

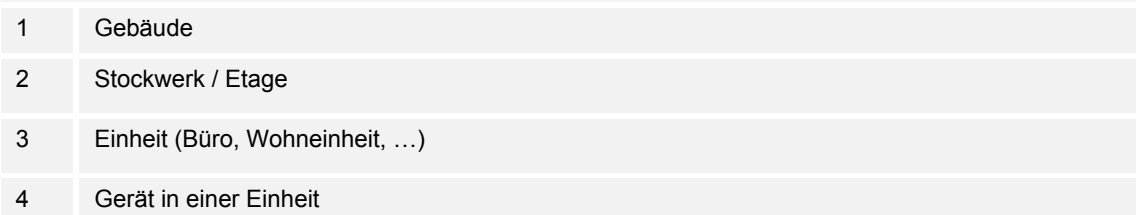

Die physikalische Adresse eines Gerätes ist vom Prinzip für alle Geräte gleich. Die Adresse besteht aus 4 Teilen. Der Teil 1 bezeichnet das Gebäude, der Teil 2 das Stockwerk / Etage, der Teil 3 die Einheit in einem Stockwerk und der Teil 4 das Gerät in einer Einheit.

Kommen Gebäude, Stockwerke oder Einheiten hinzu, wird die Adresse für die Geräte entsprechend hochgezählt.

Je nach Gerät oder Betriebsmodus wird die gesamte Adresse vergeben oder nur der benötigte Teil davon.

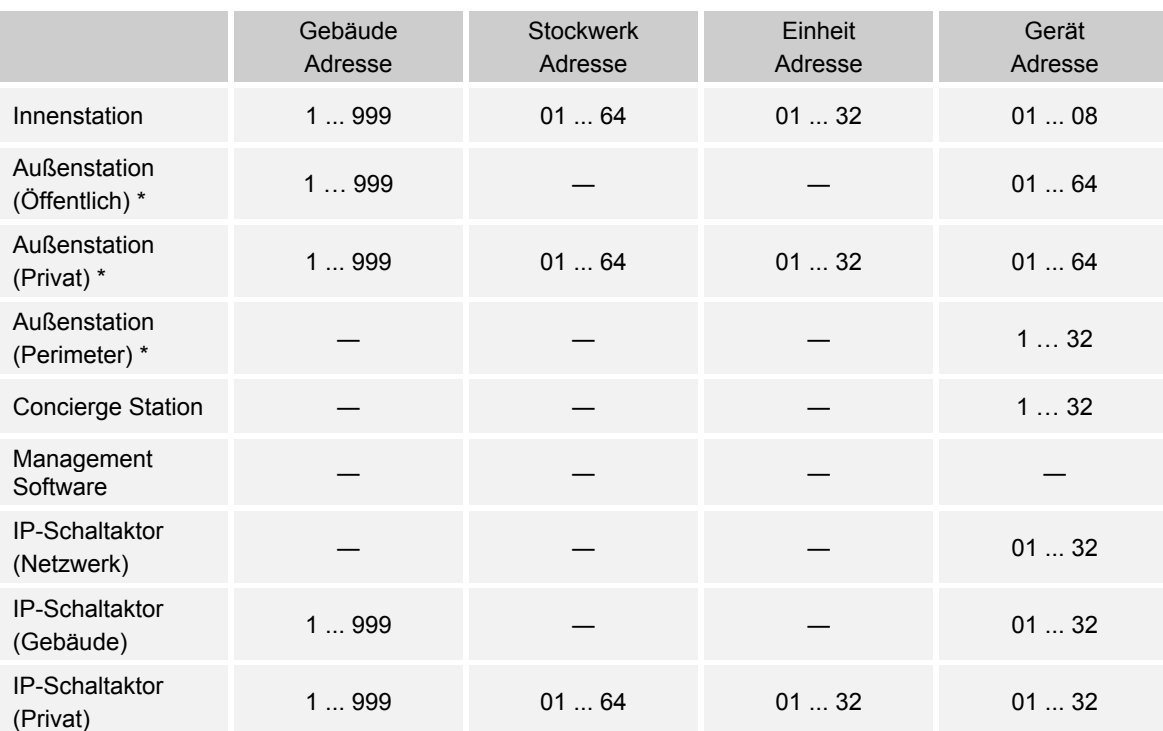

\* Eine öffentliche Außenstation ist die zentrale Außenstation eines Mehrparteiengebäudes. Eine private Außenstation gehört zu einer Einheit (z.B. Büro oder Wohnung). Eine Perimeter Außenstation gehört zu einer gemeinsamen Einrichtung, z.B. zu einer Parkgarage.

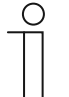

#### **Hinweis**

Aus diesen physikalischen Adressen und dem Gerätetyp generiert sich der "Smart Access Point" beim späteren Hinzufügen der Geräte die IP-Adresse für das jeweilige Gerät.

Für jeden Gerätetyp kann die physikalische Adresse nur einmal vergeben werden.

Die durch Busch-Welcome IP benutzten IP-Adressen liegen im IPv4-Bereich  $,10.x.x.x''$ .

Der "Smart Access Point" hat im Betriebsmodus "Functional" immer die IPv4-Adresse "10.0.0.1".

# **Physikalische Adressen IP-Kameras**

Für IP Kameras sind im funktionalen Netz die folgenden Adressen vorgesehen:

■ 10.0.3.1 … 10.0.3.254

In diesem Adressbereich dürfen auch andere Geräte, wie z.B. ein Computer, die 10er Adressen nutzen, ohne in Konflikt mit dem Busch-Welcome IP Adressbereich zu kommen.

# **6.2.2 Physikalische Adresse ― Adressieren vorbereiten**

Besitzen die Geräte ein Display, wird die Adressierung am Gerät selbst durchgeführt.

Besitzen die Geräte kein Display, wird die Adressierung über die IP Touch 7 durchgeführt.

#### **Geräte mit Display**

– Sobald die Geräte über den PoE-Switch mit elektrischer Spannung versorgt werden, fahren die Geräte automatisch hoch.

Die Geräte sind für das Adressieren vorbereitet.

#### **Geräte ohne Display**

- Verbinden Sie die Geräte über einen PoE-Switch mit der Innenstation.
	- Sobald die Geräte über den PoE-Switch mit elektrischer Spannung versorgt werden, fahren die Geräte automatisch hoch.

Die Geräte sind für das Adressieren vorbereitet.

# **6.2.3 Innenstationen IP Touch 7 und Concierge Station**

Adressieren Sie als Erstes die Stationen IP Touch 7 bzw. Concierge Station. Die Adressierung wird bei allen Varianten in derselben Weise durchgeführt.

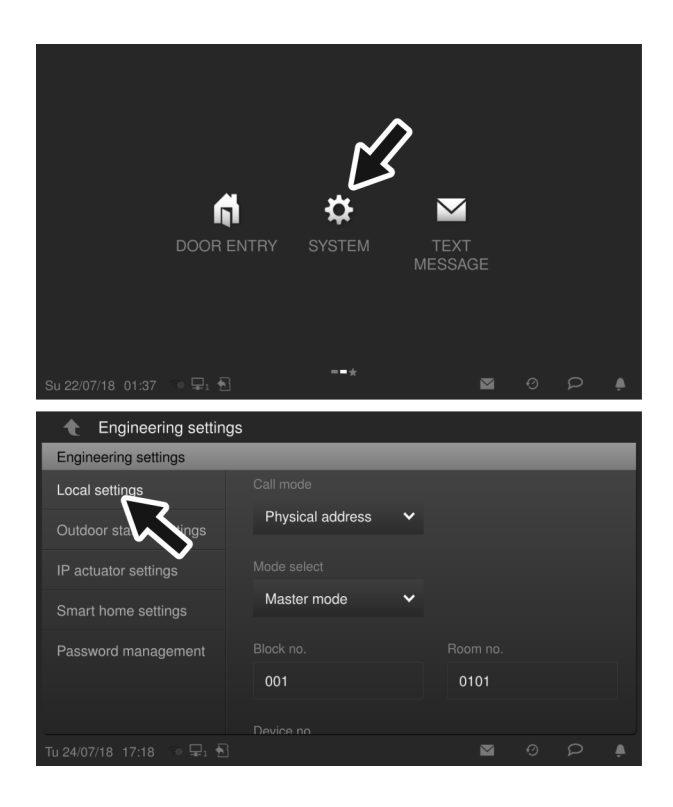

*Abb. 27: Adressierung Station IP Touch 7 bzw. Concierge Station* 

Nach dem automatischen Hochfahren wird der Assistent des Gerätes angezeigt, der Sie durch die erstmalige Einrichtung führt. War das Gerät bereits einmal eingerichtet, wird direkt das Hauptmenü angezeigt.

Führen Sie zum Adressieren des Gerätes die folgenden Schritte durch:

- 1. Das Gerät hochfahren.
	- Nach dem Zuschalten der Spannungsversorgung fährt das Gerät automatisch hoch.
- 2. Den Schritten des Assistenten für die erstmalige Inbetriebnahme folgen.
- 3. Im Menü "System / Einstellungen / Lokale Einstellungen" die physikalische Adresse des Gerätes eingeben.
	- Beim erstmaligen Aufrufen des Menüs "Einstellungen" muss einmalig ein neues Passwort vergeben werden.
		- Das alte Passwort aus den Werkseinstellungen lautet: 345678. Dieses muss durch ein persönliches Passwort ersetzt werden. Einfache persönliche Passwörter, die z.B. aus direkt aufeinanderfolgenden Zahlen bestehen, sind nicht möglich.
- Modusauswahl und Gerätenummer:
	- Die erste Innenstation in jeder Einheit wird unter "Modusauswahl" als "Masterbetrieb" eingerichtet. Die Gerätenummer der physikalischen Adresse ist dann automatisch die "01" und kann nicht eingestellt werden.
	- Jede weitere Innenstation in einer Einheit wird unter "Modusauswahl" als "Nebenbetrieb" eingerichtet. Die Gerätenummer der physikalischen Adresse wird dann ab der "02" für jede weitere Innenstation entsprechend hochgezählt und eingegeben.
	- Informationen zum Modusauswahl der IP Touch 7, siehe Kapitel "Verkabelung einer Busch-Welcome IP Anlage" auf Seite 10.

Bei der Concierge Station ist die Modusauswahl nicht möglich.

- Etagen-Nummer und Einheiten-Nummer der physikalischen Adresse:
	- Die vierstellige Einheiten-Nummer in dem Display besteht aus zwei Teilen. Der Etagen-Nummer (erste zwei Stellen) und der Einheiten-Nummer (letzte zwei Stellen).

Die Innenstation IP Touch 7 bzw. Concierge Station ist adressiert.

Die Innenstation IP Touch 7 bzw. Concierge Station nicht ausschalten oder von den anderen Geräten trennen.

# **6.2.4 Außenstation mit Display**

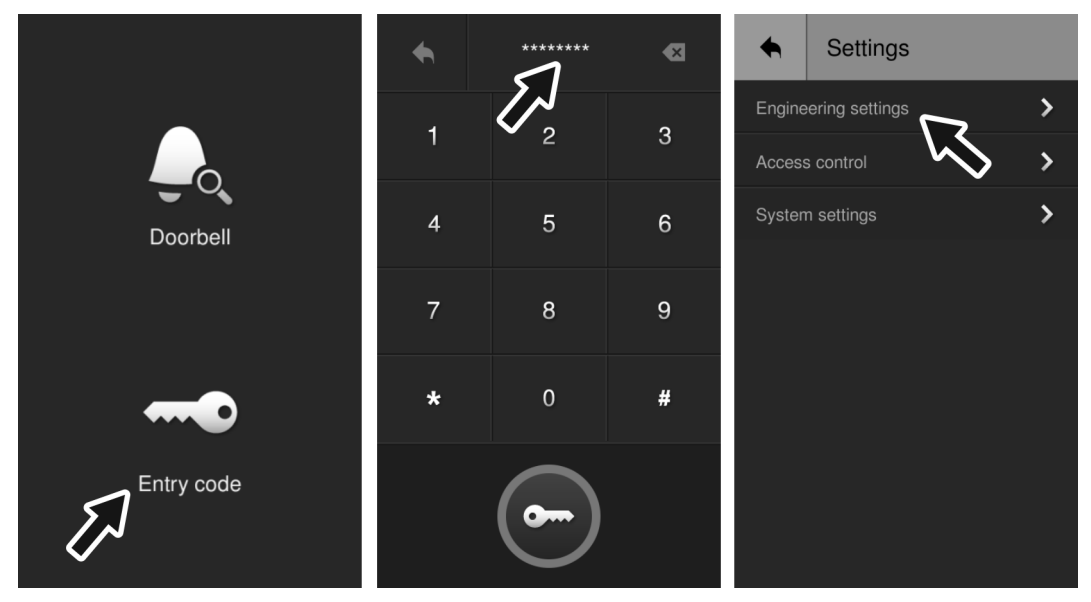

*Abb. 28: Außenstation mit Display: Technische Einstellungen* 

Führen Sie zum Adressieren des Gerätes die folgenden Schritte durch:

- 1. Das Gerät hochfahren.
	- Nach dem Zuschalten der Spannungsversorgung fährt das Gerät automatisch hoch.
- 2. Den Schritten des Assistenten für die erstmalige Inbetriebnahme folgen.
	- Dafür als Erstes die Landessprache auswählen.
- 3. Im Modus Standby die Funktion "Code Eingabe" öffnen.
- 4. Im Fenster "Passwort" Folgendes eintippen: [#\*] + Einstellungs-Password + [#]
	- Das Gerät wechselt automatisch in das Fenster "Einstellungen".
	- Zum Passwort siehe die Hinweise am Ende dieses Abschnittes.
- 5. Die Funktion "Technische Einstellungen" / "Geräteeigenschaften" öffnen.
- 6. In dem Bereich "Geräteeigenschaften" die physikalische Adresse des Gerätes vergeben.
- 7. In dem Bereich "Geräteeigenschaften" unter "Gerätetyp" zwischen der Betriebsart "Außenstation" und "Torstation" wählen.
	- "Außenstation" für Gebäude oder Etageneingänge (z.B. separater Gebäudetrakt).
	- "Torstation" für Perimeter (z.B. eine zugehörige Tiefgarage).

Die Außenstation ist adressiert.

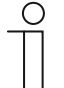

#### **Hinweis**

Das technische Passwort muss beim ersten Zugriff auf die technischen Einstellungen geändert werden.

- Die Grundeinstellung ist 345678.
- Dieses Passwort sollte nur für die Ersteinrichtung verwendet werden und in ein anderes Passwort geändert werden. Es kann nicht als aktuelles Passwort verwendet werden.

#### **Hinweis**

Wird innerhalb von 5 Minuten 10 mal ein falsches technisches Passwort eingegeben, sind für die nächsten 5 Minuten keine weiteren Versuche möglich.

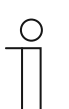

 $\begin{bmatrix} 0 \\ 1 \end{bmatrix}$ 

## **Passwortregel**

Das Passwort darf keine kontinuierlich steigenden oder fallenden Zahlen enthalten (z.B. 123456, 654321), und drei aufeinanderfolgende identische Zahlen sind ebenfalls nicht zulässig (z.B. 123444, 666888).

#### **Betriebsmodus**

Soll eine Außenstation für einen Perimeter (z.B. ein Parkhaus) eingerichtet oder hinzugefügt werden, wird sie ganz normal in Betrieb genommen, wie jede andere Außenstation ebenfalls.

Der Betrieb Außenstation für den Perimeter unterscheidet sich lediglich im Betriebsmodus und in der physikalischen Adresse.

Führen Sie für das Inbetriebnehmen oder Hinzufügen der Außenstation für den Perimeter die folgenden Punkte durch:

- Die Außenstation normal in Betrieb nehmen, siehe Kapitel 6.2.4 "Außenstation mit Display" auf Seite 50.
- Settings Engineering settings  $\rightarrow$ Access control ⋟  $\overline{\phantom{0}}$ System settings
- Dabei die folgenden Abweichungen durchführen:

*Abb. 29: Außenstation mit Display: Betriebsmodus* 

- 1. An der Außenstation den Betriebsmodus auf "Torstation" einstellen.
- 2. Die physikalische Adresse für eine Torstation einstellen. Eine Torstation besitzt nur die physikalische Adresse des Gerätes, siehe Kapitel 6.2 "Inbetriebnahme eines Systems — Schritt 1: Lokale Adressierung" auf Seite 43.
	- Adressbereich: 01 … 32

#### **Conciergeruf**

Wird in dem System eine "Concierge Station" eingesetzt, kann der Ruf zu der "Concierge Station" in den Außenstationen aktiviert werden.

- Nur die Außenstation und die Torstation eines Gebäudes können diese Funktion nutzen. Weitere Außenstationen, die als private Außenstation einer Einheit zugeordnet sind, können diese Funktion nicht nutzen.
- Ist diese Funktion aktiviert, wird jeder eingehende Anruf von dieser Außenstation an die "Concierge Station" weitergeleitet.

Führen Sie für das Aktivieren die folgenden Punkte durch:

- Die Außenstation normal in Betrieb nehmen, siehe Kapitel 6.2.4 "Außenstation mit Display" auf Seite 50.
	- Anschließend die folgenden Schritte durchführen:

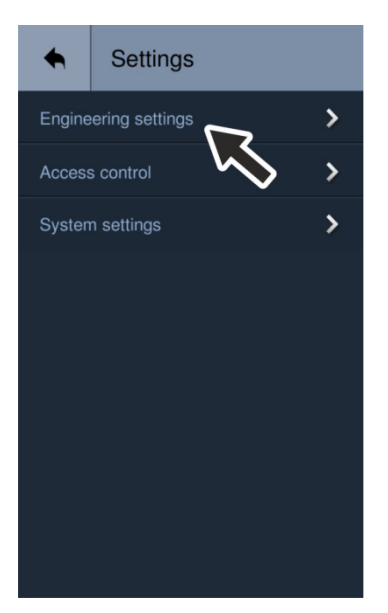

*Abb. 30: Außenstation mit Display: Conciergeruf einstellen* 

- 1. Die Funktion "Technische Einstellungen" / "Systemeigenschaften" öffnen.
- 2. Den Conciergeruf auf "ON" setzen und die physikalische Adresse der gewünschten "Concierge Station" wählen.
	- Adressbereich: 01 … 32

Ist der Conciergeruf eingeschaltet, lässt sich eine weitere Option einstellen.

- Jeden Einheitenruf (per Namensliste oder Nummer) immer zum Concierge weiterleiten.
	- Führen Sie für das generelle Weiterleiten die folgenden Punkte durch:
		- In das folgende Menü wechseln: "Systemeinstellungen / Sonstige Einstellungen"
		- Die Funktion "Weiter zu Portierzentrale" aktivieren.

# **6.2.5 Außenstation mit Tasten**

Das Gerät über die "IP Touch 7" adressieren.

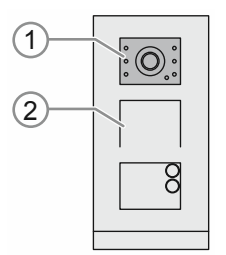

*Abb. 31: Außenstation mit Tasten: Technischer Modus* 

Führen Sie zum Adressieren des Gerätes die folgenden Schritte durch:

- 1. Das Gerät hochfahren.
	- Nach dem Zuschalten der Spannungsversorgung fährt das Gerät automatisch hoch.
	- Ist das Gerät bereits hochgefahren, kurz die Spannungsversorgung des Gerätes unterbrechen. Das Gerät fährt erneut hoch.
	- Während des automatischen Hochfahrens leuchten die LED-Symbole [1] dauerhaft.
- 2. Den "Inbetriebnahme Modus" aktivieren:
	- Nachdem die LED-Symbole [1] in der Kamera aufgehört haben zu leuchten, die oberste Klingeltaste so lange gedrückt halten (etwa 11 Sekunden), bis die LED-Symbole [1] grün blinken.
		- Bei mehreren Klingelspalten befindet sich die erste Klingeltaste unter der Audio-Muschel [2].
		- Erfolgt innerhalb von 5 Minuten keine Eingabe, verlässt das Gerät den "Inbetriebnahme Modus" automatisch.
- 3. Zur Innenstation wechseln.

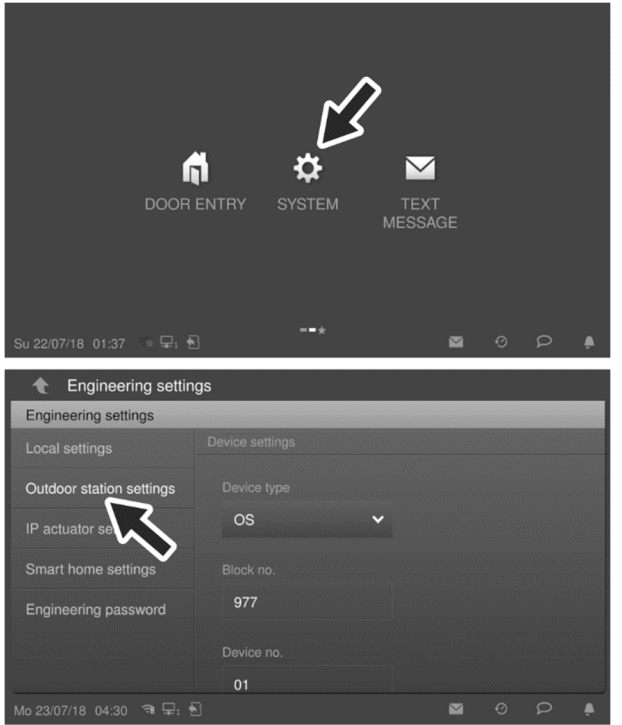

*Abb. 32: Außenstation mit Tasten: Adressierung über Innenstation* 

- 4. An der Innenstation in das Menü "System / Technische Einstellungen" wechseln.
	- Die Funktion "Einstellung Außenstation" starten.
		- Die Außenstation wird automatisch gesucht.
- 5. Die Außenstation Adressieren und die Eingaben über die Schaltfläche "OK" speichern.
	- Zur Schaltfläche "OK" ganz nach unten scrollen.

Die Außenstation ist adressiert.

# **Betriebsmodus**

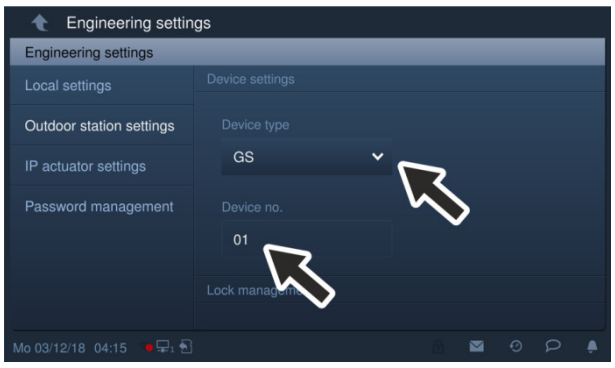

*Abb. 33: Außenstation mit Tasten: Betriebsmodus über die Innenstation einstellen* 

- 1. An der Innenstation den Betriebsmodus für die Außenstation auf "Torstation" einstellen.
- 2. Die physikalische Adresse für eine Torstation einstellen. Eine Torstation besitzt nur die physikalische Adresse des Gerätes, siehe Kapitel 6.2 "Inbetriebnahme eines Systems — Schritt 1: Lokale Adressierung" auf Seite 43.
	- Adressbereich: 01 … 32

#### **Conciergeruf**

Wird in dem System eine "Concierge Station" eingesetzt, kann der Ruf zu der "Concierge Station" in den Außenstationen aktiviert werden.

- Nur die Außenstation und die Torstation eines Gebäudes können diese Funktion nutzen. Weitere Außenstationen, die als private Außenstation einer Einheit zugeordnet sind, können diese Funktion nicht nutzen.
- Ist diese Funktion aktiviert, wird jeder eingehende Anruf von dieser Außenstation an die "Concierge Station" weitergeleitet.

Führen Sie für das Aktivieren die folgenden Punkte durch:

Die Außenstation normal in Betrieb nehmen, siehe Kapitel 6.2.4 "Außenstation mit Display" auf Seite 50.

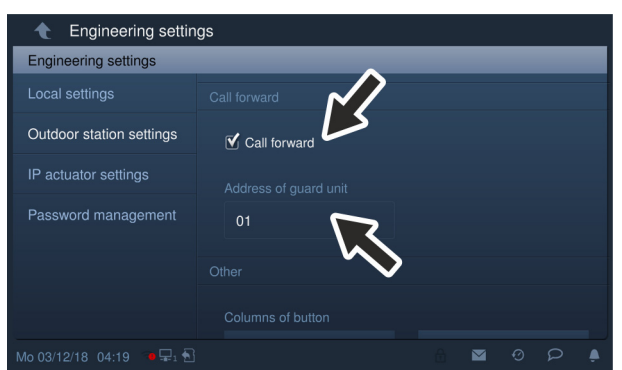

– Anschließend die folgenden Schritte durchführen:

*Abb. 34: Außenstation mit Tasten: Conciergeruf über die Innenstation einstellen* 

- 1. An der Innenstation die Funktion "Rufumleitung" aktivieren.
- 2. Die physikalische Adresse für eine Torstation einstellen. Eine Torstation besitzt nur die physikalische Adresse des Gerätes, siehe Kapitel 6.2 "Inbetriebnahme eines Systems — Schritt 1: Lokale Adressierung" auf Seite 43.
	- Adressbereich: 01 … 32

# **6.2.6 IP-Schaltaktor**

#### Das Gerät über die "IP Touch 7" adressieren

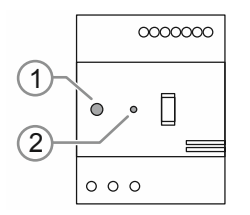

*Abb. 35: IP-Schaltaktor: Technischer Modus* 

Führen Sie zum Adressieren des Gerätes die folgenden Schritte durch:

- 1. Das Gerät hochfahren.
	- Nach dem Zuschalten der Spannungsversorgung fährt das Gerät automatisch hoch.
	- Ist das Gerät bereits hochgefahren, kurz die Spannungsversorgung des Gerätes unterbrechen. Das Gerät fährt erneut hoch.
	- Nach dem automatischen Hochfahren leuchtet die LED [1] dauerhaft.
- 2. Den "Inbetriebnahme Modus" aktivieren:
	- Nachdem das Gerät hochgefahren ist und die LED [1] dauerhaft leuchtet, den Knopf "Reset" [2] drücken.
		- Die LED [1] blinkt. Das Blinken signalisiert, dass sich das Gerät im "Inbetriebnahme Modus" befindet.
		- Erfolgt innerhalb von 5 Minuten keine Eingabe, verlässt das Gerät den "Inbetriebnahme Modus" automatisch.
- 3. Zur Innenstation wechseln.

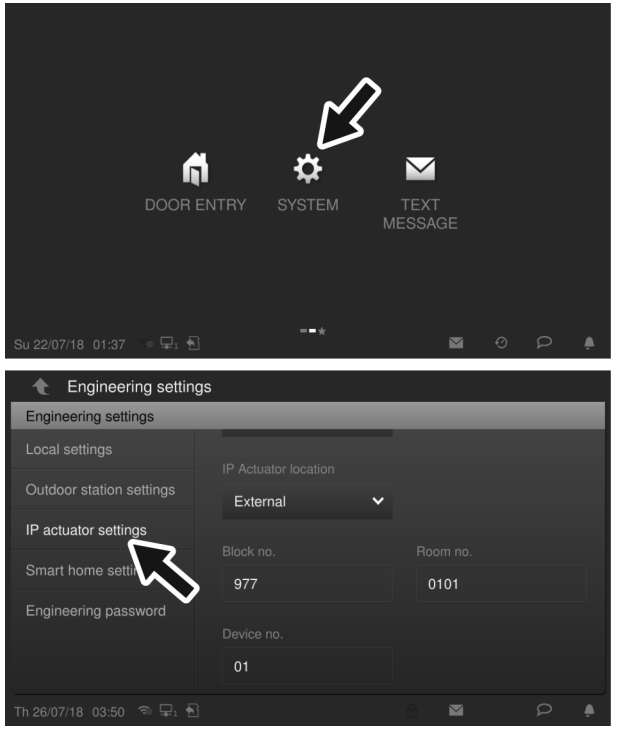

*Abb. 36: Adressierung IP-Schaltaktor* 

- 4. An der Innenstation in das Menü "System / Technische Einstellungen" wechseln.
	- Die Funktion "Einstellung IP-Schaltaktor" starten.
		- Der IP-Schaltaktor wird automatisch gesucht.
	- Die Betriebsart des IP-Schaltaktors wählen.
		- Gebäude: Wenn der IP-Schaltaktor zu einem Gebäude gehört.
		- Netzwerk: Wenn der IP-Schaltaktor zu einem Perimeter gehört.
		- Privat: Wenn der IP-Schaltaktor zu einem Einheitennetzwerk gehört.
	- Den IP-Schaltaktor adressieren.
	- Die Eingaben speichern.
- 5. Den IP-Schaltaktor neu starten.

Der IP-Schaltaktor ist adressiert.

#### 6.3 Inbetriebnahme eines Systems - Schritt 2: Inbetriebnahme "Smart Access Point"

#### **6.3.1 Übersicht**

- 1. "Smart Access Point" via WLAN mit einem Rechner verbinden und die Webseite des "Smart Access Point" aufrufen, siehe Kapitel 6.3.2 "Einen PC mit dem "Smart Access Point" Verbinden" auf Seite 60.
- 2. Vorentscheidung über den Systemmodus treffen, siehe Kapitel 6.3.3 "Vorabinformation: Auswahl der Systemmodi" auf Seite 62.
- 3. Assistenten durchlaufen mit Auswahl des Systemmodus, siehe Kapitel 6.3.4 "Smart Access Point" in Betrieb nehmen" auf Seite 62.

#### **6.3.2** Einen PC mit dem "Smart Access Point" Verbinden

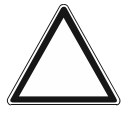

# **Achtung! Datenverlust**

Der "Smart Access Point" bindet die gefundenen Geräte mit Hilfe von Zertifikaten in das System sicher ein. Dadurch ist eine verschlüsselte Kommunikation zwischen allen Geräten erst möglich.

- Führen Sie nach der Inbetriebnahme ein Backup durch.
- Sollte der "Smart Access Point" einmal defekt sein, müssten Sie ohne Backup ansonsten das gesamte System neu in Betrieb nehmen.

#### **"Smart Access Point" via WLAN mit dem PC verbinden**

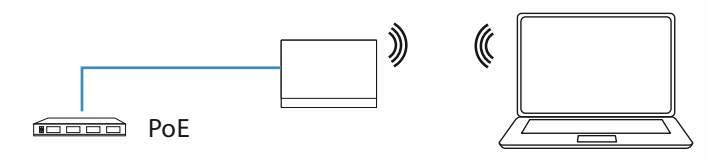

*Abb. 37: "Smart Access Point" mit PC verbinden (Access-Point Modus)* 

Sobald der "Smart Access Point" über den PoE-Switch mit elektrischer Spannung versorgt wird, fährt das Gerät automatisch hoch.

Das Gerät befindet sich im Access-Point Modus (die LED leuchtet dauerhaft rot).

Führen Sie zum Verbinden mit dem PC die folgenden Schritte durch:

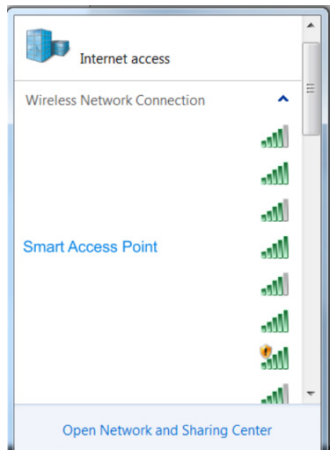

*Abb. 38: "Smart Access Point" in der Netzwerkliste des PC* 

- 1. Den PC mit dem WLAN des "Smart Access Point" verbinden.
	- Die WLAN-Zugangsdaten befinden sich auf dem Gerät. Dazu die Abdeckung des Gerätes entfernen.

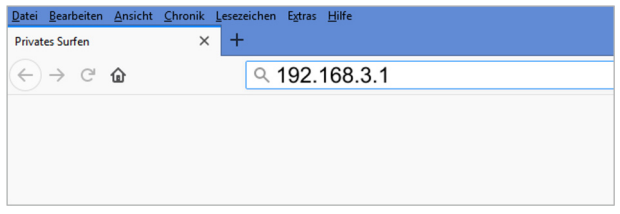

*Abb. 39: IP-Adresse in einem Browser eingeben* 

- 2. In einem handelsüblichen Browser die Startseite des "Smart Access Point" aufrufen.
	- Dafür die IP-Adresse "192.168.3.1" in die Adresszeile des Browsers eingeben.

#### **6.3.3 Vorabinformation: Auswahl der Systemmodi**

Für das spätere Hinzufügen der Geräte in das System stehen 2 Modi zur Verfügung. Von diesen muss im Laufe der Schritte der Inbetriebnahme des "Smart Access Point" bereits ein Modus ausgewählt werden.

- Modus "Functional":
	- Für alle Mehrparteien-Installationen.
	- Der "Smart Access Point" befindet sich im Gebäude-Netzwerk.
		- Der "Smart Access Point" hat die statische IP-Adresse "10.0.0.1".
		- Dafür muss sich die IP-Adresse des PC im selben Adressbereich befinden.
	- Die späteren IP-Adressen der Geräte im System werden anhand der physikalischen Adresse dieser Geräte beim Hinzufügen von dem "Smart Access Point" automatisch vergeben.
- Modus "Residential":
	- Für Einfamilienhaus-Installationen.
	- Der "Smart Access Point" befindet sich im Einheiten-Netzwerk.

#### **6.3.4 "Smart Access Point" in Betrieb nehmen**

Nachdem der "Smart Access Point" mit dem PC verbunden ist und die Startseite des "Smart Access Point" in dem Browser aufgerufen wurde, ist der "Smart Access Point" bereit für die Inbetriebnahme.

Führen Sie für die Inbetriebnahme des Gerätes die folgenden Schritte durch:

- 1. Für die Inbetriebnahme als Erstes die Landessprache auswählen.
- 2. Den Schritten des Assistenten folgen.
	- Im Laufe der Schritte den passenden Modus auswählen: "Residential" oder "Functional".

Informationen zu den Modi, siehe Kapitel 6.3.3 "Vorabinformation: Auswahl der Systemmodi" auf Seite 62.

– Der Modus kann im Nachhinein nicht mehr geändert werden.

Nach dem erfolgreichen Durchlaufen des Assistenten ist die WLAN-Verbindung mit dem "Smart Access Point" nicht mehr aktiv.

# **6.4 Inbetriebnahme eines Systems — Schritt 3: Suchen und Zertifizieren**

#### **6.4.1 Übersicht**

- 1. Neu-Verbindung mit dem "Smart Access Point" nach der Inbetriebnahme, siehe Kapitel 6.4.3 ...Smart Access Point" neu verbinden" auf Seite 66.
- 2. Die IP-Adresse des PC in den IP-Adressbereich des Busch-Welcome IP Systems bringen.
	- siehe Kapitel 6.4.2 "Vorabinformation: IP-Adresse an einem PC angleichen" auf Seite 64.
	- siehe Kapitel 6.4.4 "Hinzufügen über automatische Suche" auf Seite 67.
- 3. Geräte suchen und Zertifizieren, siehe Kapitel 6.4.4 "Hinzufügen über automatische Suche" auf Seite 67.
- 4. Das System sichern (Backup), siehe Kapitel 6.4.6 "Projekt sichern / Wiederherstellen (Backup / Restore)" auf Seite 70.

Nach diesem Schritt ist die eigentliche Inbetriebnahme des Systems abgeschlossen. Das System ist lauffähig.

#### **Weitere Schritte**

Die folgenden Schritte dienen der Vervollständigung des Systems und werden nur bei Bedarf durchgeführt.

- Namenseinträge konfektionieren, siehe Kapitel 6.8 "Namenseinträge in der IP-Touch 5" Außenstation einrichten" auf Seite 77 und Folgende
- Geräte manuell hinzufügen: IP-Schaltaktor, siehe Kapitel 6.5 "Geräte manuell im "Smart Access Point" hinzufügen" auf Seite 71.
- Einen IP-Schaltaktor zertifizieren, siehe Kapitel 6.5 "Geräte manuell im "Smart Access Point" hinzufügen" auf Seite 71.
- Geräte löschen, siehe Kapitel 6.6 "Gerät löschen im "Smart Access Point"" auf Seite 75.
- Das System zurücksetzen, siehe Kapitel 6.7 "RESET (System / Geräte zurücksetzen)" auf Seite 76.
- Physikalische Adressen im Nachhinein ändern, siehe Kapitel 6.9 "Geräte ändern / Physikalische Adresse ändern" auf Seite 82.

# **6.4.2 Vorabinformation: IP-Adresse an einem PC angleichen**

Die IP-Adresse der Verbindung muss auf dem PC / Laptop / etc. in denselben Bereich gebracht werden, wie die des Gerätes (nur einmal erforderlich). Der Webbrowser stellt ansonsten keine Verbindung zu dem Gerät her.

#### **Einstellung der IP-Adresse am Beispiel Betriebssystem Windows 10**

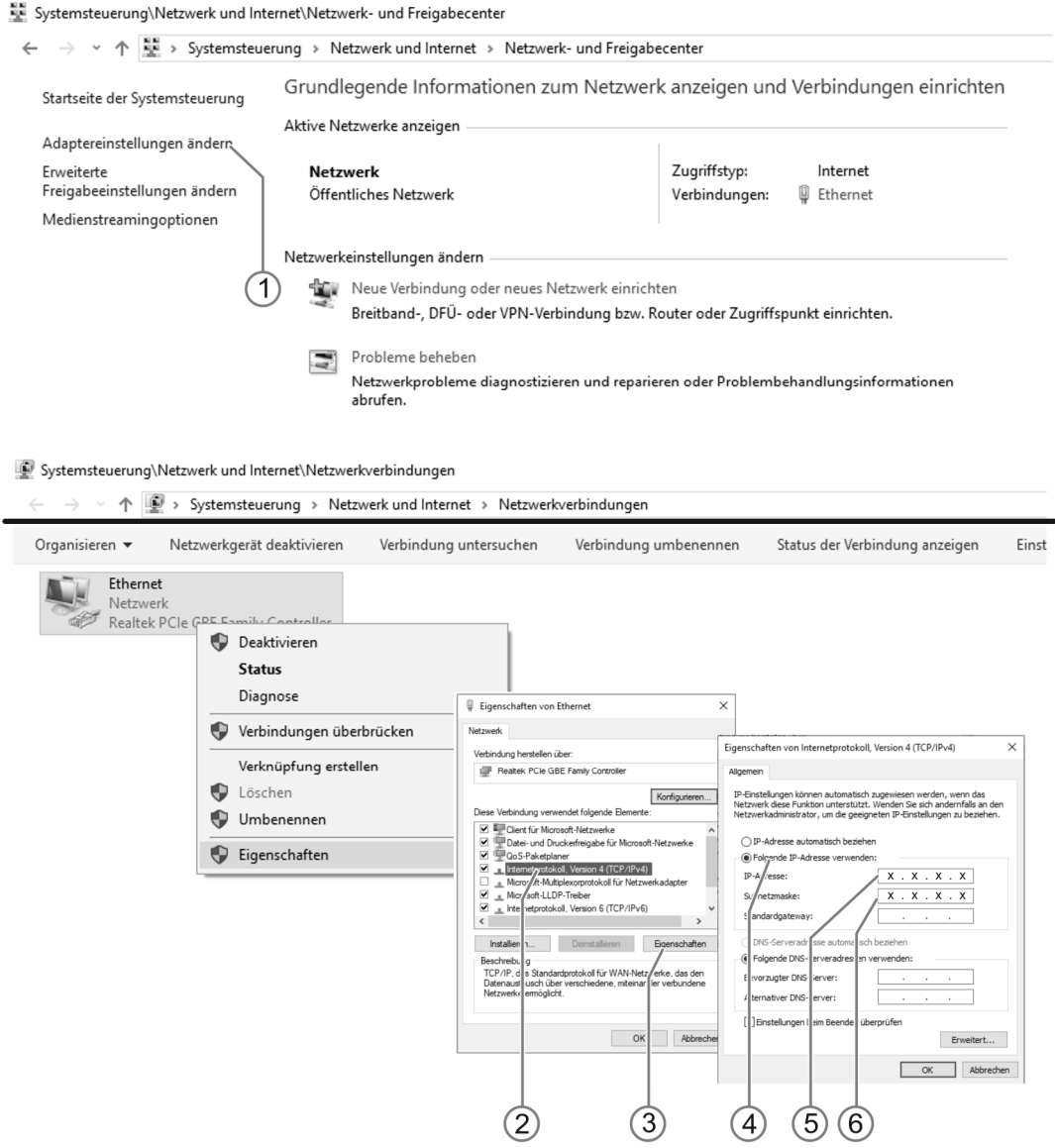

*Abb. 40: IP-Adresse im PC einstellen (Beispiel Windows 10)* 

Führen Sie zum Einstellen der IP-Adresse die folgenden Schritte durch:

- 1. In die Systemsteuerung wechseln.
- 2. Öffnen: Das Netzwerk- und Freigabecenter.
	- "Netzwerk und Internet" / "Netzwerk- und Freigabecenter".
- 3. Öffnen: "Adaptereinstellungen ändern" [1].
	- Das Dialogfeld "Netzwerkverbindungen" wird angezeigt.
- 4. Im Dialogfeld die Netzwerkverbindung markieren und mit Rechtsklick öffnen: Eigenschaften [3].
- 5. Im Dialogfeld markieren: "Internetprotokoll Version 4 (TCP/IPv4)" [2].
- 6. Im Dialogfeld öffnen: Eigenschaften [3].
- 7. Im Dialogfeld aktivieren: Folgende IP-Adresse verwenden [4].
- 8. Bei "IP-Adresse die gewünschte IP-Adresse eintippen [5].
- 9. Bei "Subnetzmaske": Nur hineinklicken [6].
	- Die Adresse wird automatisch gefunden.
- 10. Bestätigen und alle Fenster schließen.

Das Gerät lässt sich jetzt über einen Webbrowser aufrufen.

# **6.4.3 "Smart Access Point" neu verbinden**

#### **"Smart Access Point" via LAN mit dem PC verbinden**

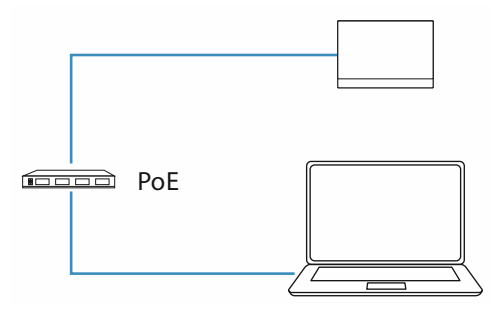

*Abb. 41: "Smart Access Point" mit PC verbinden (Functional Modus)* 

Sobald der "Smart Access Point" über den PoE-Switch mit elektrischer Spannung versorgt wird, fährt das Gerät automatisch hoch.

Führen Sie zum Verbinden mit dem PC die folgenden Schritte durch:

1. Den PC mit dem LAN des "Smart Access Point" verbinden.

|                                 | Datei Bearbeiten Ansicht Chronik Lesezeichen Extras Hilfe |
|---------------------------------|-----------------------------------------------------------|
| <b>Privates Surfen</b>          | $\times$                                                  |
| $\rightarrow$ $\alpha$ $\alpha$ | $Q$ 10.0.0.1                                              |
|                                 |                                                           |
|                                 |                                                           |
|                                 |                                                           |
|                                 |                                                           |

*Abb. 42: IP-Adresse in einem Browser eingeben* 

- 2. In einem handelsüblichen Browser die Startseite des "Smart Access Point" aufrufen.
	- Dafür die IP-Adresse des "Smart Access Point" für den Modus "Functional" in die Adresszeile des Browsers eingeben.
	- IP-Adresse des "Smart Access Point" für den Modus "Functional": 10.0.0.1

# **6.4.4 Hinzufügen über automatische Suche**

Für das Zertifizieren von Geräten wird zunächst das gesamte System im "Smart Access Point" nach vorhandenen Geräten durchsucht.

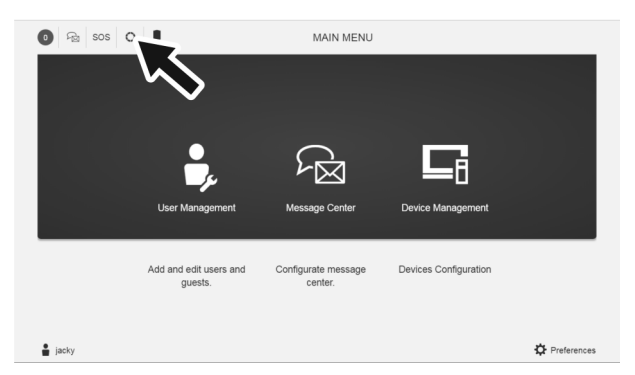

*Abb. 43: Hauptmenü: Suchen und Zertifizieren starten* 

Führen Sie zum automatischen Suchen von Geräten die folgenden Schritte durch:

- 1. Einen PC mit dem "Smart Access Point" verbinden.
- 2. Den PC in den IP-Adressbereich des Busch-Welcome IP Systems bringen, siehe Kapitel 6.4.2 "Vorabinformation: IP-Adresse an einem PC angleichen" auf Seite 64.
	- $-$  Empfehlung:  $.10.0.3.1$ "
	- Busch-Welcome IP Türkommunikationsnetzwerk:

Busch-Welcome IP nutzt den IP-Adressbereich 10.x.x.x für alle Busch-Welcome IP Teilnehmer. "Smart Access Point" vergibt sich im Modus "Functional" immer die Adresse 10.0.0.1 und wird exklusiv nur vom "Smart Access Point" verwendet.

Freie Adressbereiche innerhalb des Türkommunikationsnetzwerks:

Für andere weitere Teilnehmer, z.B. IP-Kameras oder Rechner, gibt es innerhalb des Türkommunikationsnetzwerks den Adressbereich "10.y.y.y" bis "10.z.z.z". Dieser kann für externe Teilnehmer, die innerhalb des Türkommunikationsnetzwerks eingesetzt werden, frei genutzt werden.

- 3. Nach der Bestimmung des IP-Adressbereichs den "Smart Access Point" über einen handelsüblichen Browser aufrufen.
	- IP-Adresse des "Smart Access Point" im Modus "Functional": 10.0.0.1
		- Die IP-Adresse des "Smart Access Point" in das Adressfenster des Browsers eingeben.
- 4. Im Hauptmenü des "Smart Access Point" die Funktion "Suchen und Zertifizieren" starten.
	- Alle gefundenen Geräte werden angezeigt.
	- Die Suche erstreckt sich immer über den gesamten verfügbaren Adressbereich des Türkommunikationssystems. Es dauert daher immer gleich lang.
	- Die Suche ist erst mit der gesonderten Meldung der gefundenen Geräte beendet. Werden vor dieser Meldung Aktionen ausgeführt, läuft die Suche im Hintergrund weiter.

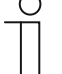

#### **Hinweis Suchlauf**

- Über den "Smart Access Point" kann zu jeder Zeit ein Suchlauf nach Geräten gestartet werden. Hierüber lassen sich z.B. neu hinzugefügte Geräte im System suchen.
- Bei einem Suchlauf wird nur etwas hinzugefügt. Es wird nichts überschrieben oder gelöscht. Alle Einstellungen, die bis zum Start des Suchlaufes im System vorgenommen wurden, bleiben erhalten.
- Auch ältere Geräte, die aus dem System entfernt wurden und nicht mehr vorhanden sind, werden bei einem Suchlauf nicht gelöscht. Sie werden lediglich nicht mehr als Suchergebnis angezeigt.

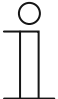

#### **Hinweis**

Durch das lokale Eingeben einer neuen physikalischen Adresse an einem Gerät mit Display wird das vorhandene Zertifikat des Gerätes gelöscht. Das Gerät muss anschließend manuell aus dem "Smart Access Point" gelöscht und dann neu in das System eingebunden werden.

Bei einer neuen physikalischen Adressvergabe über den "Smart Access Point" ist dies nicht erforderlich.

# **6.4.5 Vertrauenswürdige Geräte definieren**

Außenstationen, Innenstation und die IP-Schaltaktoren müssen miteinander vertraut gemacht werden. Es wird dabei festgelegt, von welcher Innenstation die Tür geöffnet werden darf.

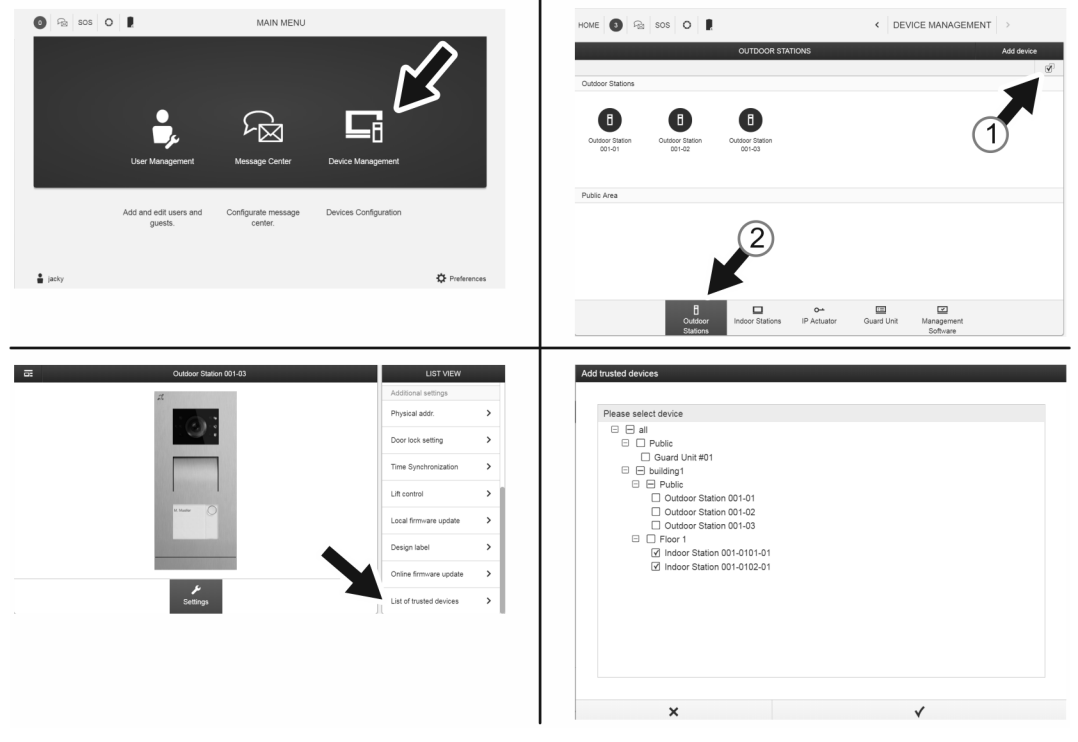

*Abb. 44: Geräte miteinander bekannt machen* 

Führen Sie zum Vertrautmachen der Geräte die folgenden Schritte durch:

- 1. Einen PC mit dem "Smart Access Point" verbinden und den "Smart Access Point" über einen handelsüblichen Browser aufrufen.
	- IP-Adresse des "Smart Access Point" im Modus "Functional": 10.0.0.1
		- Die IP-Adresse des "Smart Access Point" in das Adressfenster des Browsers eingeben.
- 2. Im Hauptmenü des "Smart Access Point" die Funktion "Geräte Management" starten.
- 3. Zur gewünschten Außenstation navigieren.
	- Mehrfachauswahl von Außenstationen [1].
	- Einzelauswahl einer Außenstation [2].
- 4. Die Innenstationen wählen, die mit dieser Außenstation (oder den gewählten Außenstationen bei Mehrfachauswahl) kommunizieren sollen.

Die Geräte sind miteinander bekannt gemacht.

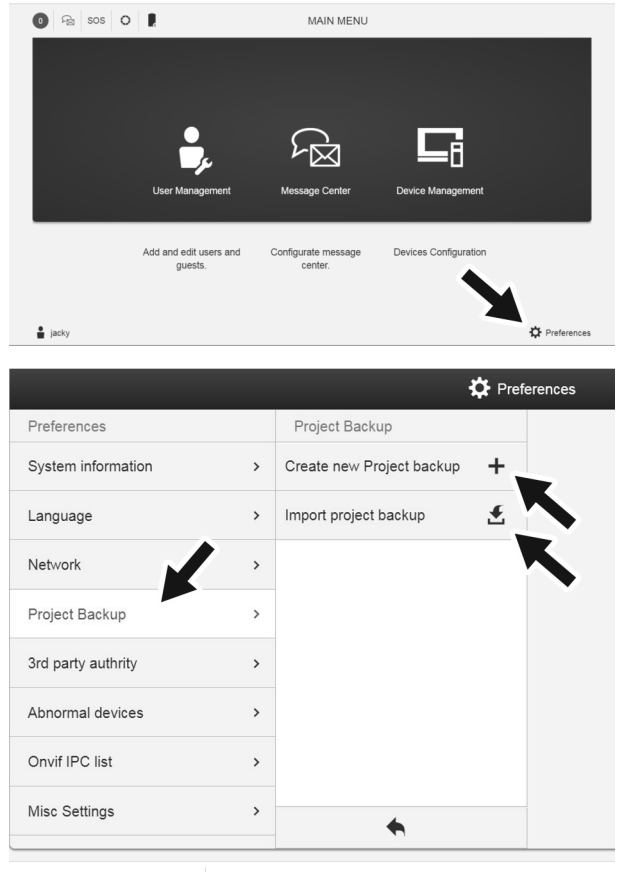

# **6.4.6 Projekt sichern / Wiederherstellen (Backup / Restore)**

 $18$  2019030117544...tar.gz ^

*Abb. 45: Datensicherung / Datenwiederherstellung* 

Erstellen Sie nach Abschluss der ersten Initialisierung eine erste Datensicherung.

Erstellen Sie danach bei jeder größeren Änderung, wie z.B. dem Hinzufügen oder Löschen von Geräten, eine Datensicherung.

Führen Sie zum Erstellen der Datensicherung die folgenden Punkte durch:

- 1. Einen PC mit dem "Smart Access Point" verbinden.
- 2. Im Hauptmenü des "Smart Access Point" die Funktion "Einstellungen" starten.
- 3. In die Funktion "Backup Projekt" wechseln.

Datensicherung erstellen

1. Über die Funktion "Neues Backup Projekt erstellen" wird die Backup-Datei erstellt.

#### Datensicherung zurückspielen

1. Über die Funktion "Backup Projekt zurückführen" wird die Backup-Datei importiert.

# 6.5 Geräte manuell im "Smart Access Point" hinzufügen

#### Das Gerät über die "IP Touch 7" adressieren

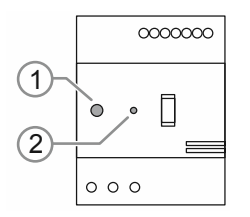

*Abb. 46: IP-Schaltaktor: Technischer Modus* 

Führen Sie zum Adressieren des Gerätes die folgenden Schritte durch:

- 1. Das Gerät hochfahren.
	- Nach dem Zuschalten der Spannungsversorgung fährt das Gerät automatisch hoch.
	- Ist das Gerät bereits hochgefahren, kurz die Spannungsversorgung des Gerätes unterbrechen. Das Gerät fährt erneut hoch.
	- Nach dem automatischen Hochfahren leuchtet die LED [1] dauerhaft.
- 2. Den "Inbetriebnahme Modus" aktivieren:
	- Nachdem das Gerät hochgefahren ist und die LED [1] dauerhaft leuchtet, den Knopf "Reset" [2] drücken.
		- Die LED [1] blinkt. Das Blinken signalisiert, dass sich das Gerät im "Inbetriebnahme Modus" befindet.
		- Erfolgt innerhalb von 5 Minuten keine Eingabe, verlässt das Gerät den "Inbetriebnahme Modus" automatisch.
- 3. Zur Innenstation wechseln.

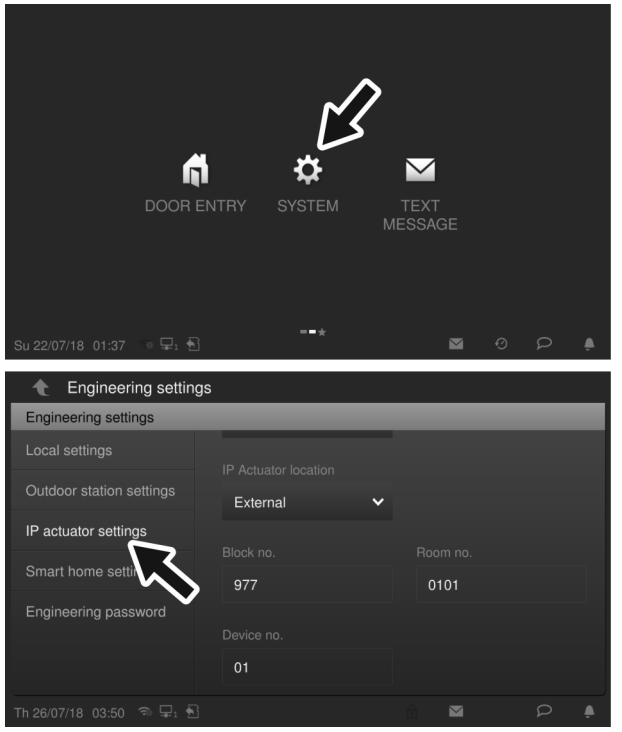

*Abb. 47: Adressierung IP-Schaltaktor* 

- 4. An der Innenstation in das Menü "System / Technische Einstellungen" wechseln.
	- Die Funktion "Einstellung IP-Schaltaktor" starten.
		- Der IP-Schaltaktor wird automatisch gesucht.
	- Die Betriebsart des IP-Schaltaktors wählen.
		- Gebäude: Wenn der IP-Schaltaktor zu einem Gebäude gehört.
		- Netzwerk: Wenn der IP-Schaltaktor zu einem Perimeter gehört.
		- Privat: Wenn der IP-Schaltaktor zu einem Einheitennetzwerk gehört.
	- Den IP-Schaltaktor adressieren.
	- Die Eingaben speichern.
- 5. Den IP-Schaltaktor neu starten.

Der IP-Schaltaktor ist adressiert.
#### **Das Gerät manuell hinzufügen**

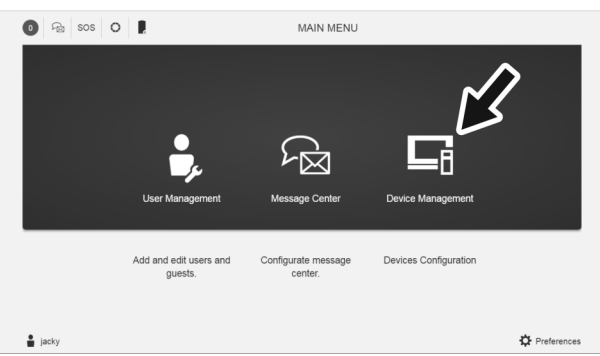

*Abb. 48: Hauptmenü: Gerätemanagement* 

Führen Sie zum manuellen Hinzufügen von Geräten die folgenden Schritte durch:

- 1. Einen PC mit dem "Smart Access Point" verbinden.
- 2. Den "Smart Access Point" über einen handelsüblichen Browser aufrufen.
- 3. Im Hauptmenü des "Smart Access Point" die Funktion "Geräte Management" starten.
- 4. Die Funktion "Geräte hinzufügen" wählen.
	- Im Dialogfeld die folgenden Einstellungen vornehmen:
		- Modus: IP-Schaltaktor
			- Gebäude: Wenn der IP-Schaltaktor zu einem Gebäude gehört.
			- Netzwerk: Wenn der IP-Schaltaktor zu einem Perimeter gehört.
			- Privat: Wenn der IP-Schaltaktor zu dem privaten Netzwerkbereich in einer Einheit gehört.
		- Geräteadresse: Die physikalische Adresse, die über die Innenstation vergeben wurde.
		- Seriennummer: Die Seriennummer befindet sich auf dem Gerät.
	- Die Einstellungen bestätigen.

Der IP-Schaltaktor ist in dem "Smart Access Point" hinzugefügt.

Den IP-Schaltaktor mit dem "IP Touch 7" / Außenstation vertraut machen.

Als Standard sind die Außenstationen so konfiguriert, dass die Türöffner direkt mit den Türöffnerkontakten der Außenstation verbunden werden. Für das Hinzufügen eines IP-Schaltaktors, der den Türöffner ansteuern soll, müssen diese Einstellungen angeglichen werden.

Führen Sie zum Vertrautmachen des IP-Schaltaktors die folgenden Schritte durch:

1. In dem "Smart Access Point" zu der Außenstation wechseln, die den IP-Schaltaktor ansteuern soll.

- 2. Die Außenstation besitzt zwei Türöffnerkontakte. In der Geräteverwaltung auf der Seite der Außenstation für den ersten Türöffnerkontakt die folgenden Einstellungen vornehmen:
	- Haupttüröffner: IP-Schaltaktor
	- Modus: Türöffner Kontakt
	- Adresse IP-Schaltaktor: Entweder die physikalische Adresse des IP-Schaltaktors direkt eingeben oder unter "IP-Schaltaktor auswählen" diesen aus der Liste der verfügbaren auswählen.
- 3. Bei Bedarf den zweiten Türöffnerkontakt in derselben Weise einstellen.

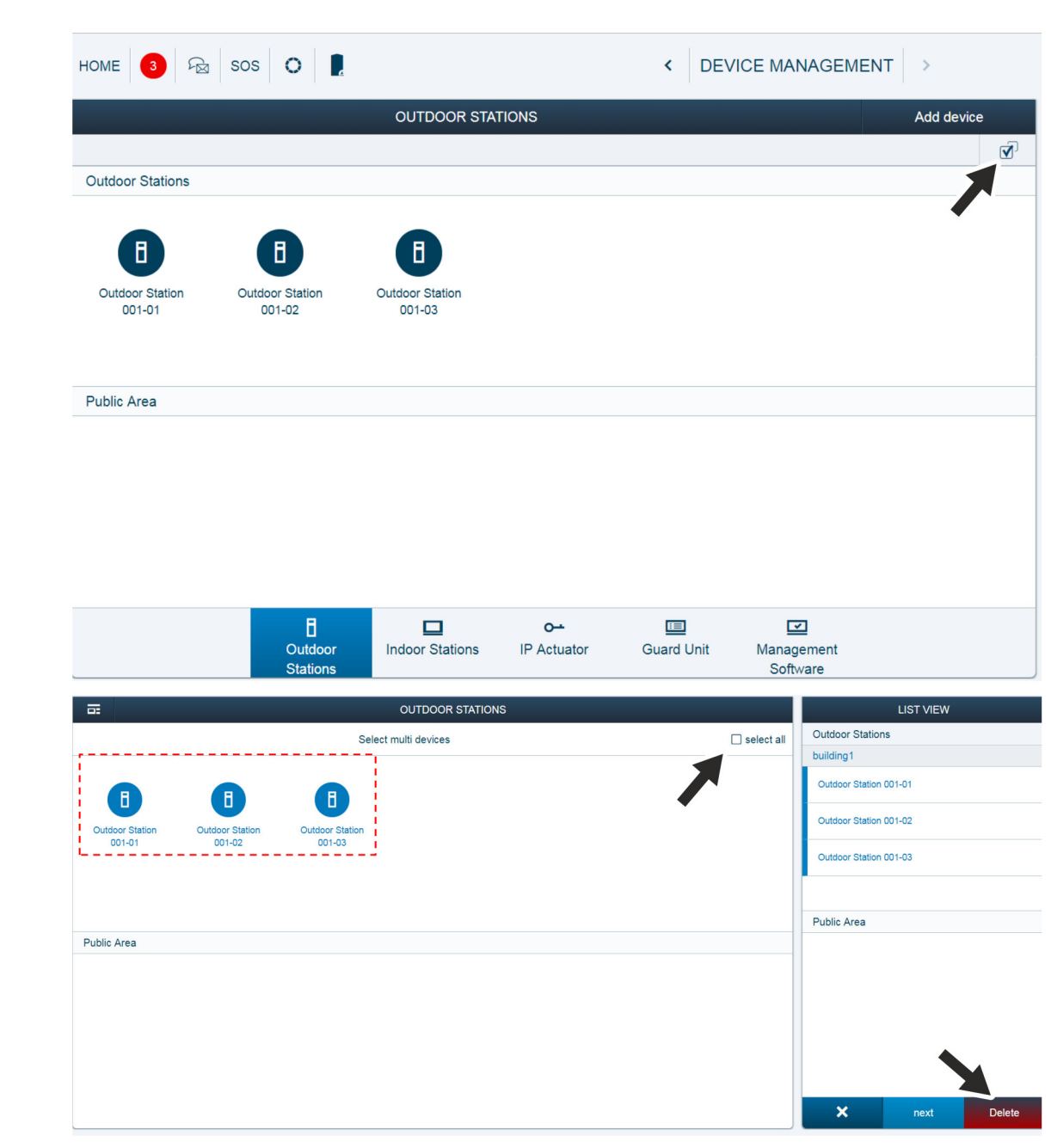

# 6.6 Gerät löschen im "Smart Access Point"

*Abb. 49: Geräte löschen* 

Es können ein einzelnes Gerät oder mehrere Geräte gleichzeitig gelöscht werden. Das Löschen erfolgt in der Geräteverwaltung des "Smart Access Point".

Führen sie zum Löschen die folgenden Punkte durch:

- 1. Im "Smart Access Point" in die Geräteverwaltung wechseln.
- 2. Das zu löschende Gerät markieren.
	- Direkt auf das Gerät oder auf "Alle auswählen" klicken.
- 3. Auf Löschen klicken.

Das Gerät oder die Geräte werden in der Geräteverwaltung gelöscht.

# **6.7 RESET (System / Geräte zurücksetzen)**

#### **Zurücksetzen Innenstation / Conciergestation**

Für das Zurücksetzen existiert nach dem Hochfahren des Gerätes ein Zeitfenster von 2 Minuten.

- Nach den 2 Minuten ist dies nicht mehr möglich. Das Gerät muss neu hochgefahren werden.
- Das Zurücksetzen wird an den Geräten selbst durchgeführt.

Das Zurücksetzen wird z.B. erforderlich, wenn diese schon einmal in einem System eingebunden waren oder in einem neuen System eingebunden werden sollen.

Führen Sie zum Zurücksetzen die folgenden Punkte durch:

- 1. In die Funktion "Technische Einstellungen" wechseln.
	- Das Passwort für die "Technische Einstellungen" eingeben.
- 2. In die Funktion "Lokale Einstellungen" wechseln.
- 3. Auf die Schaltfläche "Alle Daten löschen" klicken.
- 4. Die Sicherheitsabfrage bestätigen.
	- Die vorhandenen Daten werden gelöscht.
	- Das Gerät fährt neu hoch.

#### **Zurücksetzen Außenstation (mit Display / ohne Display)**

Führen Sie zum Zurücksetzen die folgenden Punkte durch:

- 1. Auf der Rückseite des Gerätes die Spannungsversorgung kurz unterbrechen.
	- Das Gerät fährt neu hoch.
	- Die LEDs im Kamerafeld auf der Vorderseite leuchten während des Hochfahrens dauerhaft.
	- Ist das Gerät hochgefahren, erlöschen die LEDs.
- 2. Direkt nach dem Erlöschen der LEDs, auf der Rückseite des Gerätes den Knopf "Reset" hineindrücken und gedrückt halten.
	- Die LEDs im Kamerafeld auf der Vorderseite blinken.
	- Den Knopf "Reset" so lange hineindrücken, bis es zwei Mal piept.
		- Bis zum ersten Piepen vergehen etwa 15 Sekunden. Zwischen den beiden Pieptönen liegen noch einmal etwa 8 Sekunden.
	- Die vorhandenen Daten werden gelöscht.
	- Das Gerät fährt neu hoch.

# **6.8 Namenseinträge in der IP-Touch 5" Außenstation einrichten**

# **6.8.1 Einleitung**

Nach der eigentlichen Inbetriebnahme des Systems oder später im laufenden Betrieb müssen für die Außenstationen die Namenseinträge hinzugefügt bzw. geändert werden. Dies lässt sich zentral und komfortabel über den "Smart Access Point" durchführen.

#### **6.8.2 Namenseinträge hinzufügen**

Führen Sie zum Hinzufügen der Namenseinträge die folgenden Schritte durch:

- 1. Einen PC mit dem "Smart Access Point" verbinden und den "Smart Access Point" über einen handelsüblichen Browser aufrufen.
	- IP-Adresse des "Smart Access Point" im Modus "Functional": 10.0.0.1
		- Die IP-Adresse des "Smart Access Point" in das Adressfenster des Browsers eingeben.
- 2. Im Hauptmenü des "Smart Access Point" die Funktion "Geräte Management" starten.

#### **Die Namenseinträge sind bekannt**

- 1. Zu den Innenstationen wechseln.
- 2. Nacheinander jede Innenstation auswählen und für die Innenstation den Vor- / Nachnamen des Inhabers eintragen.

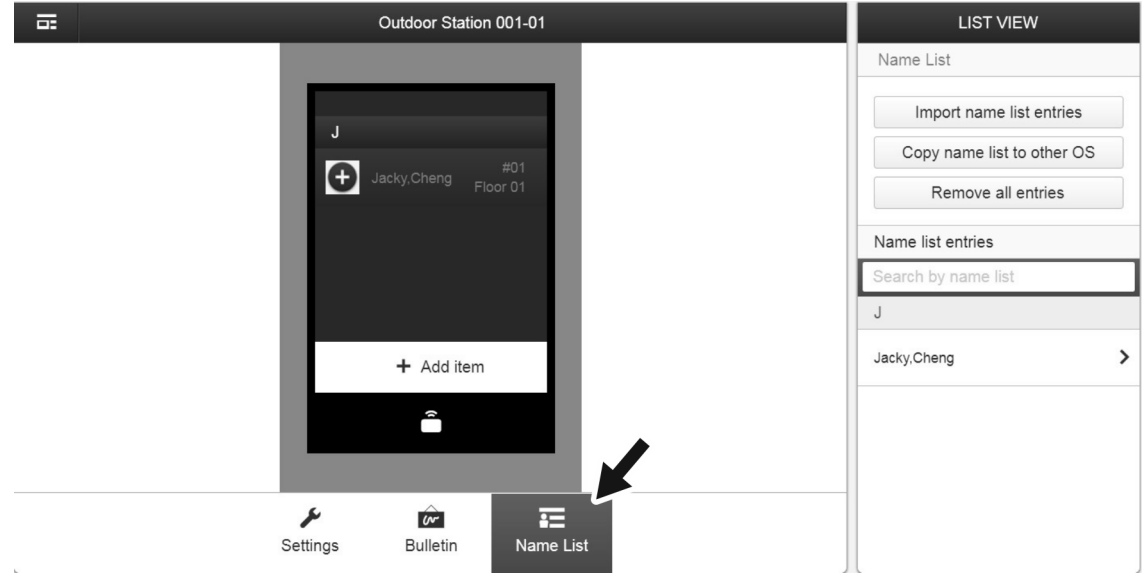

# **Die Namenseinträge sind noch nicht bekannt**

*Abb. 50: Namen hinzufügen aus Liste* 

Sind die Namenseinträge noch nicht bekannt, werden für die Namenseinträge Platzhalter angelegt. Diese lassen sich später entsprechend ändern.

- 1. Zur gewünschten Außenstation wechseln oder mehrere Außenstationen in einer Mehrfachauswahl auswählen.
- 2. Zur Funktion "Namensliste" wechseln.
- 3. Zur Funktion "Geräte auswählen" wechseln.
	- Die Gebäudestruktur wird angezeigt.
- 4. In der Gebäudestruktur alle infrage kommenden Innenstationen auswählen.
- 5. Die Auswahl importieren.
	- Für jede Innenstation wird dabei ein Platzhalter angelegt und auf der Außenstation sowie in der Liste des "Smart Access Point" angezeigt.

#### **6.8.3 Namenseinträge ändern**

Führen Sie zum Ändern der Namenseinträge die folgenden Schritte durch:

- 1. Einen PC mit dem "Smart Access Point" verbinden und den "Smart Access Point" über einen handelsüblichen Browser aufrufen.
	- IP-Adresse des "Smart Access Point" im Modus "Functional": 10.0.0.1
		- Die IP-Adresse des "Smart Access Point" in das Adressfenster des Browsers eingeben.
- 2. Im Hauptmenü des "Smart Access Point" die Funktion "Geräte Management" starten.

#### **Einen Namenseintrag ändern**

- 1. Zu den Innenstationen wechseln.
- 2. Die infrage kommende Innenstation auswählen und für die Innenstation den Vor- / Nachnamen des Inhabers ändern.

# **Viele Namenseinträge ändern**

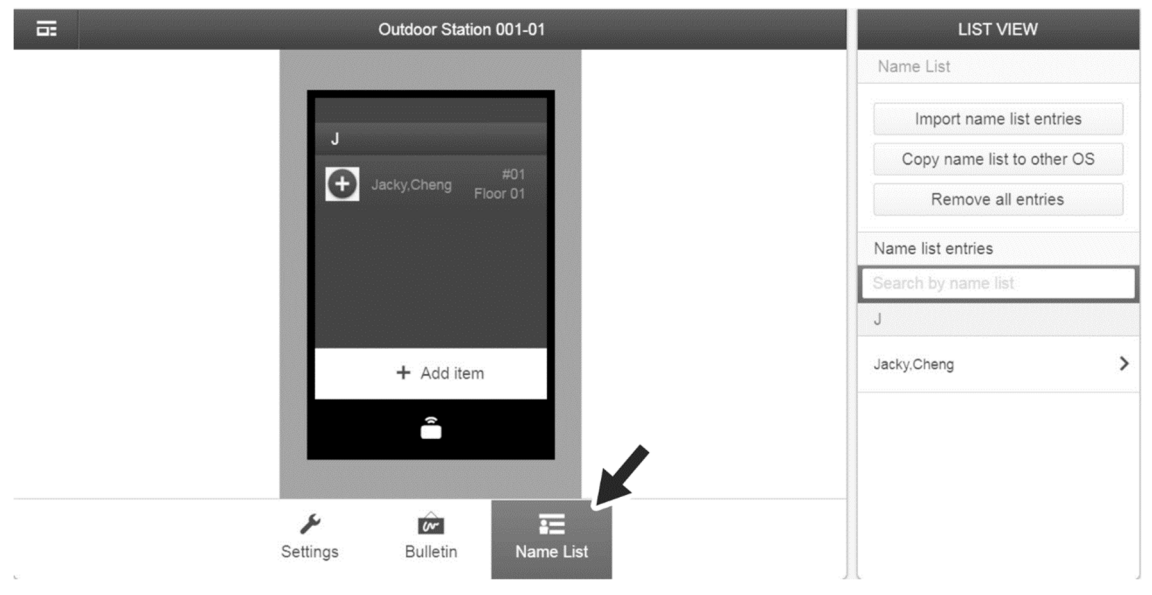

*Abb. 51: Namenseinträge ändern Liste* 

- 1. Zu der 1. Außenstation wechseln.
- 2. Zur Funktion "Namensliste" wechseln.
- 3. Jeweils in die Einträge in der Namensliste wechseln und die Namenseinträge ändern.

# **6.8.4 Namenseinträge-Reihenfolge ändern**

Führen Sie zum Ändern der Reihenfolge der Namenseinträge die folgenden Schritte durch:

- 1. Einen PC mit dem "Smart Access Point" verbinden und den "Smart Access Point" über einen handelsüblichen Browser aufrufen.
	- IP-Adresse des "Smart Access Point" im Modus "Functional": 10.0.0.1
		- Die IP-Adresse des "Smart Access Point" in das Adressfenster des Browsers eingeben.
- 2. Im Hauptmenü des "Smart Access Point" die Funktion "Geräte Management" starten.
- 3. Zu der 1. Außenstation wechseln.
- 4. Zur Funktion "Namensliste" wechseln.
- 5. Zur Funktion "Innenstation ändern" wechseln.
- 6. Jeweils in die Einträge in der Namensliste wechseln und die Namenseinträge ändern.
	- Die Dialogbox "Wählen Sie ein Gerät" wird geöffnet.
- 7. Den Innenstationen eine andere Adresse geben.
	- Die Namenseinträge werden in der neuen Reihenfolge angezeigt.
	- Das Ändern dieser Adresse hat keine Auswirkung auf die tatsächlich an den Innenstationen eingegebenen physikalischen Adressen. Hier dient die Änderung lediglich der Verwaltung der Innenstationen.

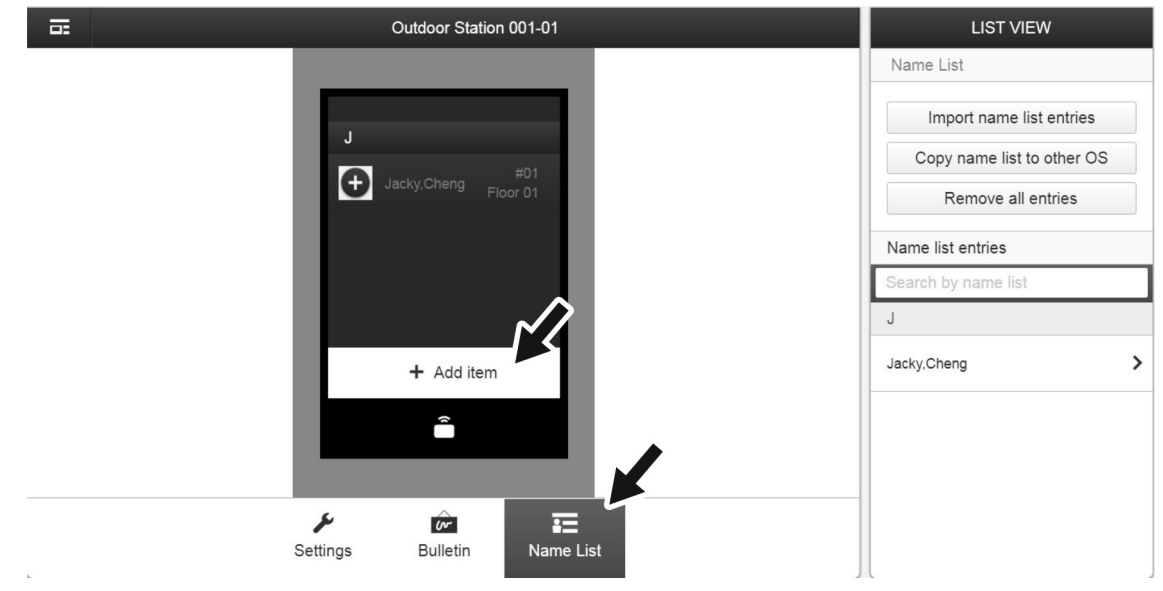

# **6.8.5 Mehrere Namenseinträge für ein IP Touch 7**

*Abb. 52: Namenseinträge hinzufügen* 

Führen Sie zum Hinzufügen mehrerer Namenseinträge für eine Innenstation (mehrere Klingeltasten für eine Person) die folgenden Schritte durch:

- 1. Einen PC mit dem "Smart Access Point" verbinden und den "Smart Access Point" über einen handelsüblichen Browser aufrufen.
	- IP-Adresse des "Smart Access Point" im Modus "Functional": 10.0.0.1
		- Die IP-Adresse des "Smart Access Point" in das Adressfenster des Browsers eingeben.
- 2. Im Hauptmenü des "Smart Access Point" die Funktion "Geräte Management" starten.
- 3. Zu der 1. Außenstation wechseln.
- 4. Zur Funktion "Namensliste" wechseln.
- 5. Über die Funktion "Eintrag hinzufügen" weitere Namenseinträge für eine Einheit hinzufügen.

#### **6.9 Geräte ändern / Physikalische Adresse ändern**

Die Geräte können im Nachhinein jederzeit geändert werden. Dies wird z.B. notwendig, wenn eine Innenstation nach der Installation in ein anderes Stockwerk oder Haus "umzieht". Ebenfalls, wenn ein Gerät in Betrieb genommen werden soll, das bereits einmal in einem anderen System in Betrieb genommen wurde.

Dafür muss die physikalische Adresse neu eingegeben werden, siehe Kapitel 6.2 "Inbetriebnahme eines Systems - Schritt 1: Lokale Adressierung" auf Seite 43.

Durch das Eingeben einer neuen physikalischen Adresse verliert das Gerät sein Zertifikat. Das Gerät muss anschließend neu in das System eingebunden werden.

# 7 Anwendungsbeispiele

# **7.1 Legende**

Legende in den Grafiken:

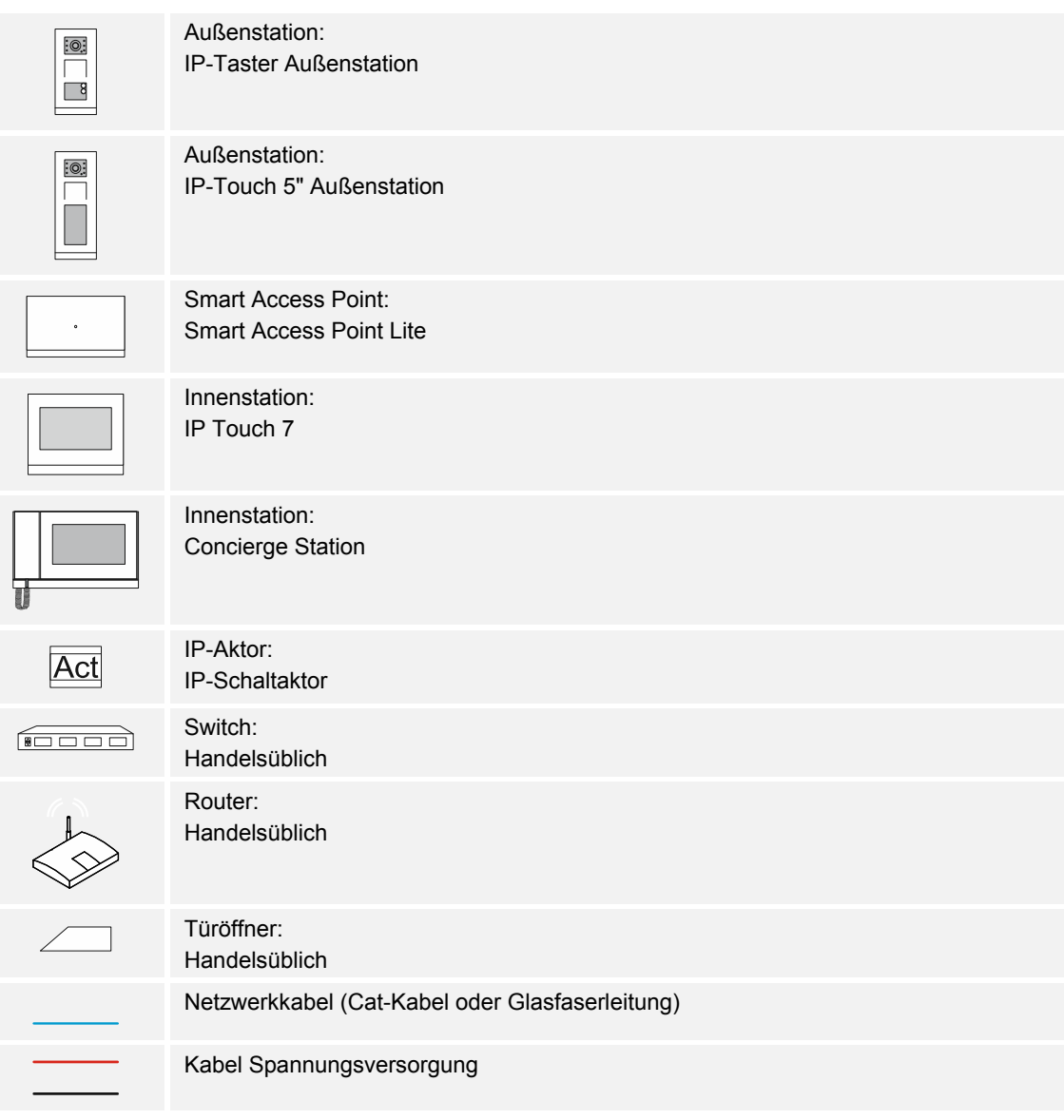

# **7.2 Beispiele Grundlagen**

In den folgenden Beispielen werden unterschiedliche Situationen anhand einfacher Installationen dargestellt. Die Beispiele dienen in erster Linie dem Vertrautmachen mit der Thematik.

#### **Minimalinstallation (Switch mit PoE):**

Die kleinstmögliche Installation besteht aus den folgenden Geräten:

- Smart Access Point (Betriebsmodus "Functional")
- **Innenstation**
- **Außenstation**
- Switch (PoE fähig)

In einer Anlage Busch-Welcome IP werden die Geräte über den "Smart Access Point" eingebunden und verwaltet. Für den Betrieb ist der "Smart Access Point" daher Voraussetzung.

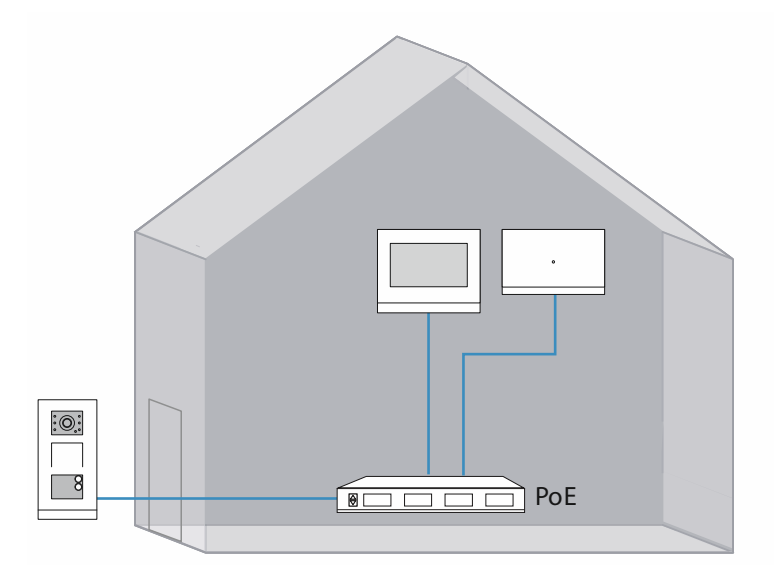

*Abb. 53: Übersicht: Minimalinstallation (Switch mit PoE)* 

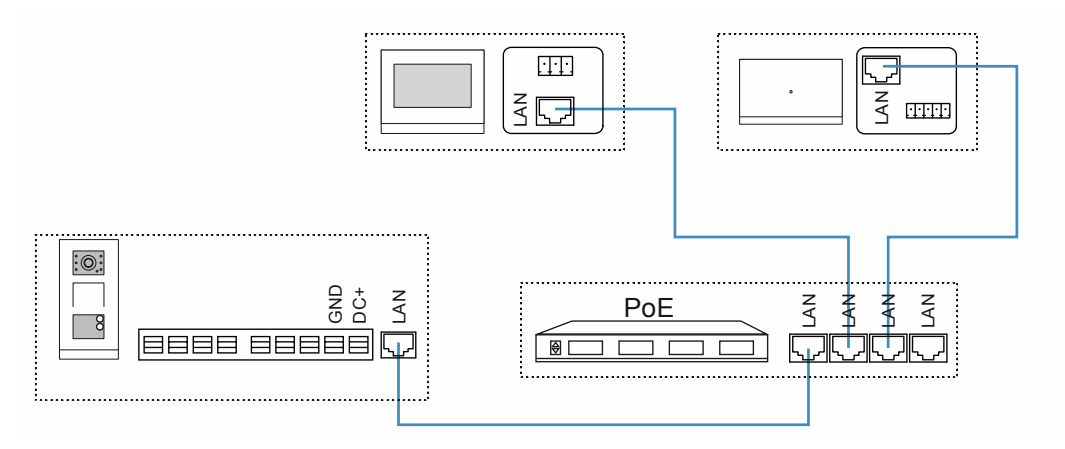

*Abb. 54: Anschluss: Minimalinstallation (Switch mit PoE)* 

# **Einheit (Switch ohne PoE):**

In einem System ist der Switch nicht PoE fähig oder die Kapazität ist zu gering. Daher wird eine zusätzliche Spannungsversorgung für die Geräte benötigt.

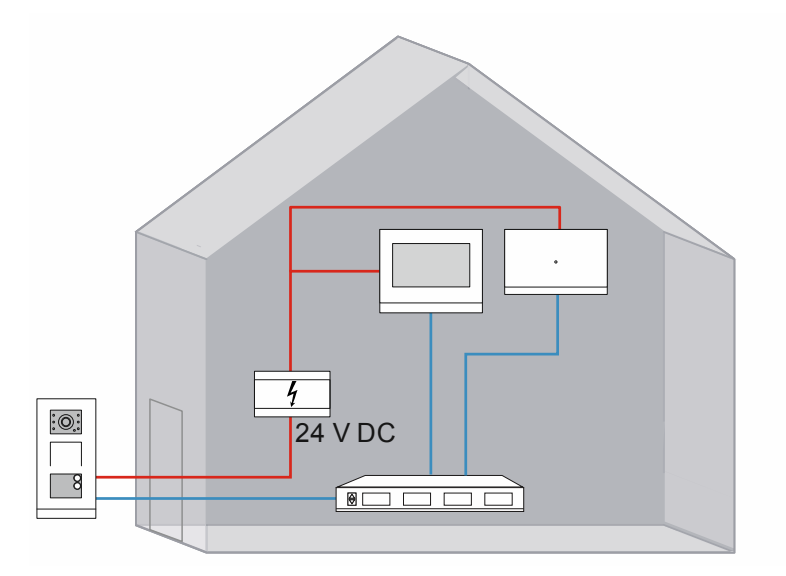

*Abb. 55: Übersicht: Einheit (Switch ohne PoE)* 

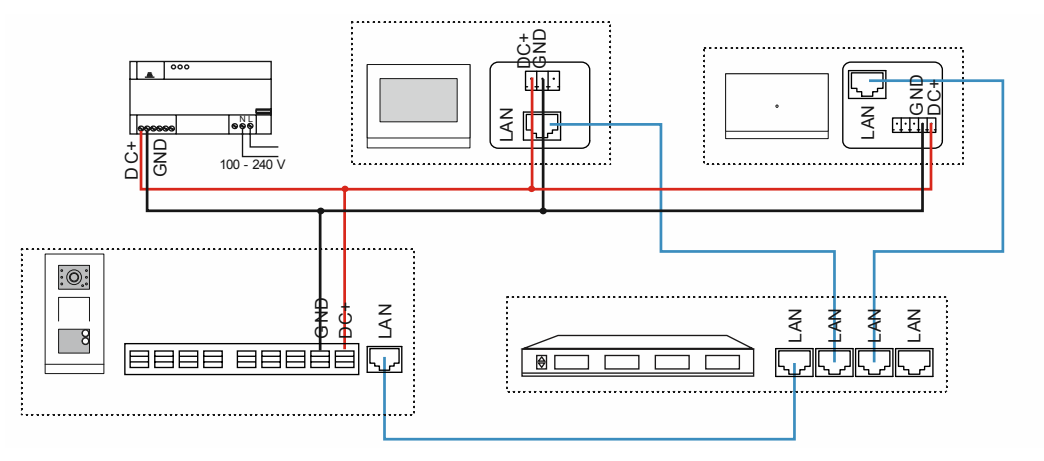

*Abb. 56: Anschluss: Einheit (Switch ohne PoE)* 

# **Einheit mit Türöffner:**

Die Eingangstür ist mit einem Türöffner versehen. Dafür wird ein IP-Schaltaktor benötigt, der den digitalen Öffnen-Befehl entgegennimmt und den Türöffner schaltet.

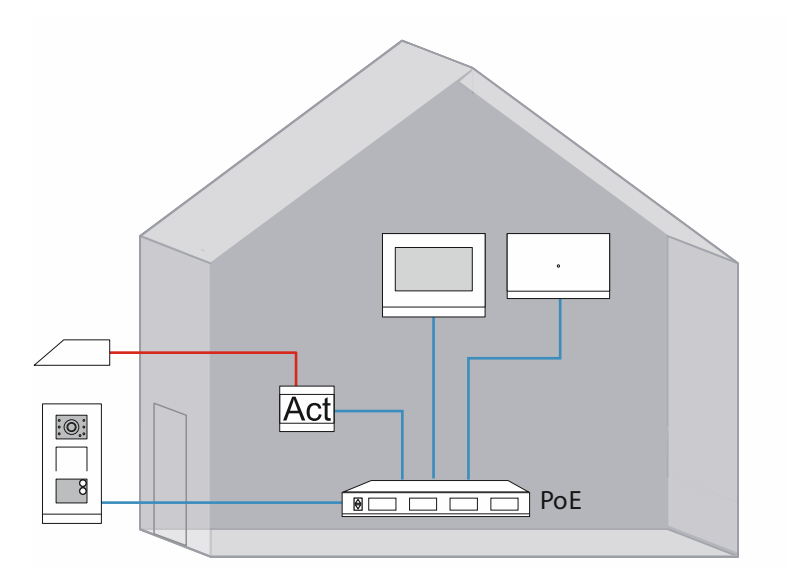

*Abb. 57: Übersicht: Einheit mit Türöffner* 

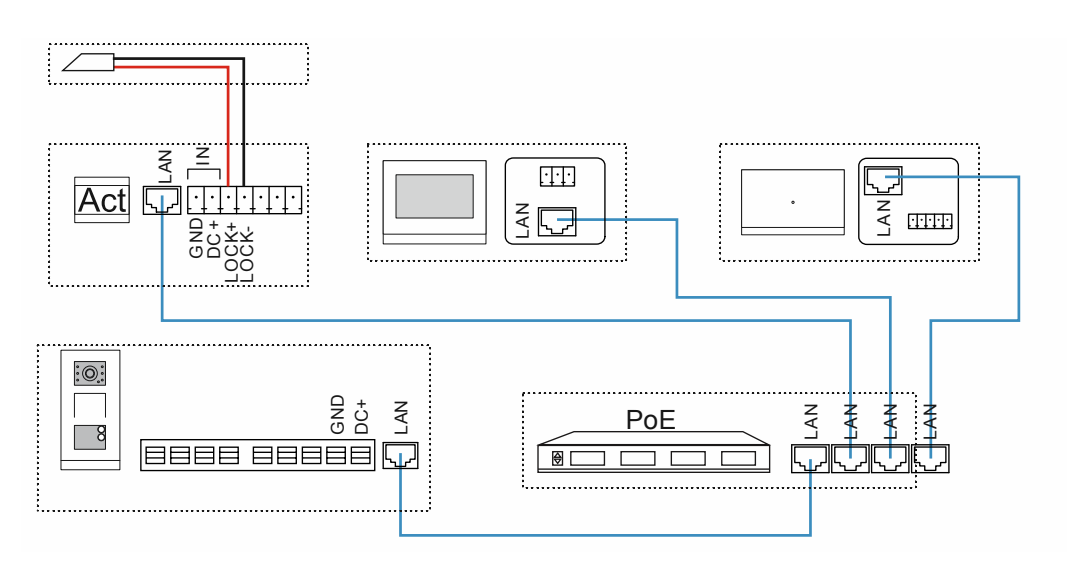

*Abb. 58: Anschluss: Einheit mit Türöffner* 

#### **Einheit mit drei Innenstationen:**

Kommen zu der ersten Innenstation in einer Einheit weitere Innenstationen hinzu, gibt es eine Besonderheit.

Diese weiteren Innenstationen sind von den übrigen Geräten getrennt und bilden ein eigenständiges Netzwerk. Am Ende der Installation gibt es das Gebäudenetz und das Einheitennetz (mit den weiteren Innenstationen), siehe Kapitel "Verkabelung einer Busch-Welcome IP Anlage" auf Seite 10.

Für die Einbindung weiterer Innenstationen existieren mehrere Situationen, siehe Kapitel 7.3 "Einheitennetz hinzufügen / Innenstationen zu einer Einheit hinzufügen" auf Seite 89.

In diesem Beispiel werden zwei weitere Innenstationen über einen PoE-Switch eingebunden.

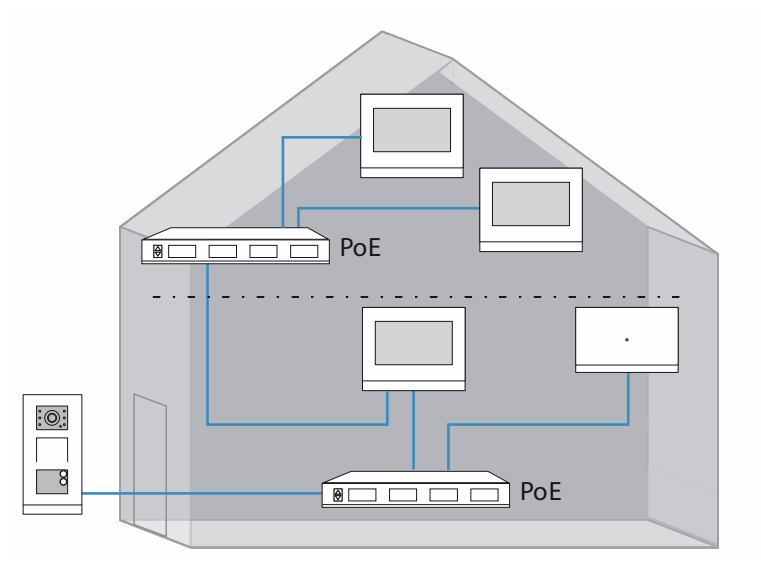

*Abb. 59: Übersicht: Einheit mit mehreren Innenstationen* 

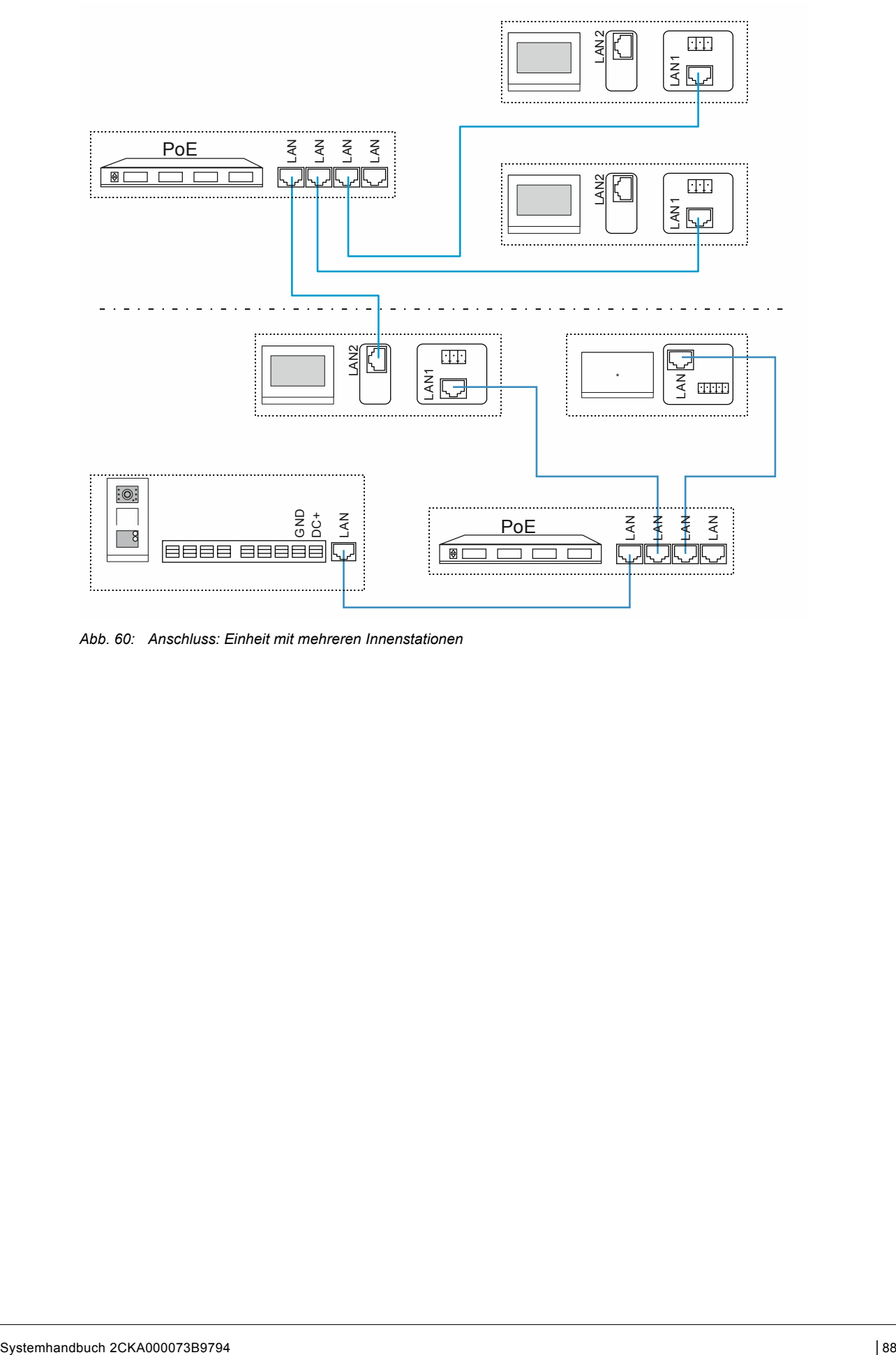

*Abb. 60: Anschluss: Einheit mit mehreren Innenstationen* 

# **7.3 Einheitennetz hinzufügen / Innenstationen zu einer Einheit hinzufügen**

# **7.3.1 Einleitung**

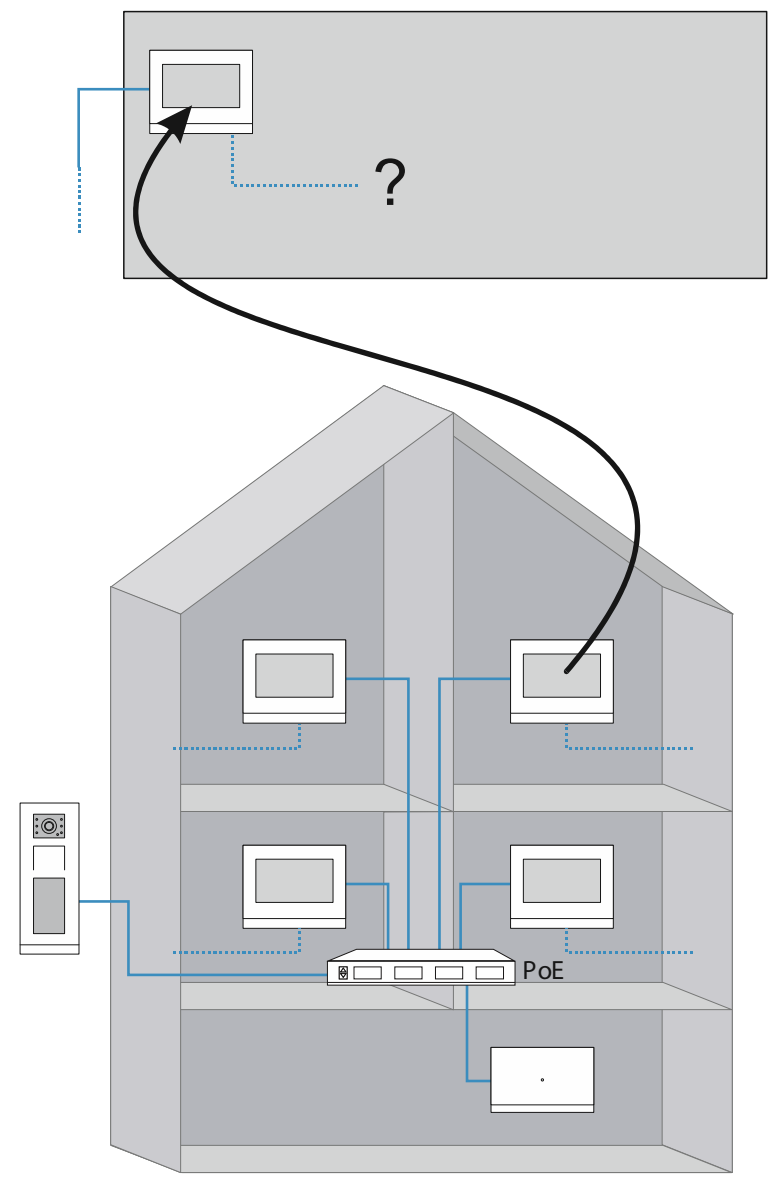

*Abb. 61: Übersicht: Weitere Innenstationen anbinden* 

Sollen in einer Einheit (Wohnung, Büro, etc.) zu der ersten Innenstation eine oder mehrere Innenstationen hinzugefügt werden, bilden diese ein eigenständiges Netzwerk. Die erste Innenstation in einer Einheit gehört immer zu der Gebäudestruktur. Jede weitere Innenstation in einer Einheit gehört zu der Einheitenstruktur.

Für das Anbinden kommen, je nach der Situation und den gewählten Varianten der Innenstationen, 4 grundsätzliche Möglichkeiten infrage.

- Punkt zu Punkt Anbindung (1. Innenstation LAN / 2. Innenstation LAN), siehe Kapitel 7.3.2 .Anbindung Punkt-Punkt / LAN-LAN" auf Seite 91.
- PoE-Switch Anbindung (1. Innenstation LAN / 2. Innenstation LAN), siehe Kapitel 7.3.3 "Anbindung PoE-Switch / LAN-LAN" auf Seite 93.
- Router Anbindung (1. Innenstation LAN / 2. Innenstation LAN), siehe Kapitel 7.3.4 "Anbindung Router / LAN-LAN" auf Seite 95.
- Router Anbindung (1. Innenstation WLAN / 2. Innenstation WLAN), siehe Kapitel 7.3.5 "Anbindung Router / WLAN-WLAN" auf Seite 97.

# **7.3.2 Anbindung Punkt-Punkt / LAN-LAN**

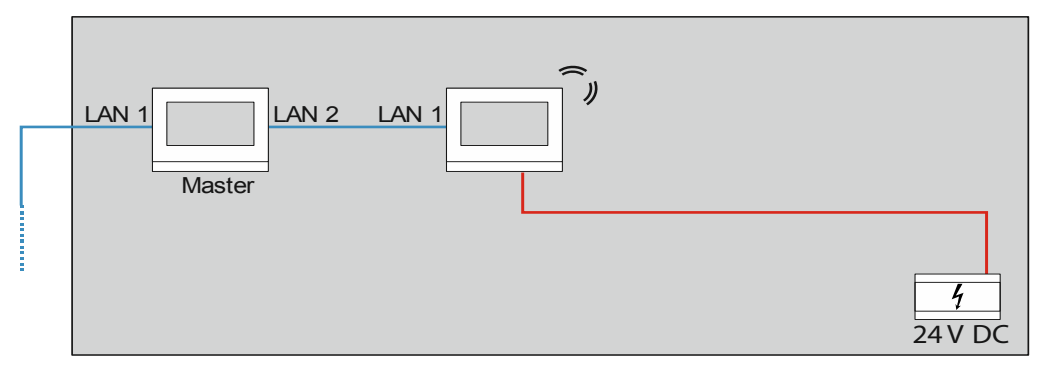

*Abb. 62: Einheitennetz hinzufügen Punkt-Punkt / LAN-LAN* 

Über diese Variante lässt sich eine weitere Innenstation als Nebenstelle in einer Einheit hinzufügen.

Der zweite LAN Anschluss einer Innenstation ist nicht PoE fähig. Es wird daher eine 24 V Spannungsversorgung für die zusätzliche Innenstation benötigt.

Führen Sie zum Hinzufügen von weiteren Innenstationen die folgenden Schritte durch:

- 1. In dem "Smart Access Point" nach Geräten suchen.
	- Einen PC mit dem "Smart Access Point" verbinden.
	- Im Hauptmenü des "Smart Access Point" die Funktion "Geräte Management" starten.
	- Nach allen Geräten im Gebäudenetzwerk einschließlich der Master-Innenstation suchen.

#### Zur 1. Innenstation wechseln

- 2. Die 1. Innenstation (Master) für den Betrieb einer Innenstation vorbereiten.
	- In der 1. Innenstation in die Systemeinstellungen wechseln.
	- In den Systemeinstellungen für den LAN Anschluss "LAN 2" eine feste IP-Adresse und die Sub-Netz-Maske einstellen.
		- Die Funktion "IP Adresse automatisch beziehen" deaktivieren.
		- IP Adresse: 192.168.1.200
		- Sub-Netz-Maske: 255.255.255.0

Zur weiteren Innenstation wechseln

- 3. Die weitere Innenstation (Nebenstelle) für den Betrieb konfigurieren.
	- In der weiteren Innenstation in die technischen Einstellungen und dort in die lokalen Einstellungen wechseln.
	- In den lokalen Einstellungen die folgenden Punkte einstellen:
		- Physikalische Adresse (physikalische Adresse, siehe Kapitel 6.2.3 "Innenstationen IP Touch 7 und Concierge Station" auf Seite 48).

Bis auf die Gerätenummer ist die physikalische Adresse der Nebenstelle mit der Master-Adresse identisch.

- Modus: Nebenstelle
- Gerätenummer: Für die erste weitere Innenstation wird die Gerätenummer automatisch auf 02 gesetzt.
- 4. Das Heimnetzwerk vorbereiten.
	- Dafür die LAN-Anschlüsse der weiteren Innenstationen (Nebenstellen) in der Funktion "Port Heimnetzwerk" einrichten.
		- LAN-WLAN-Variante: Auf "LAN" einstellen.
		- LAN-LAN-Variante: Auf den 1. LAN-Anschluss "LAN1" einstellen.
- 5. Die Nebenstelle auf statische IP Adresse umstellen und die IP-Adresse anpassen.
	- In der weiteren Innenstation in die Systemeinstellungen und dort in die Netzwerkeinstellungen wechseln.
	- In den Systemeinstellungen eine feste IP-Adresse und die Sub-Netz-Maske einstellen.
		- Die Funktion "IP Adresse automatisch beziehen" deaktivieren.
		- IP Adresse: 192.168.1.201
		- Sub-Netz-Maske: 255.255.255.0

Zum ..Smart Access Point" wechseln

- 6. In dem "Smart Access Point" die Nebenstelle manuell dem Projekt hinzufügen.
	- Durch Speichern im Schritt zwei des Hinzufügens erhält die Nebenstelle ein Zertifikat von dem "Smart Access Point".

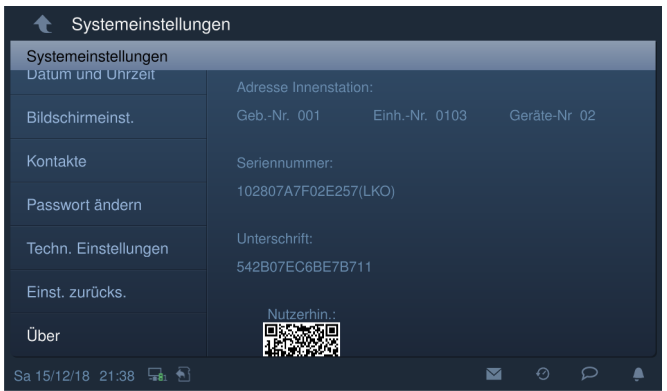

*Abb. 63: Innenstation: Zertifikat* 

– An der weiteren Innenstation (Nebenstelle) überprüfen, ob diese das Zertifikat erhalten hat.

# **7.3.3 Anbindung PoE-Switch / LAN-LAN**

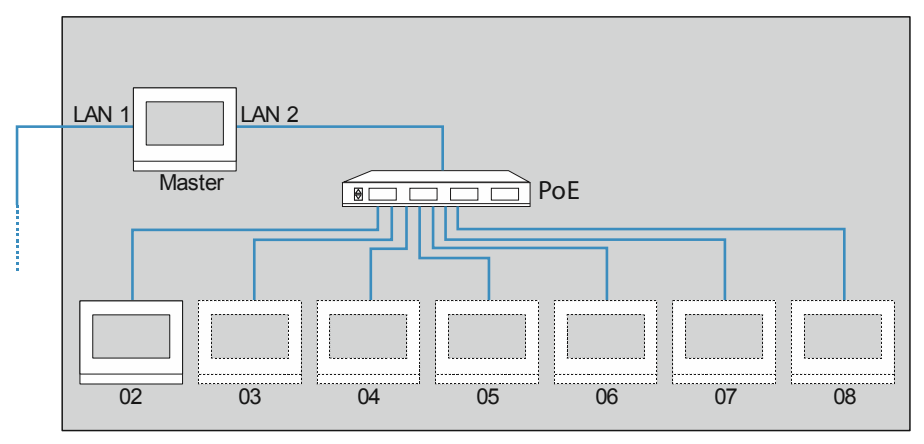

*Abb. 64: Einheitennetz hinzufügen PoE-Switch / LAN-LAN* 

Über diese Variante lassen sich bis zu 7 weitere Innenstationen (02 … 08) als Nebenstellen in einer Einheit hinzufügen.

Führen Sie zum Hinzufügen von weiteren Innenstationen die folgenden Schritte durch:

- 1. In dem "Smart Access Point" nach Geräten suchen.
	- Einen PC mit dem "Smart Access Point" verbinden.
	- Im Hauptmenü des "Smart Access Point" die Funktion "Geräte Management" starten.
	- Nach allen Geräten im Gebäudenetzwerk einschließlich der Master-Innenstation suchen.

#### Zur 1. Innenstation wechseln

- 2. Die 1. Innenstation (Master) für den Betrieb einer Innenstation vorbereiten.
	- In der 1. Innenstation in die Systemeinstellungen wechseln.
	- In den Systemeinstellungen für den LAN Anschluss "LAN 2" eine feste IP-Adresse und die Sub-Netz-Maske einstellen.
		- Die Funktion "IP Adresse automatisch beziehen" deaktivieren.
		- IP Adresse: 192.168.1.200
			- Sub-Netz-Maske: 255.255.255.0

Zur weiteren Innenstation wechseln

- 3. Die weitere Innenstation (Nebenstelle) für den Betrieb konfigurieren.
	- In der weiteren Innenstation in die technischen Einstellungen und dort in die lokalen Einstellungen wechseln.
	- In den lokalen Einstellungen die folgenden Punkte einstellen:
		- Physikalische Adresse (physikalische Adresse, siehe Kapitel 6.2.3 "Innenstationen IP Touch 7 und Concierge Station" auf Seite 48).

Bis auf die Gerätenummer ist die physikalische Adresse der Nebenstelle mit der Master-Adresse identisch.

- Modus: Nebenstelle
- Gerätenummer: Für die erste weitere Innenstation wird die Gerätenummer automatisch auf 02 gesetzt. Jede weitere Innenstation muss entsprechend hochgezählt werden.
- 4. Das Heimnetzwerk vorbereiten.
	- Dafür die LAN-Anschlüsse der weiteren Innenstationen (Nebenstellen) in der Funktion "Port Heimnetzwerk" einrichten.
		- LAN-WLAN-Variante: Auf "LAN" einstellen.
		- LAN-LAN-Variante: Auf den 1. LAN-Anschluss "LAN1" einstellen.
- 5. Die Nebenstelle auf statische IP Adresse umstellen und die IP-Adresse anpassen.
	- In der weiteren Innenstation in die Systemeinstellungen und dort in die Netzwerkeinstellungen wechseln.
	- In den Systemeinstellungen eine feste IP-Adresse und die Sub-Netz-Maske einstellen.
		- Die Funktion "IP Adresse automatisch beziehen" deaktivieren.
		- IP Adresse: 192.168.1.201

Jede weitere Innenstation wird einen hochgezählt. Z.B. auf "192.168.1.202" usw.

– Sub-Netz-Maske: 255.255.255.0

Zum "Smart Access Point" wechseln

- 6. In dem "Smart Access Point" die Nebenstelle manuell dem Projekt hinzufügen.
	- Durch Speichern im Schritt zwei des Hinzufügens erhält die Nebenstelle ein Zertifikat von dem "Smart Access Point".

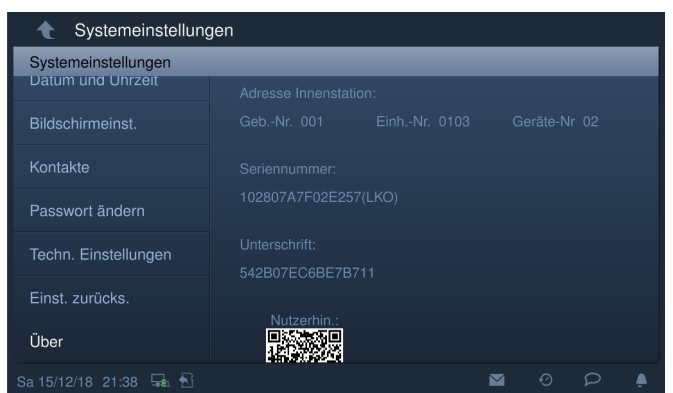

*Abb. 65: Innenstation: Zertifikat* 

– An der weiteren Innenstation (Nebenstelle) überprüfen, ob diese das Zertifikat erhalten hat.

#### **7.3.4 Anbindung Router / LAN-LAN**

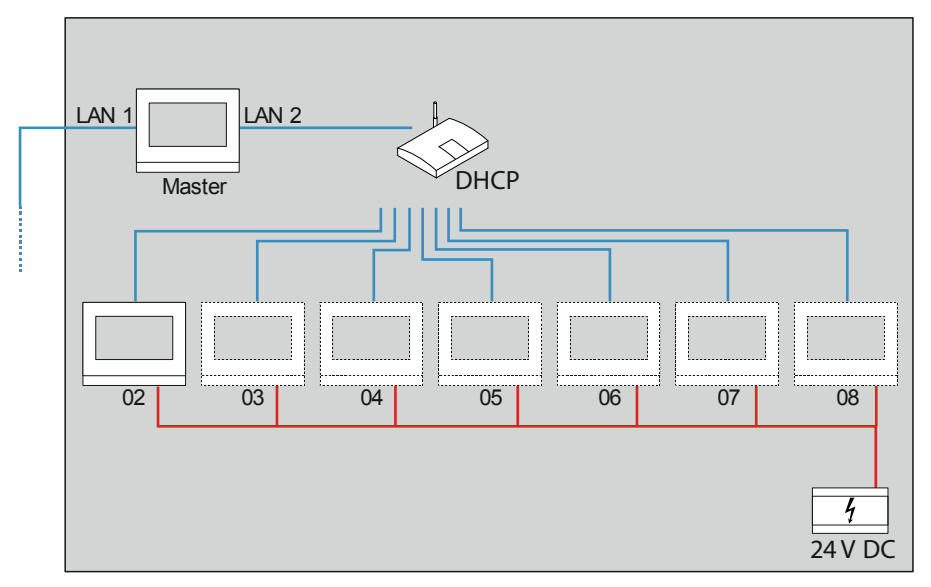

*Abb. 66: Einheitennetz hinzufügen Router / LAN-LAN* 

Über diese Variante lassen sich bis zu 7 weitere Innenstationen (02 … 08) als Nebenstellen in einer Einheit hinzufügen.

Ein normaler handelsüblicher Router ist nicht PoE fähig. In diesem Fall wird eine 24 V Spannungsversorgung für die zusätzlichen Innenstationen benötigt.

Die IP Adressen und die Sub-Netz-Masken des Einheitennetzes werden von der DHCP Funktion des Routers automatisch vergeben.

Führen Sie zum Hinzufügen von weiteren Innenstationen die folgenden Schritte durch:

- 1. In dem "Smart Access Point" nach Geräten suchen.
	- Einen PC mit dem "Smart Access Point" verbinden.
	- Im Hauptmenü des "Smart Access Point" die Funktion "Geräte Management" starten.
	- Nach allen Geräten im Gebäudenetzwerk einschließlich der Master-Innenstation suchen.

Zur weiteren Innenstation wechseln

- 2. Die weitere Innenstation (Nebenstelle) für den Betrieb konfigurieren.
	- In der weiteren Innenstation in die technischen Einstellungen und dort in die lokalen Einstellungen wechseln.
	- In den lokalen Einstellungen die folgenden Punkte einstellen:
		- Physikalische Adresse (physikalische Adresse, siehe Kapitel 6.2.3 "Innenstationen IP Touch 7 und Concierge Station" auf Seite 48).

Bis auf die Gerätenummer ist die physikalische Adresse der Nebenstelle mit der Master-Adresse identisch.

- Modus: Nebenstelle
- Gerätenummer: Für die erste weitere Innenstation wird die Gerätenummer automatisch auf 02 gesetzt. Jede weitere Innenstation muss entsprechend hochgezählt werden.
- 3. Das Heimnetzwerk vorbereiten.
	- Dafür die LAN-Anschlüsse der weiteren Innenstationen (Nebenstellen) einrichten.
		- LAN-WLAN-Variante: Auf LAN einstellen.
		- LAN-LAN-Variante: Auf den 1. LAN-Anschluss "LAN1" einstellen.

Zum "Smart Access Point" wechseln

- 4. In dem "Smart Access Point" die Nebenstelle manuell dem Projekt hinzufügen.
	- Durch Speichern im Schritt zwei des Hinzufügens erhält die Nebenstelle ein Zertifikat von dem "Smart Access Point".

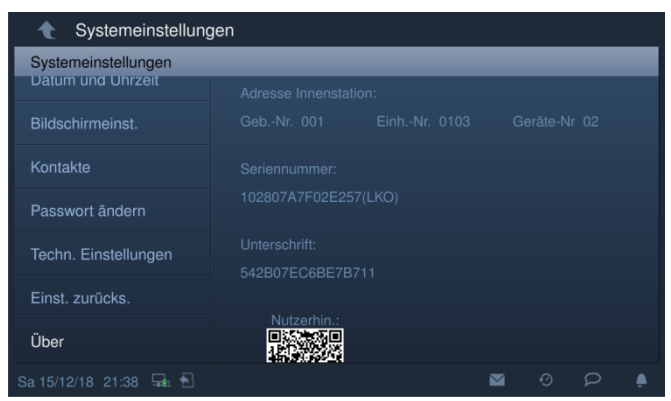

*Abb. 67: Innenstation: Zertifikat* 

– An der weiteren Innenstation (Nebenstelle) überprüfen, ob diese das Zertifikat erhalten hat.

# **7.3.5 Anbindung Router / WLAN-WLAN**

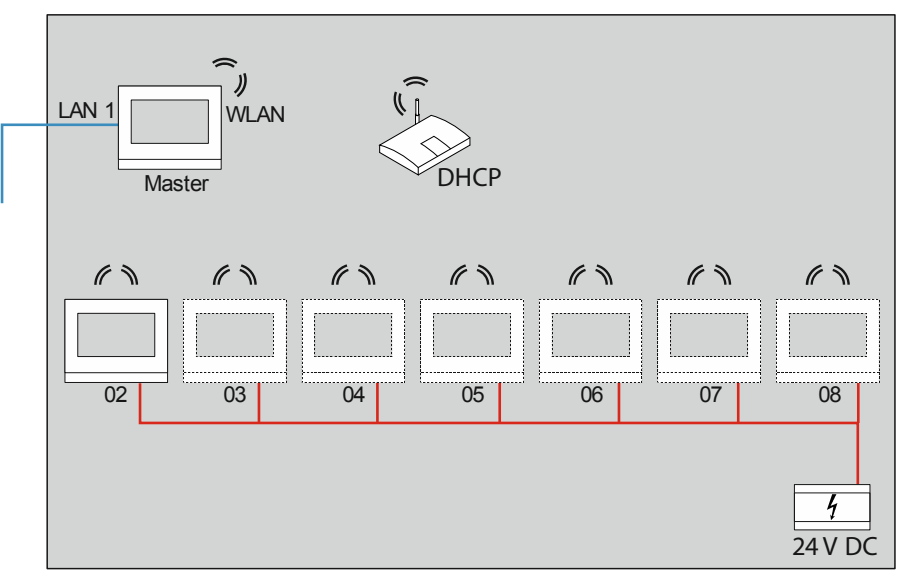

*Abb. 68: Einheitennetz hinzufügen Router / WLAN-WLAN* 

Über diese Variante lassen sich bis zu 7 weitere Innenstationen (02 … 08) als Nebenstellen in einer Einheit hinzufügen.

Bei einer WLAN Anbindung lässt sich keine Spannungsversorgung realisieren. Es wird daher eine 24 V Spannungsversorgung für die zusätzlichen Innenstationen benötigt.

Die IP Adressen und die Sub-Netz-Masken des Einheitennetzes werden von der DHCP Funktion des Routers automatisch vergeben.

Führen Sie zum Hinzufügen von weiteren Innenstationen die folgenden Schritte durch:

- 1. In dem "Smart Access Point" nach Geräten suchen.
	- Einen PC mit dem "Smart Access Point" verbinden.
	- Im Hauptmenü des "Smart Access Point" die Funktion "Geräte Management" starten.
	- Nach allen Geräten im Gebäudenetzwerk einschließlich der Master-Innenstation suchen.

Zur weiteren Innenstation wechseln

- 2. Die weitere Innenstation (Nebenstelle) für den Betrieb konfigurieren.
	- In der weiteren Innenstation in die technischen Einstellungen und dort in die lokalen Einstellungen wechseln.
	- In den lokalen Einstellungen die folgenden Punkte einstellen:
		- Physikalische Adresse (physikalische Adresse, siehe Kapitel 6.2.3 "Innenstationen IP Touch 7 und Concierge Station" auf Seite 48).

Bis auf die Gerätenummer ist die physikalische Adresse der Nebenstelle mit der Master-Adresse identisch.

- Modus: Nebenstelle
- Gerätenummer: Für die erste weitere Innenstation wird die Gerätenummer automatisch auf 02 gesetzt. Jede weitere Innenstation muss entsprechend hochgezählt werden.
- 3. Die WLAN-Verbindung einrichten.
	- Im Menü "Netzwerkeinstellungen / Wifi-Einstellungen" die folgenden Punkte durchführen:
		- Netzwerk scannen und auswählen.
		- Mit WLAN Netzwerk Passwort einrichten.

Zum "Smart Access Point" wechseln

- 4. In dem "Smart Access Point" die Nebenstelle manuell dem Projekt hinzufügen.
	- Durch Speichern im Schritt zwei des Hinzufügens erhält die Nebenstelle ein Zertifikat von dem "Smart Access Point".

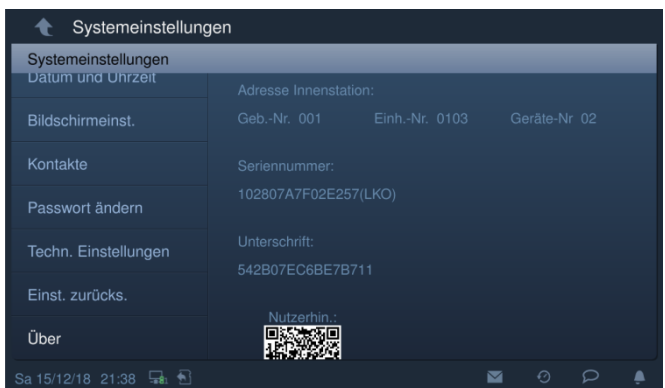

*Abb. 69: Innenstation: Zertifikat* 

– An der weiteren Innenstation (Nebenstelle) überprüfen, ob diese das Zertifikat erhalten hat.

# **7.4 Beispiele praxisorientiert**

# **7.4.1 Einfamilienhaus mit einem Panel**

In einer Anlage Busch-Welcome IP wird in einem Privatgebäude das Gebäudenetz vom Einheitennetz getrennt. Es ist dadurch nicht möglich, über die Außenstation unerlaubten Zugriff auf das private Einheitennetz zu nehmen.

Installiert wird eine IP Touch 7.

Die IP Touch 7 erfüllt in dieser Installationsart zusätzlich die Funktion eines IP-Gateway.

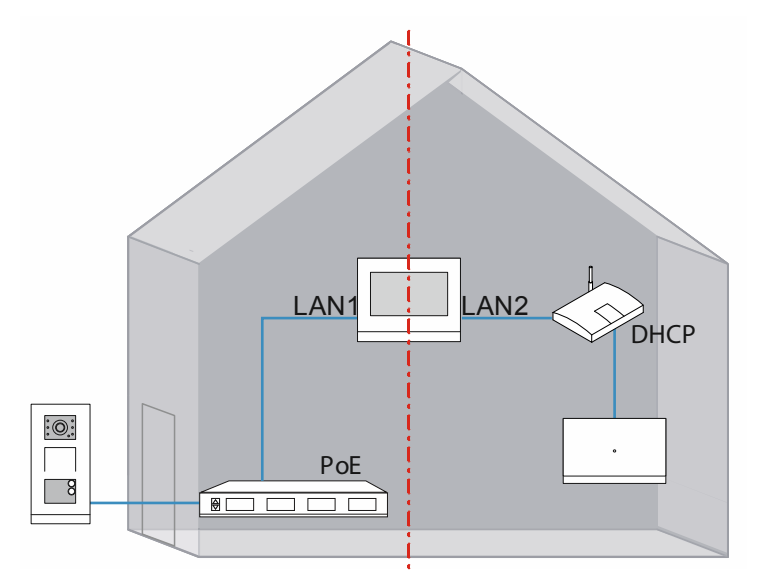

*Abb. 70: Übersicht: Einfamilienhaus mit einem Panel* 

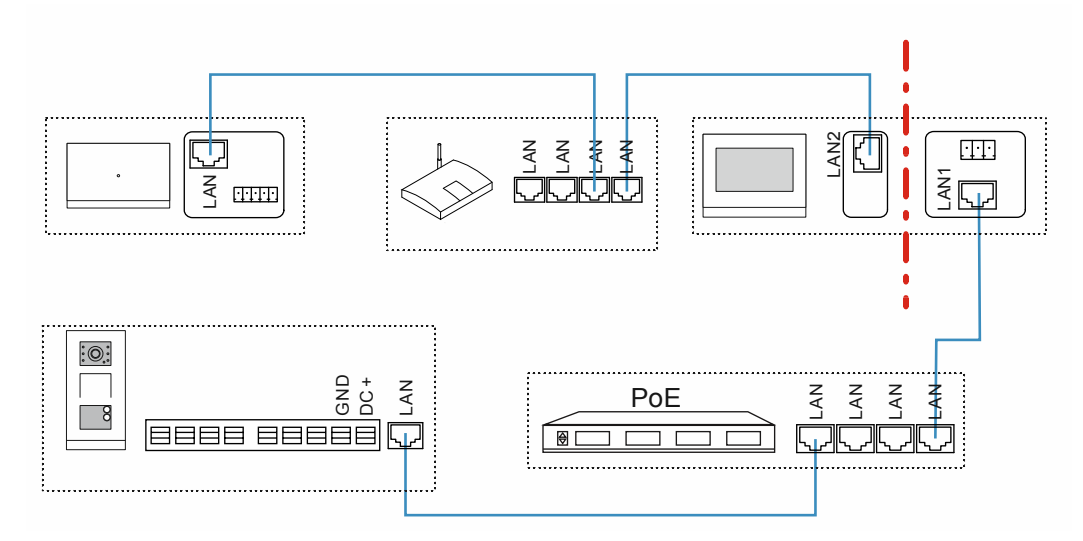

*Abb. 71: Anschluss: Einfamilienhaus mit einem Panel* 

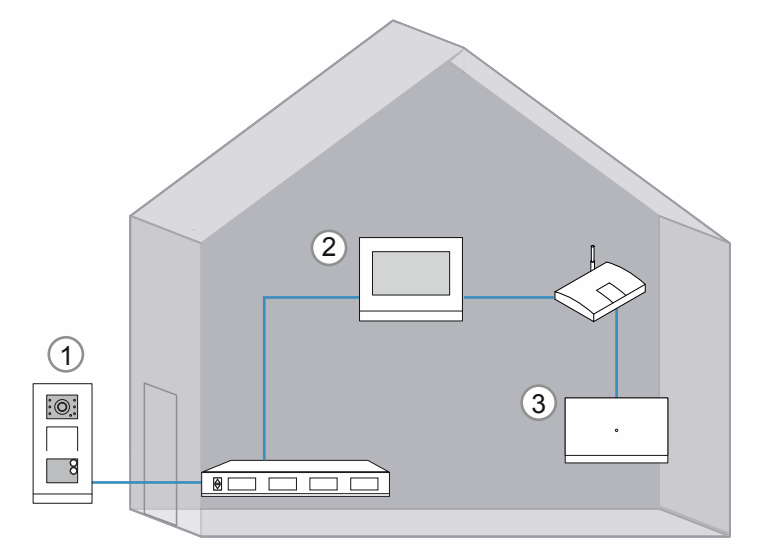

*Abb. 72: Physikalische Adressierung: Einfamilienhaus mit einem Panel* 

Die Zählrichtung der physikalischen Adressen ist frei wählbar. Zu beachten ist, dass für jeden Gerätetyp keine physikalische Adresse zwei Mal vergeben wird. Dies führt zu einem Konflikt.

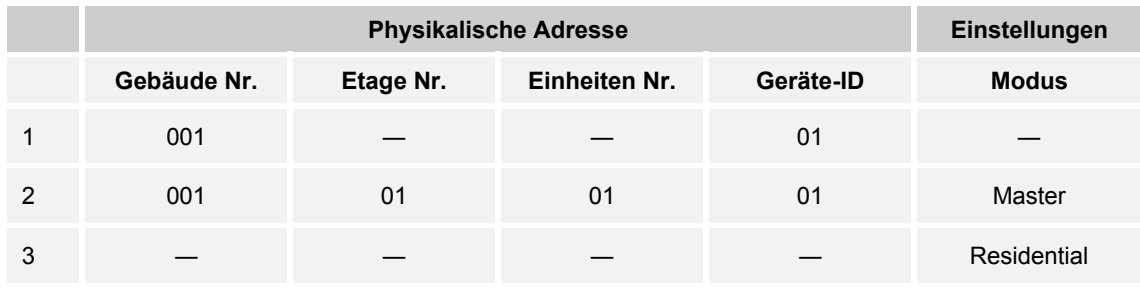

*Tab.7: Physikalische Adressierung: Einfamilienhaus mit einem Panel* 

# **7.4.2 Einfamilienhaus mit drei Panel**

In einer Anlage Busch-Welcome IP wird in einem Privatgebäude das Gebäudenetz vom Einheitennetz getrennt. Es ist dadurch nicht möglich, über die Außenstation unerlaubten Zugriff auf das private Einheitennetz zu nehmen.

Installiert werden drei IP Touch 7.

Die Master IP Touch 7 erfüllt in dieser Installationsart zusätzlich die Funktion eines IP-Gateway.

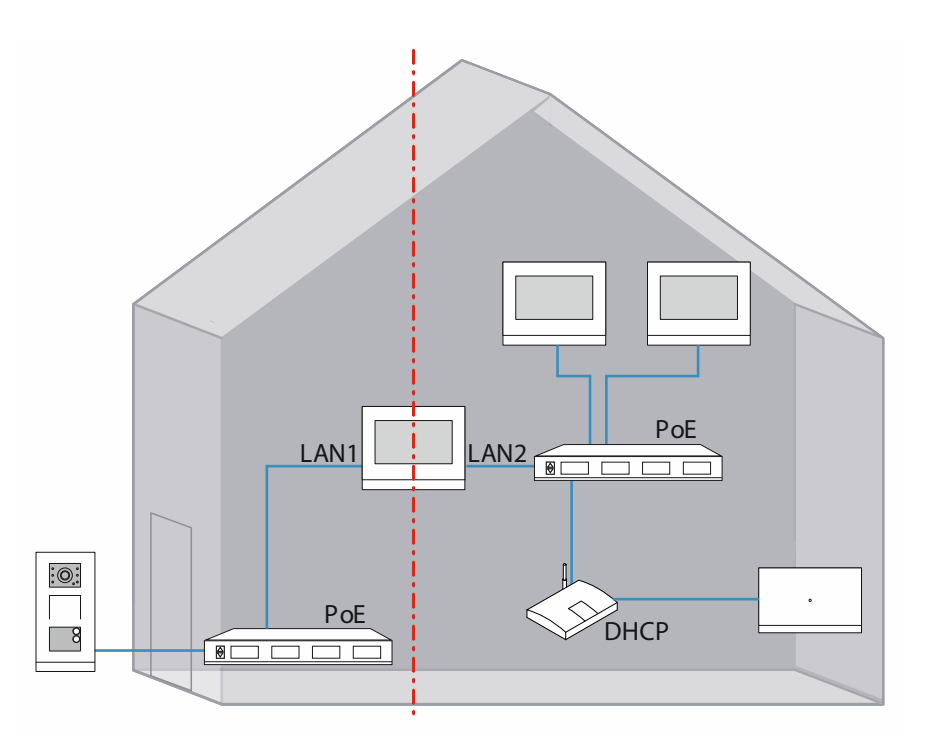

*Abb. 73: Übersicht: Einfamilienhaus mit drei Panel* 

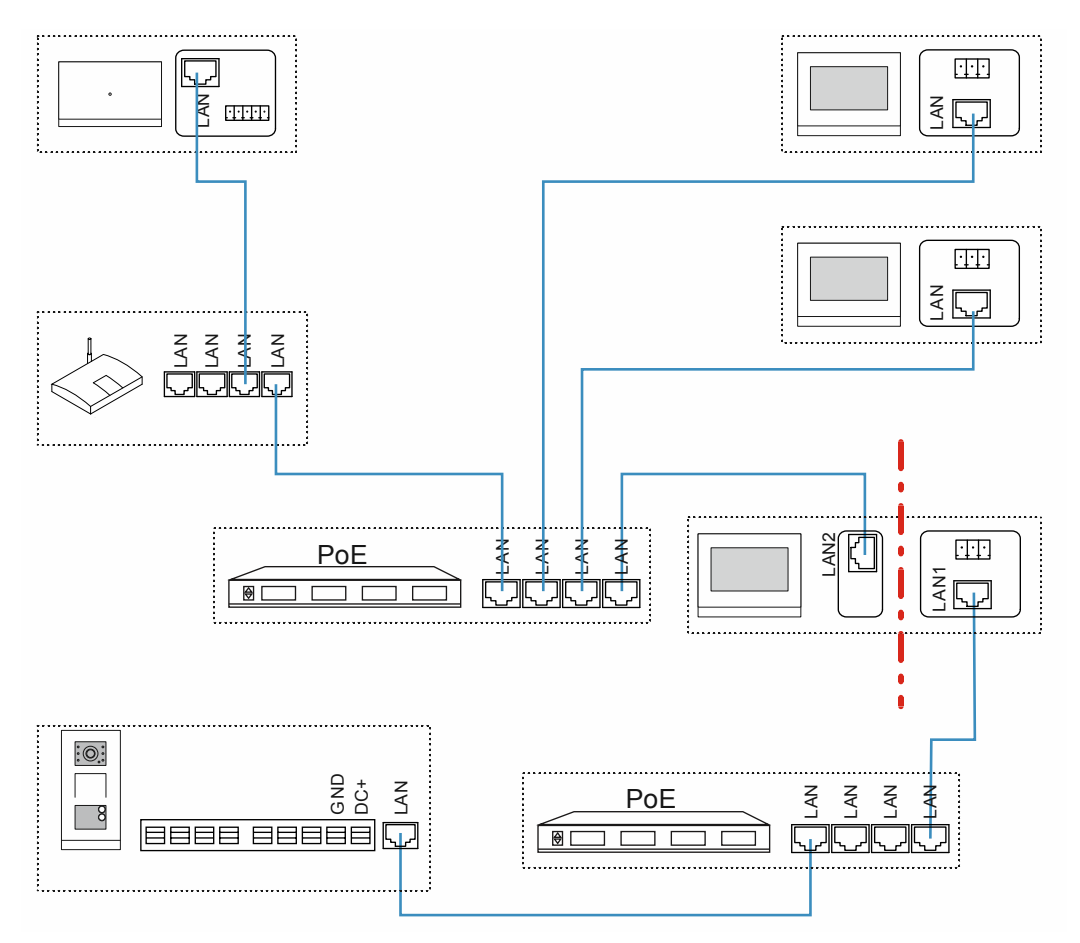

*Abb. 74: Anschluss: Einfamilienhaus mit drei Panel* 

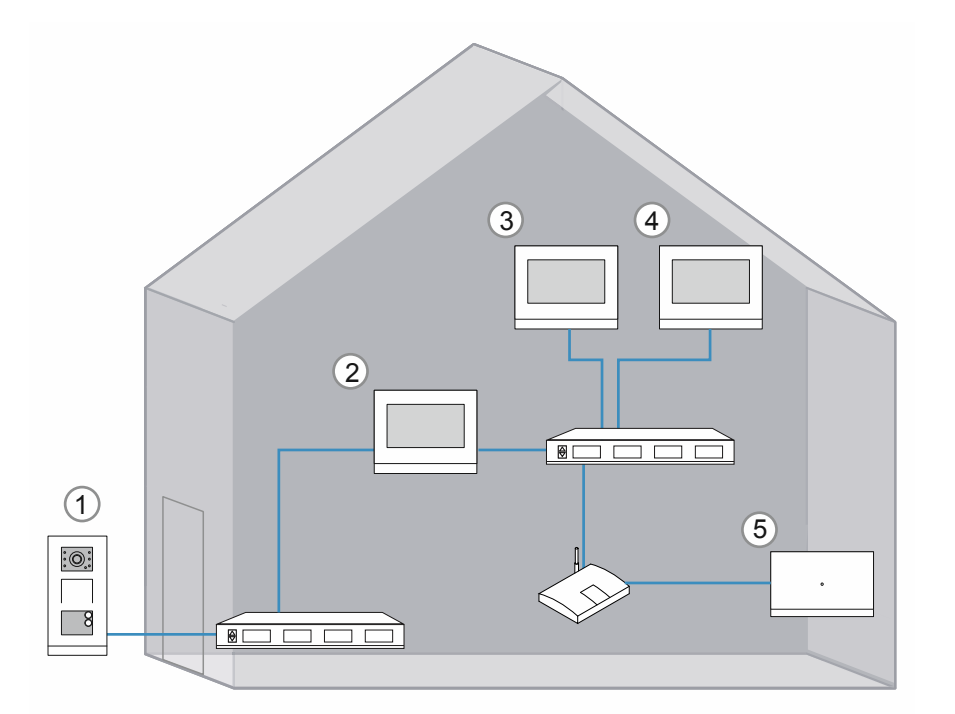

*Abb. 75: Physikalische Adressierung: Einfamilienhaus mit drei Panel* 

Die Zählrichtung der physikalischen Adressen ist frei wählbar. Zu beachten ist, dass für jeden Gerätetyp keine physikalische Adresse zwei Mal vergeben wird. Dies führt zu einem Konflikt.

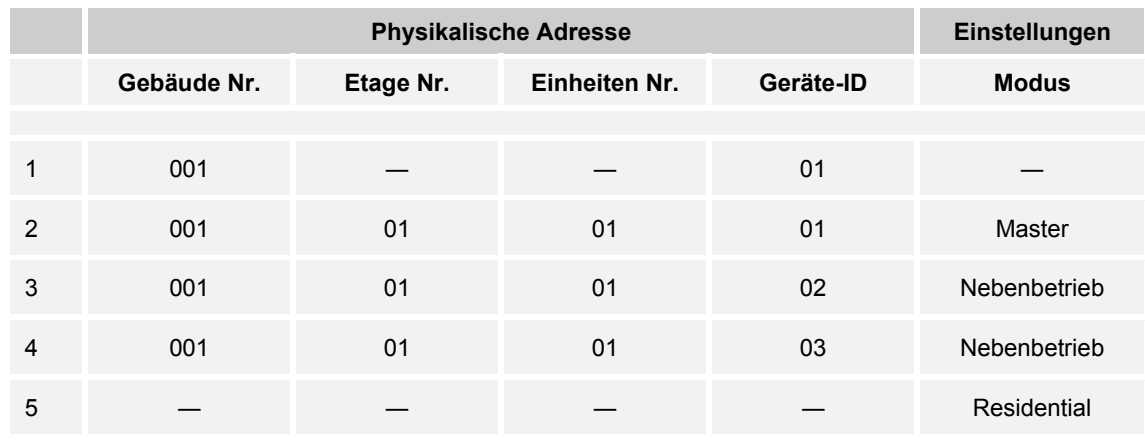

*Tab.8: Physikalische Adressierung: Einfamilienhaus mit drei Panel* 

# **7.4.3 Mehrfamilienhaus mit 10 Parteien**

In einer Anlage Busch-Welcome IP wird in einem Mehrfamilienhaus für jede Einheit ein IP Touch 7 installiert.

Für die Gebäudeeingänge wird je eine Außenstation installiert. Für die Türöffner wird je ein IP-Schaltaktor benötigt.

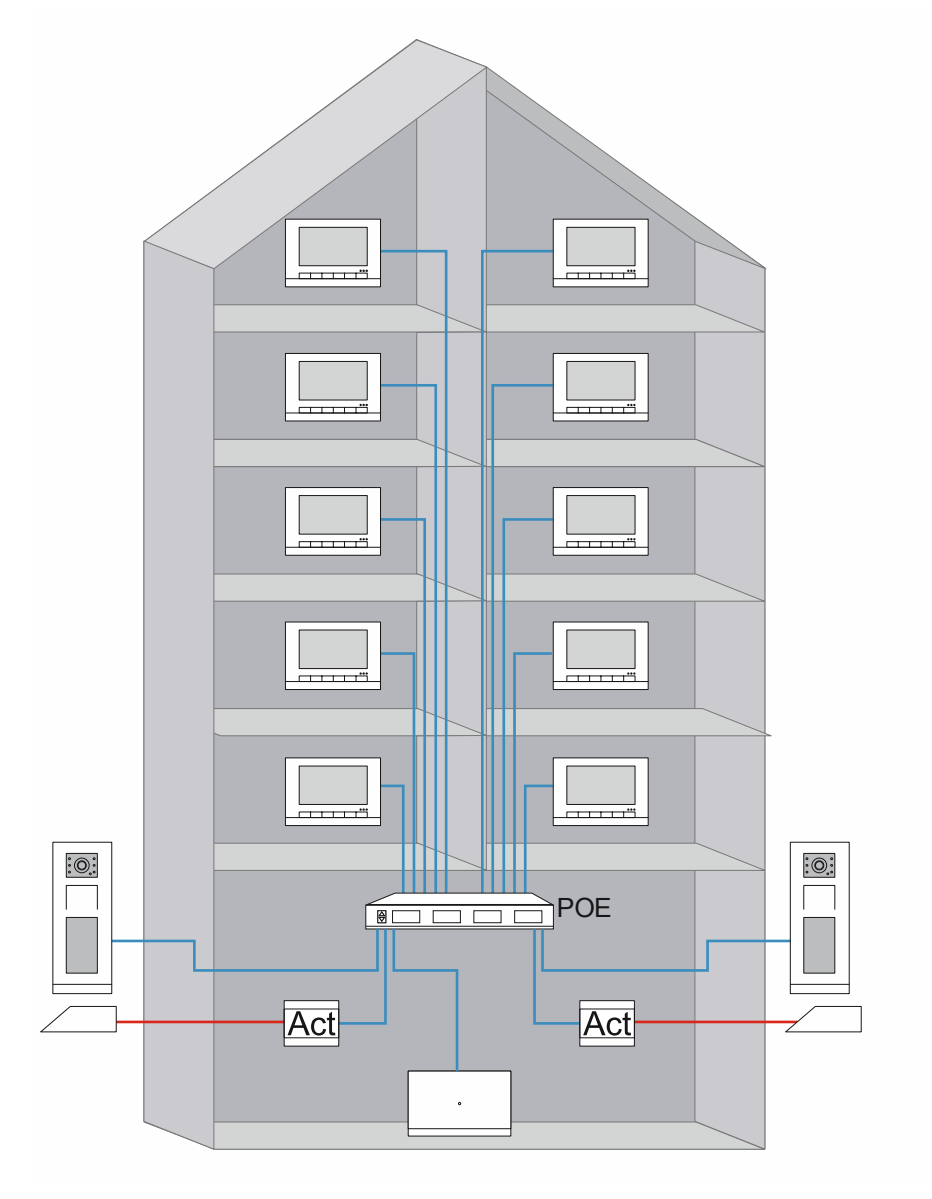

*Abb. 76: Übersicht: Mehrfamilienhaus mit 10 Parteien* 

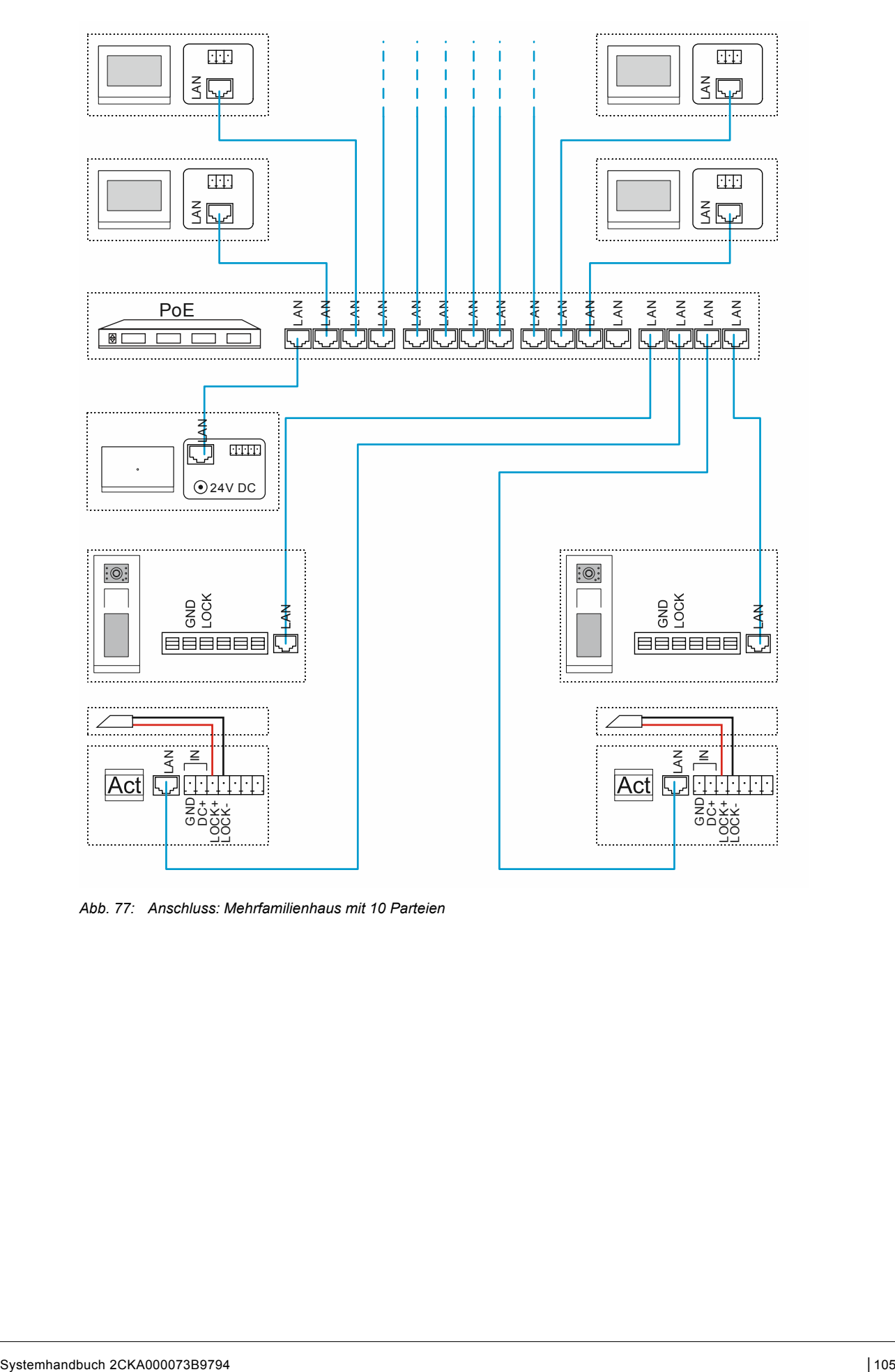

*Abb. 77: Anschluss: Mehrfamilienhaus mit 10 Parteien* 

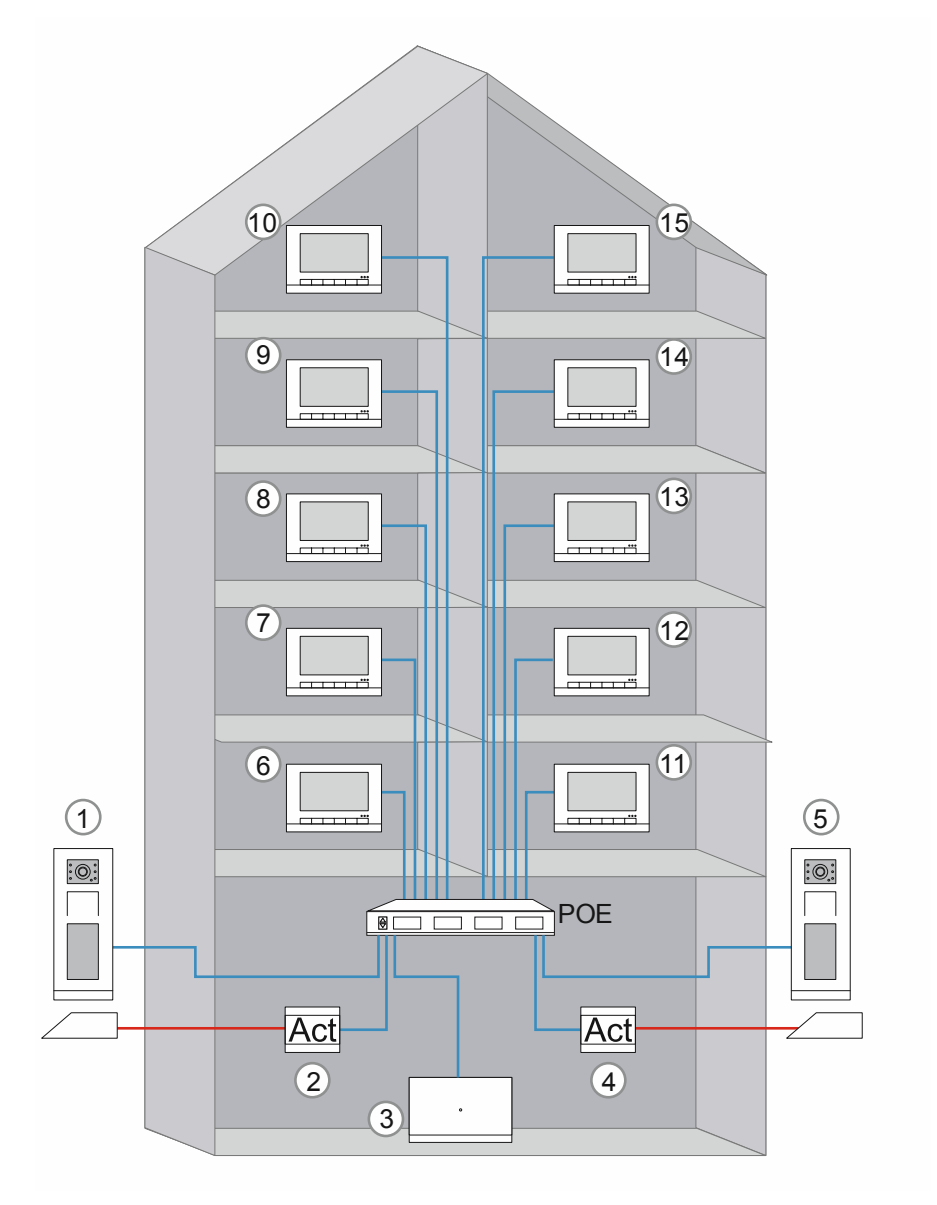

*Abb. 78: Physikalische Adressierung: Mehrfamilienhaus mit 10 Parteien* 

Die Zählrichtung der physikalischen Adressen ist frei wählbar. Zu beachten ist, dass für jeden Gerätetyp keine physikalische Adresse zwei Mal vergeben wird. Dies führt zu einem Konflikt.

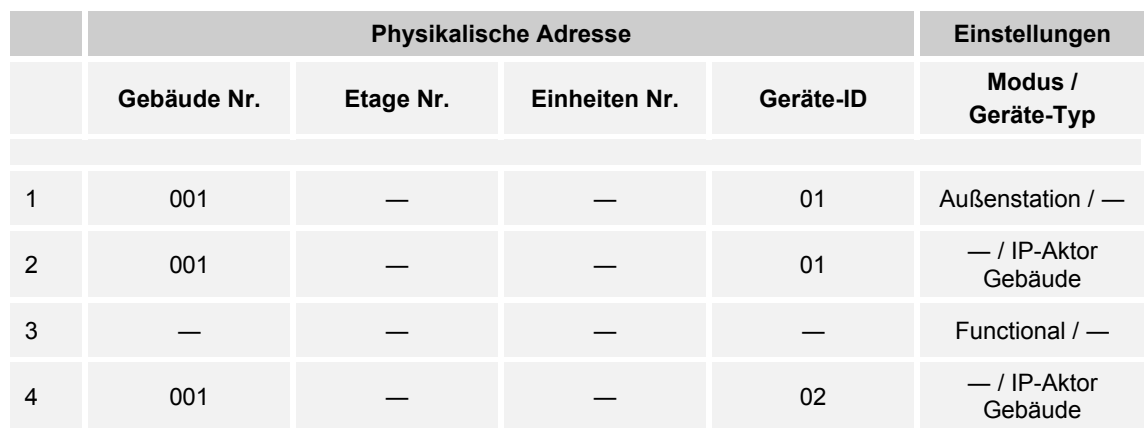

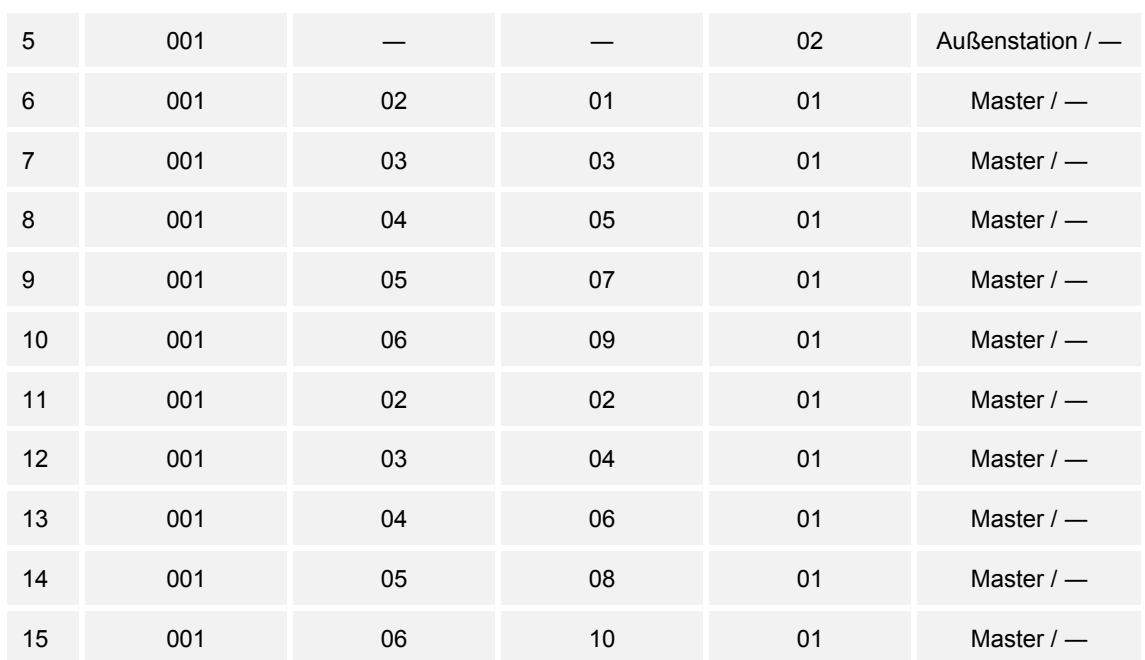

*Tab.9: Physikalische Adressierung: Mehrfamilienhaus mit 10 Parteien* 

# **7.4.4 Mehrfamilienhaus mit Etagentür im separaten Gebäudetrakt**

In einer Anlage Busch-Welcome IP wird in einem Mehrfamilienhaus für jede Einheit ein IP Touch 7 installiert.

Für den Gebäudeeingang wird eine Außenstation installiert. Für den Türöffner dieses Eingangs wird ein IP-Schaltaktor installiert.

Das Gebäude verfügt über einen separaten Trakt mit drei Einheiten. Der separate Trakt besitzt eine eigene Eingangstür innerhalt des Gebäudes, die eine Außenstation erhält. Für den Türöffner dieses Eingangs wird ein IP-Schaltaktor installiert.

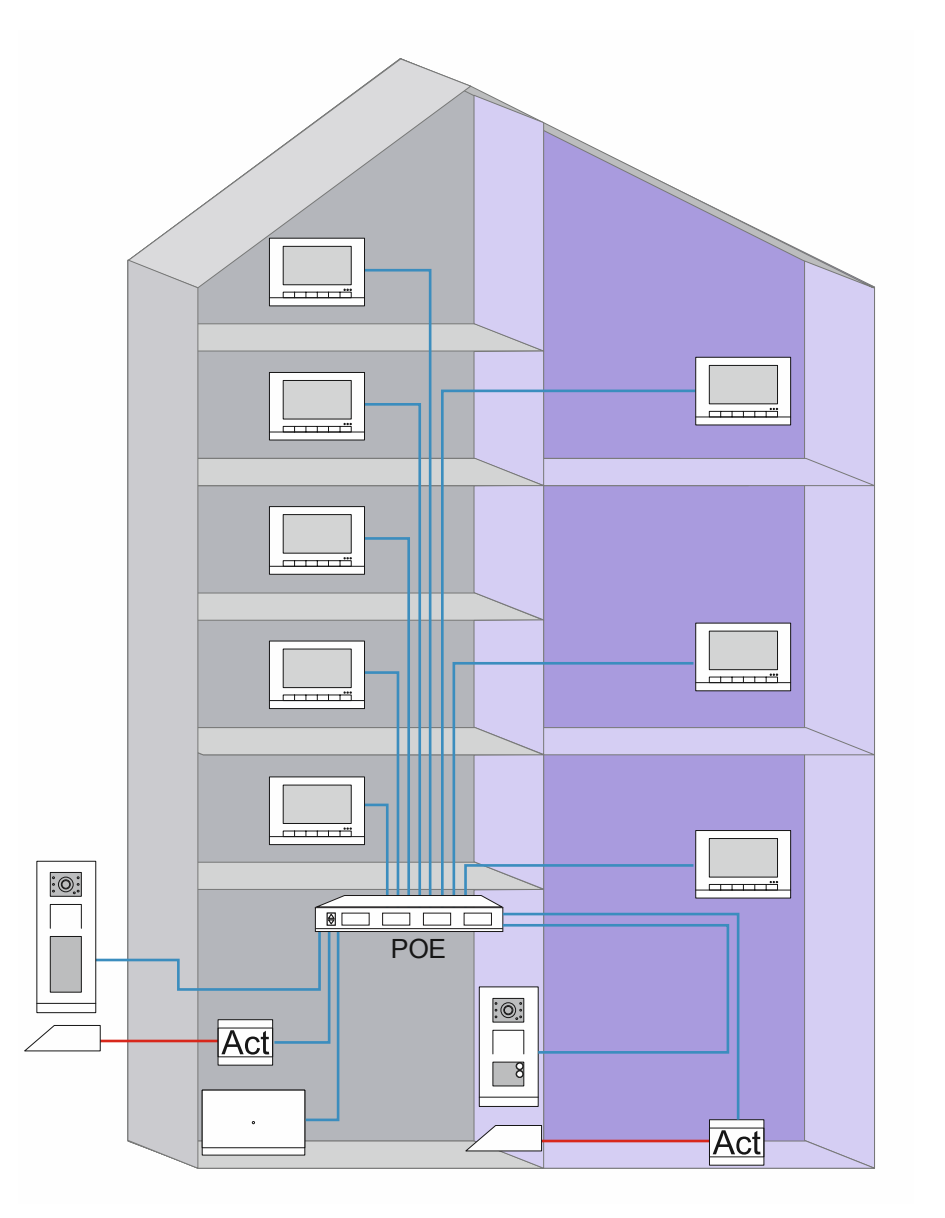

*Abb. 79: Übersicht: Mehrfamilienhaus mit Eingangstür im separaten Trakt*
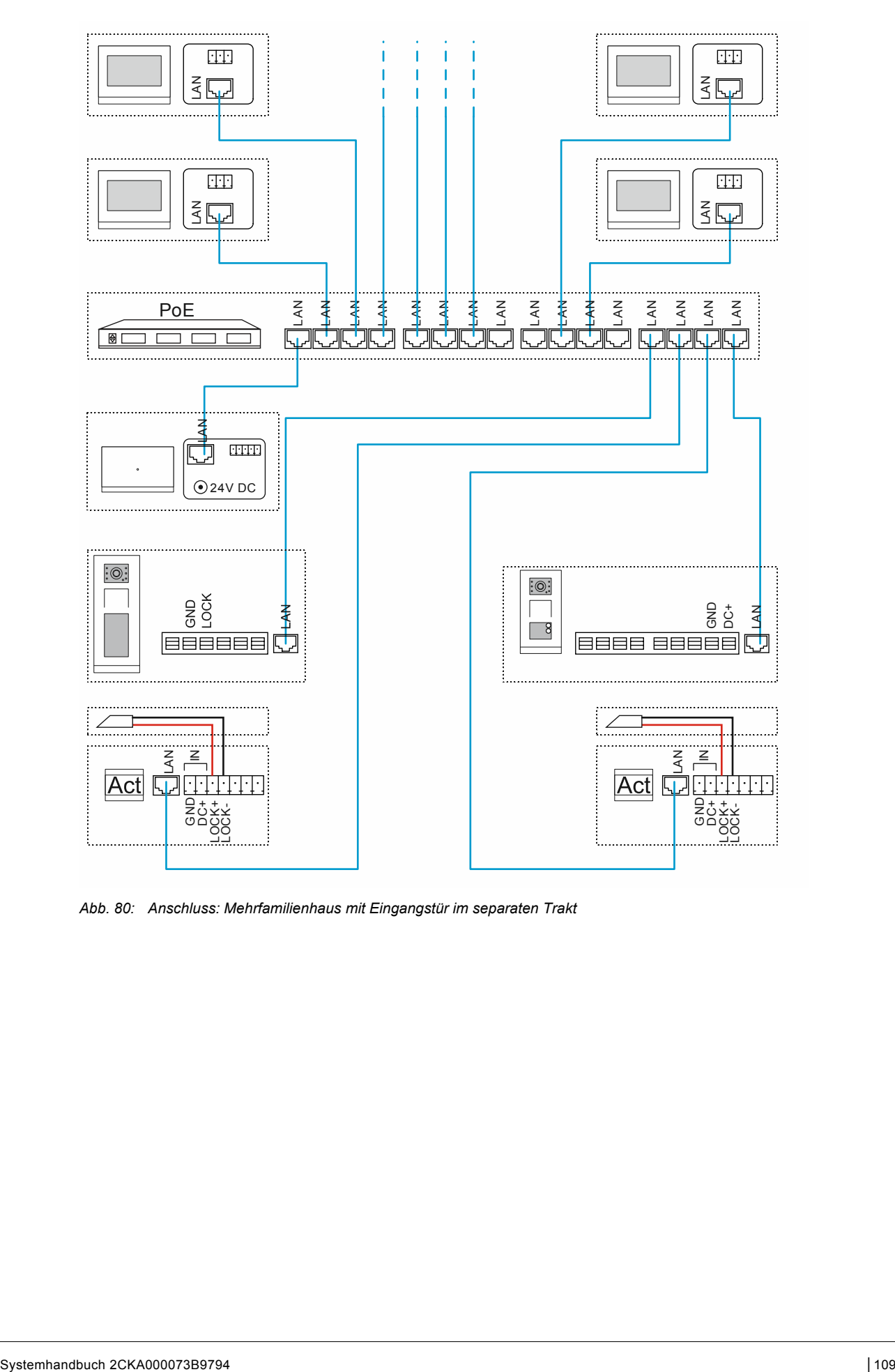

*Abb. 80: Anschluss: Mehrfamilienhaus mit Eingangstür im separaten Trakt* 

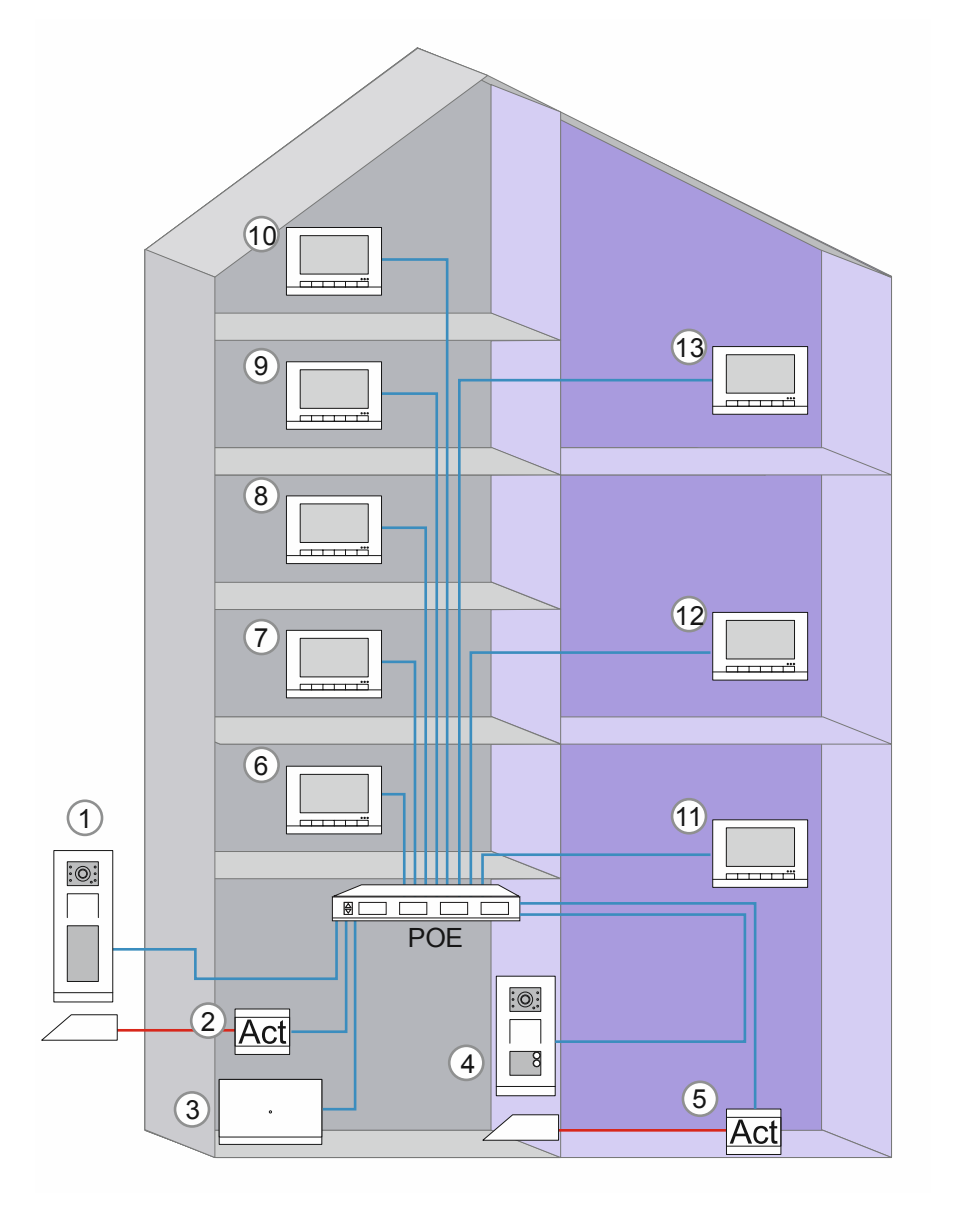

*Abb. 81: Physikalische Adressierung: Mehrfamilienhaus mit Eingangstür im separaten Trakt* 

Die Zählrichtung der physikalischen Adressen ist frei wählbar. Zu beachten ist, dass für jeden Gerätetyp keine physikalische Adresse zwei Mal vergeben wird. Dies führt zu einem Konflikt.

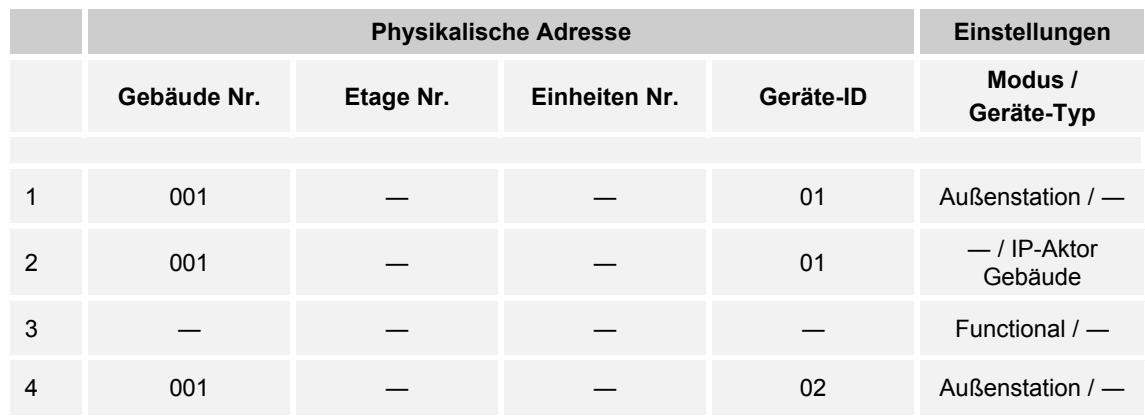

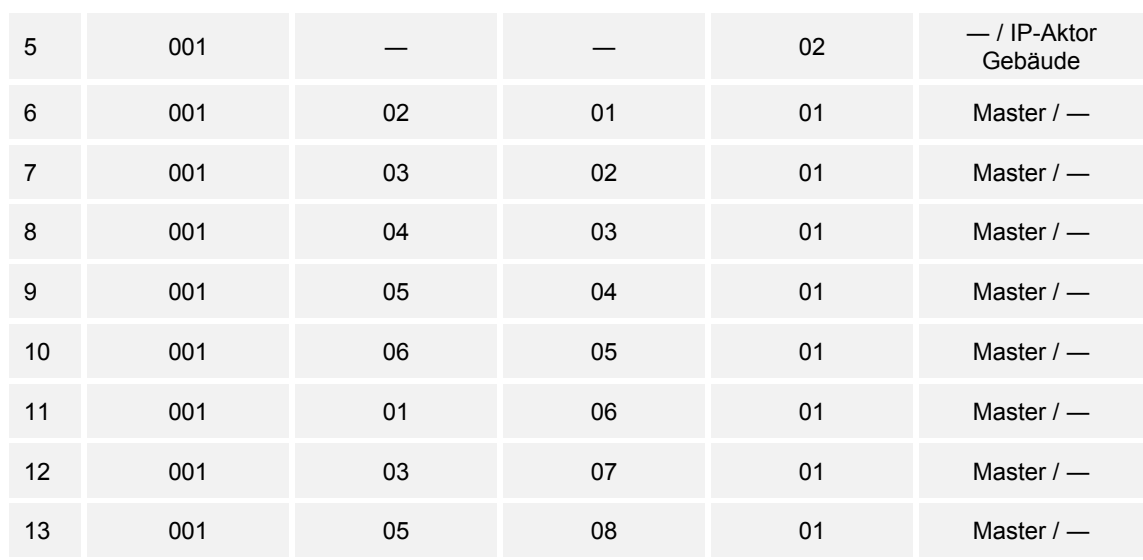

*Tab.10: Physikalische Adressierung: Mehrfamilienhaus mit Eingangstür im separaten Trakt* 

### **7.4.5 Mehrfamilienhaus mit Einheitentüren**

In einer Anlage Busch-Welcome IP wird in einem Mehrfamilienhaus für jede Einheit ein IP Touch 7 installiert.

Zusätzlich erhält jede Einheit für die Einheiten-Eingangstür eine Außenstation und für den automatischen Türöffner einen IP-Schaltaktor.

Für die Gebäudeeingänge wird je eine Außenstation installiert. Für die Türöffner wird je ein IP-Schaltaktor benötigt.

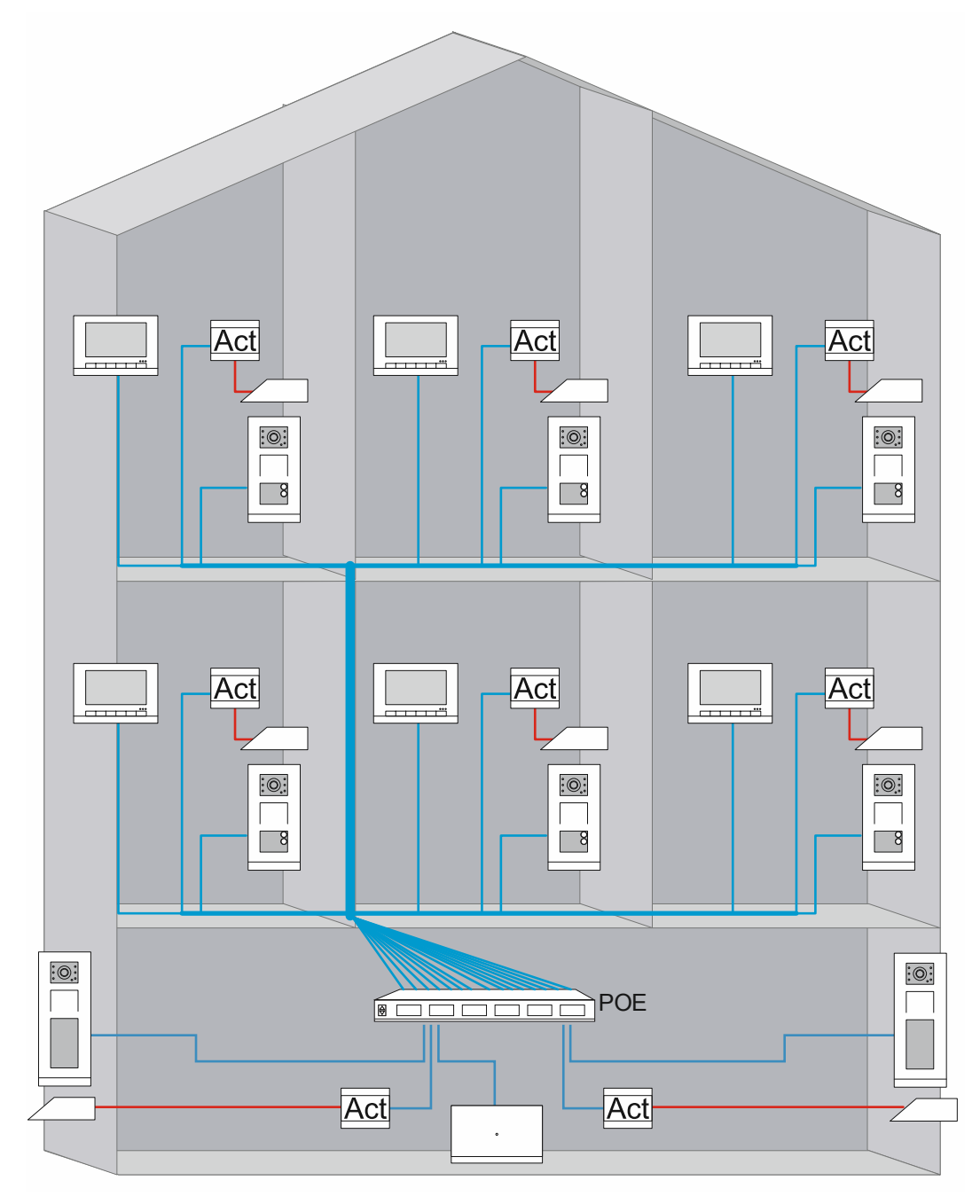

*Abb. 82: Übersicht: Mehrfamilienhaus mit Außenstation pro Einheit* 

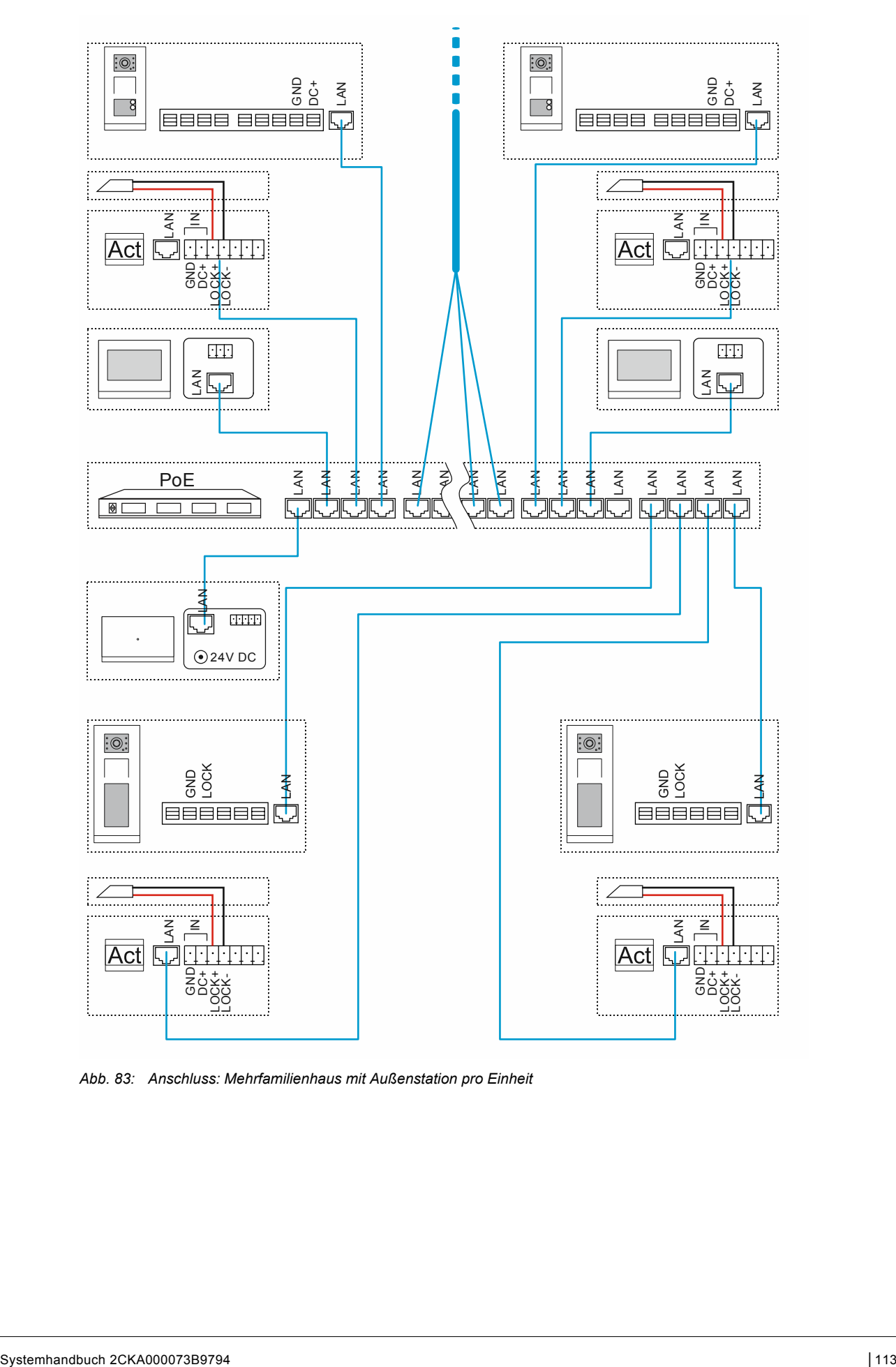

*Abb. 83: Anschluss: Mehrfamilienhaus mit Außenstation pro Einheit* 

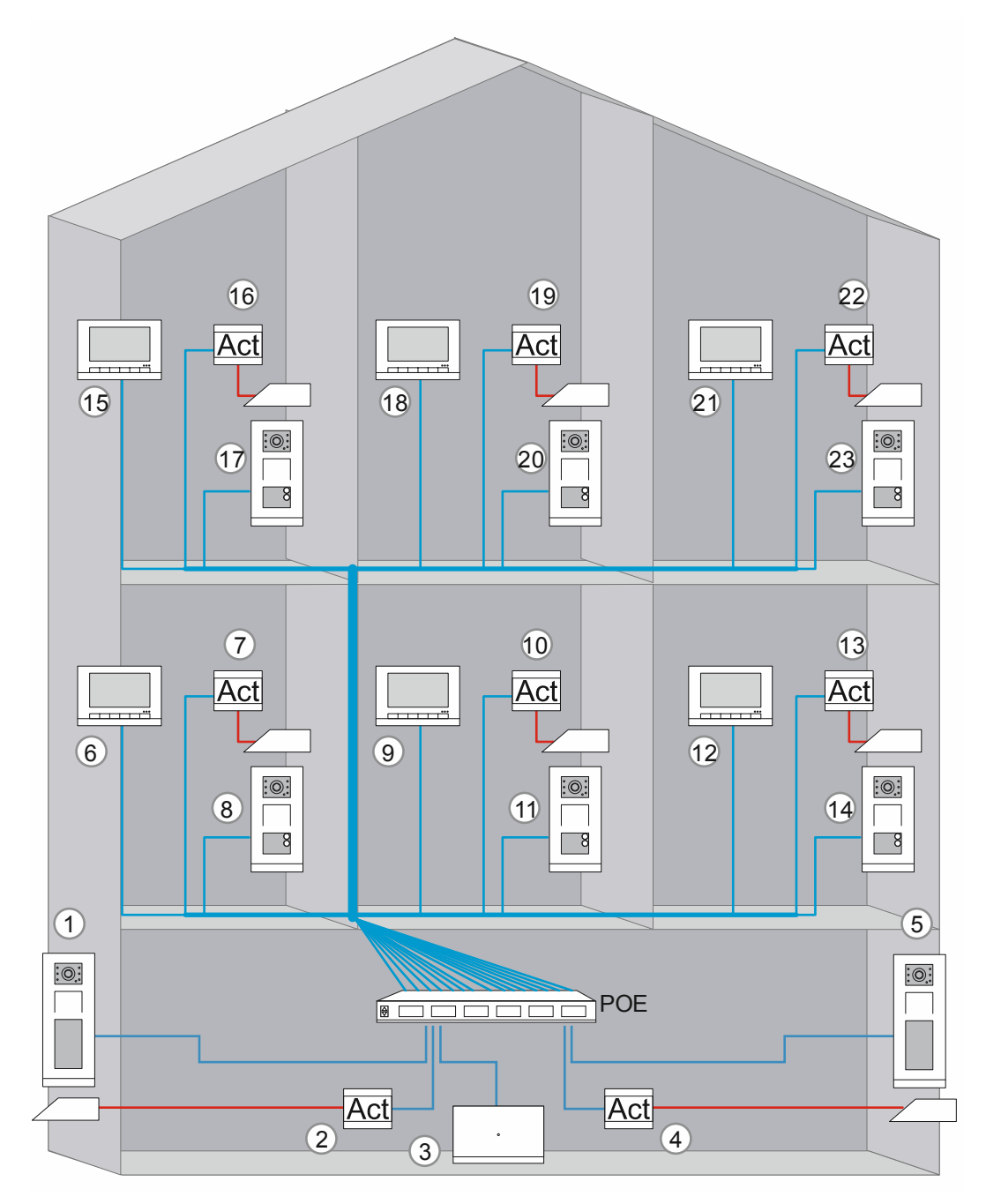

*Abb. 84: Physikalische Adressierung: Mehrfamilienhaus mit Außenstation pro Einheit* 

Die Zählrichtung der physikalischen Adressen ist frei wählbar. Zu beachten ist, dass für jeden Gerätetyp keine physikalische Adresse zwei Mal vergeben wird. Dies führt zu einem Konflikt.

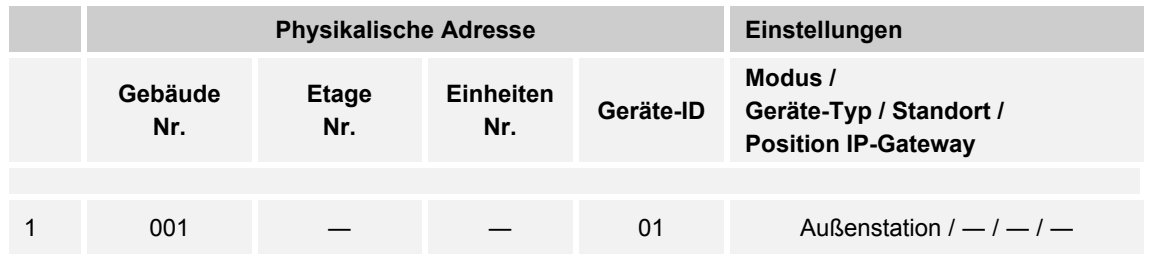

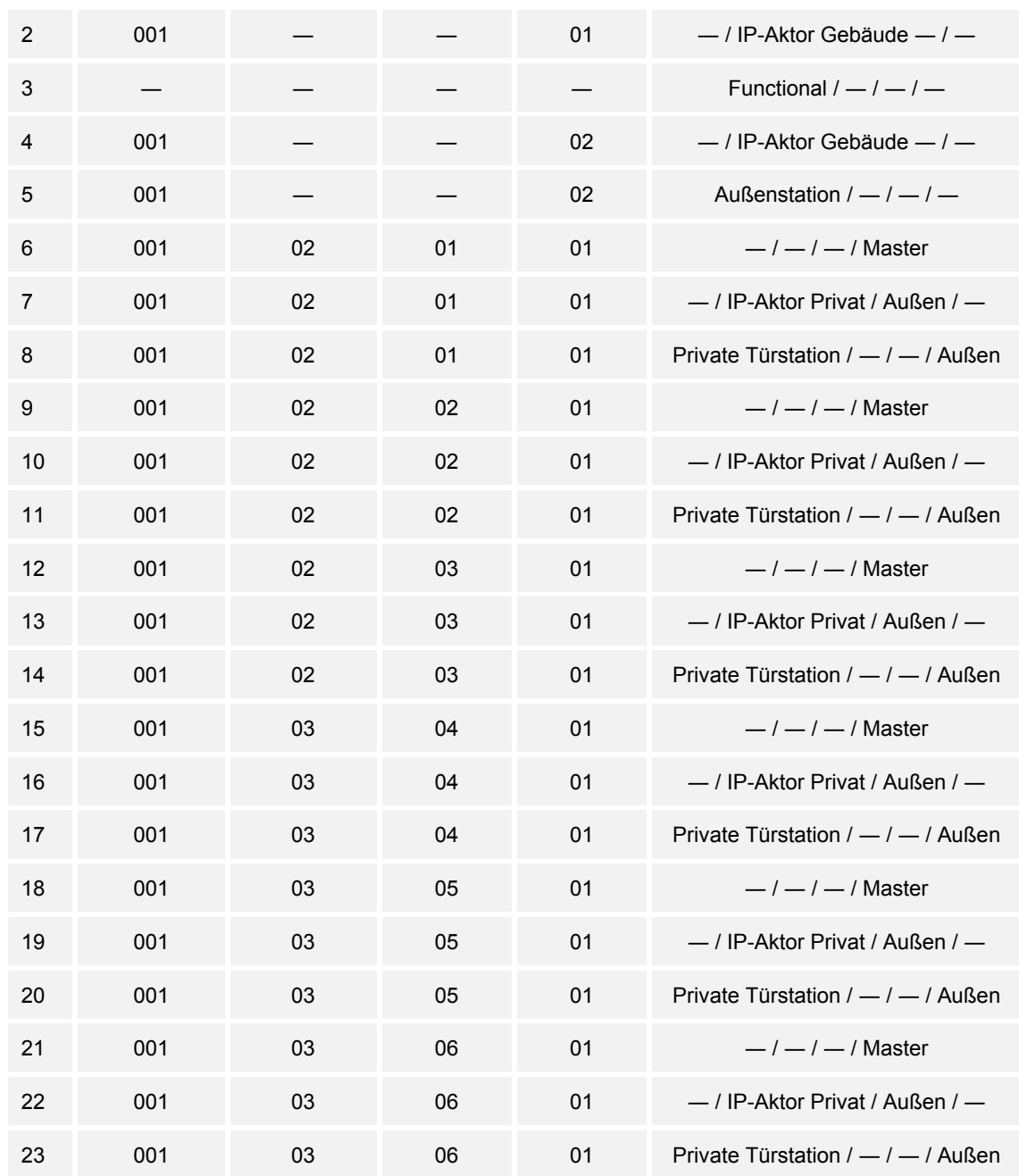

*Tab.11: Physikalische Adressierung: Mehrfamilienhaus mit Außenstation pro Einheit* 

### **7.4.6 Einfamilienhaus mit Kamera**

Im System Busch-Welcome IP lassen sich handelsübliche IP-Kameras mit dem Profil "ONVIF profile S" einbinden.

Die IP-Kamera lässt sich als DHCP Klient an den Router anschließen.

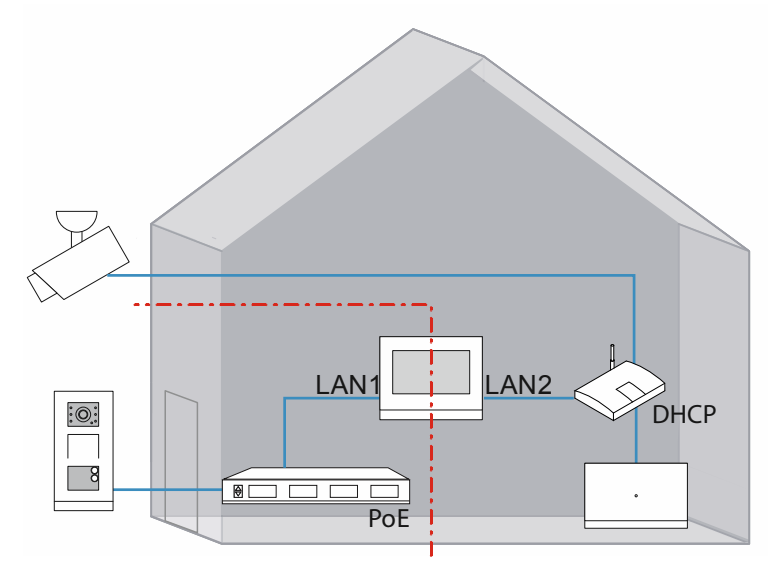

*Abb. 85: Einfamilienhaus mit Kamera* 

IP Kamera im "Smart Access Point" einrichten.

|                      |                |                | <b>IC</b> Preferences |               |        |
|----------------------|----------------|----------------|-----------------------|---------------|--------|
| Preferences          |                | Onvif IPC list |                       |               |        |
| System information   | ×              | Search device  |                       |               |        |
| Language             | $\overline{ }$ |                |                       |               |        |
| Network              | s              | IP address     | Name                  | <b>Status</b> | Action |
| Project Backup       | ×              |                |                       |               |        |
| 3rd party authrity   | ×              |                |                       |               |        |
| Abnormal devices     | s              |                |                       |               |        |
| Onvif IPC list       | ×              |                |                       |               |        |
| <b>Misc Settings</b> | ×              |                |                       |               |        |
|                      |                |                |                       |               |        |

*Abb. 86: IP-Kamera im "Smart Access Point" suchen* 

1. Klicken Sie unter "Einstellungen", "IP-Kameras" auf "Gerät suchen", um nach den im öffentlichen Netzwerk verwendeten Kameras zu suchen.

|                           |              |                | <b>T</b> Preferences |               |                   |
|---------------------------|--------------|----------------|----------------------|---------------|-------------------|
| Preferences               |              | Onvif IPC list |                      |               |                   |
| <b>System information</b> | ×            | Search device  |                      |               |                   |
| Language                  | $\mathbf{r}$ |                |                      |               |                   |
| Network                   | s            | IP address     | Name                 | <b>Status</b> | Action            |
| Project Backup            | ×            | 10.0.3.19      | <b>DCS-2330L</b>     | Unpaired      | Enter credentials |
| 3rd party authrity        | ×            |                |                      |               |                   |
| Abnormal devices          | s            |                |                      |               |                   |
| Onvif IPC list            | ×            |                |                      |               |                   |
| <b>Misc Settings</b>      | ×            |                |                      |               |                   |
|                           |              |                |                      |               |                   |

Abb. 87: Anmeldedaten der IP-Kamera im "Smart Access Point"

2. Klicken Sie dann auf "Anmeldedaten eingeb.".

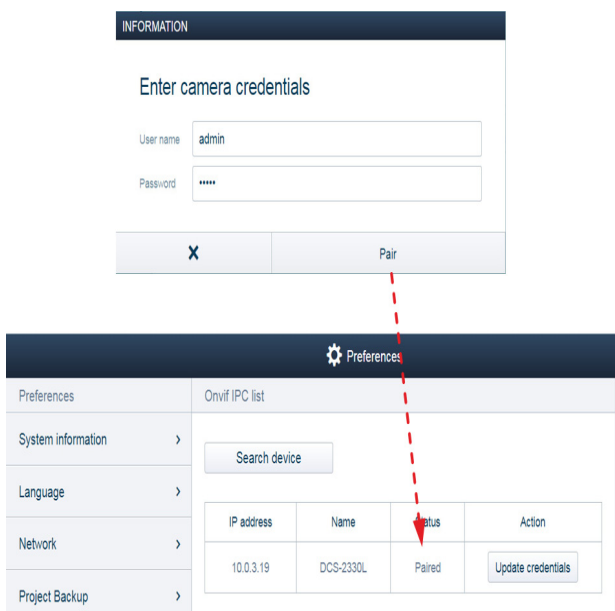

*Abb. 88: Anmeldedaten der IP-Kamera im "Smart Access Point" eingeben* 

3. Geben Sie den Benutzernamen und das Passwort der IP-Kamera ein und klicken Sie auf "Paar".

Einbinden der IP-Kamera im IP Touch 7

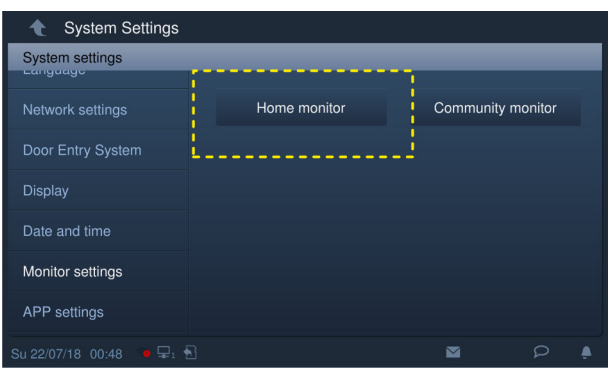

*Abb. 89: Startbildschirm im IP Touch 7* 

4. Im IP Touch 7 in die "Systemeinstellungen" / "Bildschirmeinstellungen" wechseln und dort die Seite "Startbildschirm" öffnen.

| System Settings Home monitor                                 |                                   |                |                |               |   |   |  |  |  |
|--------------------------------------------------------------|-----------------------------------|----------------|----------------|---------------|---|---|--|--|--|
| Home monitor<br>√                                            |                                   |                |                |               |   |   |  |  |  |
| Delete All <b>而</b>                                          |                                   |                |                |               |   |   |  |  |  |
| Name                                                         |                                   | <b>Address</b> |                | <b>Status</b> |   |   |  |  |  |
| General                                                      |                                   |                | 192.168.33.100 |               | 画 |   |  |  |  |
|                                                              |                                   |                |                |               |   |   |  |  |  |
|                                                              |                                   |                |                |               |   |   |  |  |  |
|                                                              |                                   |                |                |               |   |   |  |  |  |
| ×                                                            |                                   |                |                | $\mathcal{O}$ |   |   |  |  |  |
| Su 22/07/18 00:26 3 모1 원<br>⊙<br>$\varphi$<br>$\blacksquare$ |                                   |                |                |               |   |   |  |  |  |
|                                                              |                                   |                |                |               |   |   |  |  |  |
| System Settings Home monitor<br>Home monitor                 |                                   |                |                |               |   | √ |  |  |  |
|                                                              | Please enter account and password |                |                |               |   |   |  |  |  |
| Name                                                         | Name                              |                | General        |               |   |   |  |  |  |
|                                                              |                                   |                |                |               |   |   |  |  |  |
| General                                                      | User account                      | admin          |                |               | 而 |   |  |  |  |
|                                                              | Password                          | *****          |                |               |   |   |  |  |  |
|                                                              |                                   |                |                |               |   |   |  |  |  |
|                                                              | $\boldsymbol{\mathsf{x}}$         |                | OK             |               |   |   |  |  |  |
|                                                              | ×                                 |                |                | Ō             |   |   |  |  |  |
| $\mathbf{a} \in \mathbb{R}^n$<br>Su 22/07/18 00:27           |                                   |                |                | M             |   |   |  |  |  |

*Abb. 90: Startbildschirm im IP Touch 7: IP-Kameras* 

- Klicken Sie auf die Schaltfläche "Suchen", um nach den IP-Kameras zu suchen und automatisch eine Kameraliste zu erstellen. Wählen Sie eine IP-Kamera aus der Kameraliste aus und klicken Sie auf die Schaltfläche "Start".
- Geben Sie den Namen, das Benutzerkonto und das Passwort ein und klicken Sie auf die Schaltfläche "OK".

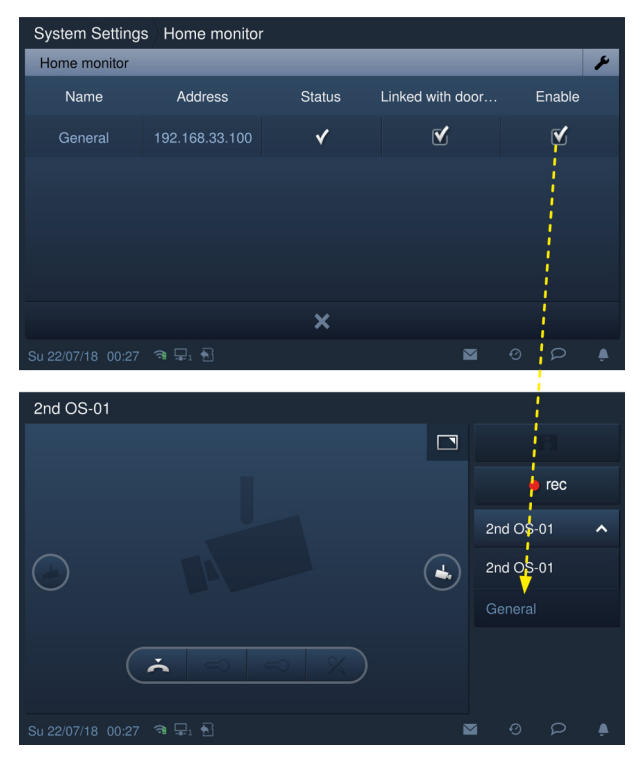

- Aktivieren Sie unter "Hausüberwachung" das Kontrollkästchen "Aktivieren", um die Funktion zu aktivieren.
- Mit dieser Einstellung kann die registrierte IP-Kamera aus der Dropdownliste unter "Türkommunikation" ausgewählt werden.

### **7.4.7 Mehrfamilienhaus mit 10 Parteien und Kamera**

Im System Busch-Welcome IP lassen sich handelsübliche IP-Kameras mit dem Profil "ONVIF profile S" einbinden.

Die IP-Kamera muss im IP-Adressbereich 10.0.3.1 ... 10.0.3.254 eingebunden werden.

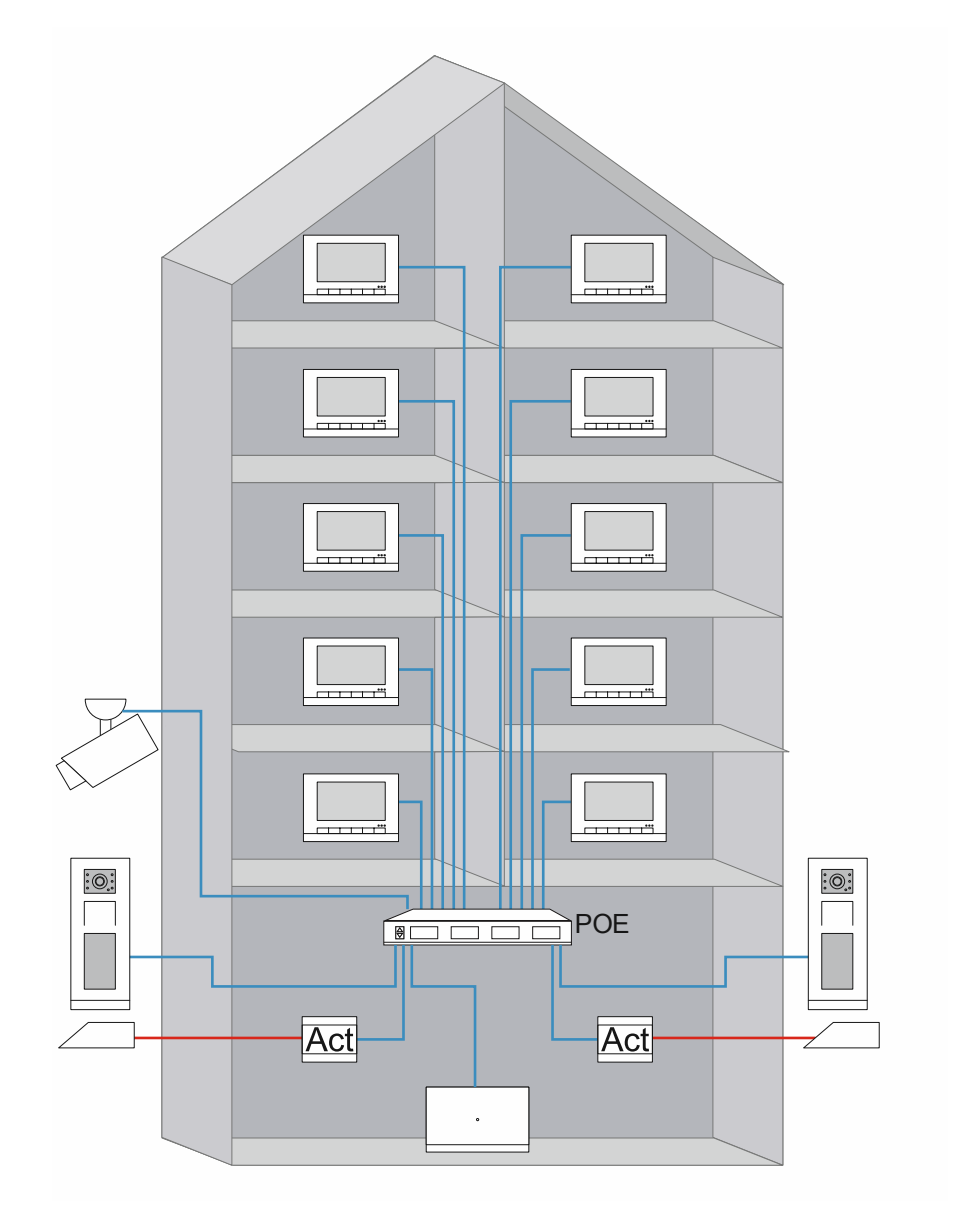

*Abb. 91: Einfamilienhaus mit Kamera* 

IP Kamera im "Smart Access Point" einrichten.

|                      |                |                | <b>IC</b> Preferences |               |        |
|----------------------|----------------|----------------|-----------------------|---------------|--------|
| Preferences          |                | Onvif IPC list |                       |               |        |
| System information   | ×              | Search device  |                       |               |        |
| Language             | $\overline{ }$ |                |                       |               |        |
| Network              | s              | IP address     | Name                  | <b>Status</b> | Action |
| Project Backup       | ٠              |                |                       |               |        |
| 3rd party authrity   | ×              |                |                       |               |        |
| Abnormal devices     | s              |                |                       |               |        |
| Onvif IPC list       | ×              |                |                       |               |        |
| <b>Misc Settings</b> | ×              |                |                       |               |        |
|                      |                |                |                       |               |        |

*Abb. 92: IP-Kamera im "Smart Access Point" suchen* 

1. Klicken Sie unter "Einstellungen", "IP-Kameras" auf "Gerät suchen", um nach den im öffentlichen Netzwerk verwendeten Kameras zu suchen.

|                      |              |                | <b>IC</b> Preferences |               |                   |
|----------------------|--------------|----------------|-----------------------|---------------|-------------------|
| Preferences          |              | Onvif IPC list |                       |               |                   |
| System information   | ×            | Search device  |                       |               |                   |
| Language             | $\mathbf{r}$ |                |                       |               |                   |
| Network              | ×            | IP address     | Name                  | <b>Status</b> | Action            |
|                      |              | 10.0.3.19      | <b>DCS-2330L</b>      | Unpaired      | Enter credentials |
| Project Backup       | ×            |                |                       |               |                   |
| 3rd party authrity   | ×            |                |                       |               |                   |
| Abnormal devices     | ×            |                |                       |               |                   |
| Onvif IPC list       | s            |                |                       |               |                   |
| <b>Misc Settings</b> | ×            |                |                       |               |                   |
|                      |              |                |                       |               |                   |

Abb. 93: Anmeldedaten der IP-Kamera im "Smart Access Point"

2. Klicken Sie dann auf "Anmeldedaten eingeb.".

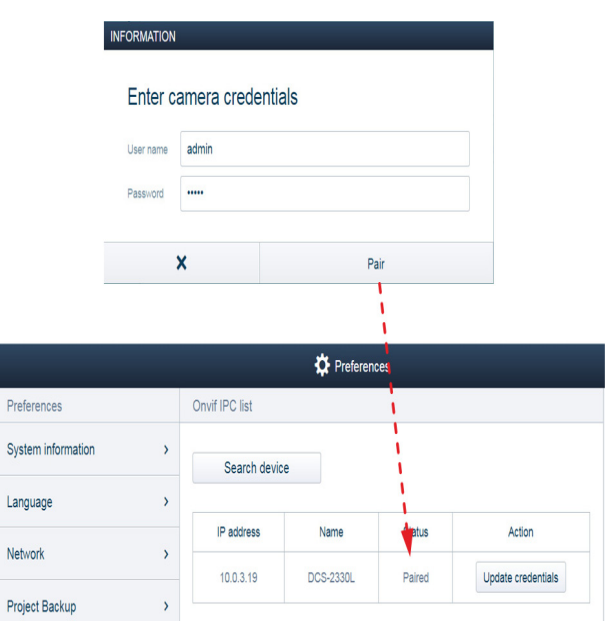

*Abb. 94: Anmeldedaten der IP-Kamera im "Smart Access Point" eingeben* 

3. Geben Sie den Benutzernamen und das Passwort der IP-Kamera ein und klicken Sie auf "Paar".

Einbinden der IP-Kamera im IP Touch 7

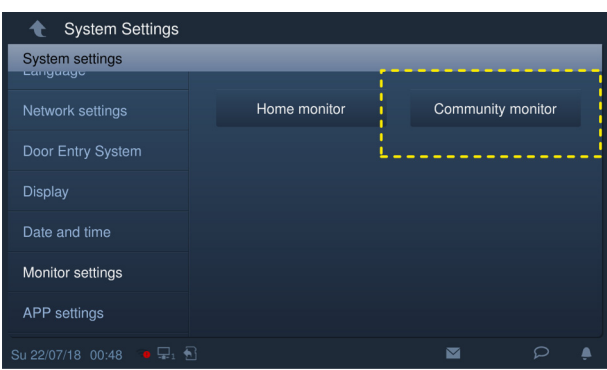

*Abb. 95: Community Monitor im IP Touch 7* 

4. Im IP Touch 7 in die "Systemeinstellungen" / "Bildschirmeinstellungen" wechseln und dort die Seite "Community Monitor" öffnen.

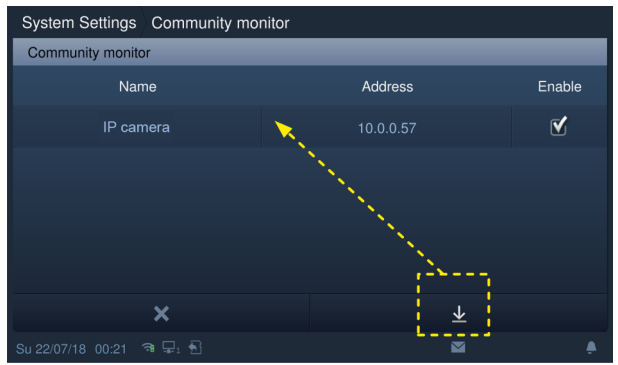

*Abb. 96: Startbildschirm im IP Touch 7: IP-Kameras* 

- Klicken Sie auf die Schaltfläche "Herunterladen", um die Kameraliste aus der Verwaltungssoftware herunterzuladen.

### **7.4.8 Einfamilienhaus mit Busch-Welcome IP und free@home**

In einer Anlage Busch-Welcome IP wird in einem Privatgebäude das System Busch-Welcome IP mit einem System free@home verbunden. Nach dem Verbinden besteht die Möglichkeit, das System Busch-Welcome IP über das System free@home zu bedienen. Z.B. einen Türruf an einem free@home-Panel entgegen zu nehmen.

Es lassen sich bis zu 8 free@home-Panel an das System Busch-Welcome IP anbinden.

Für die Anbindung wird der free@home System Access Point mit dem Router verbunden.

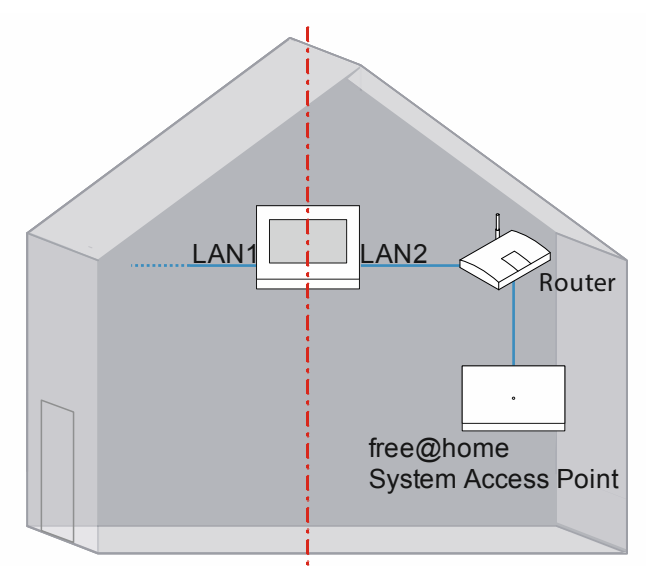

*Abb. 97: Übersicht: Einfamilienhaus Busch-Welcome IP und free@home* 

Für die Anbindung sind die folgenden Einstellungen notwendig: Busch-Welcome IP: IP Touch 7:

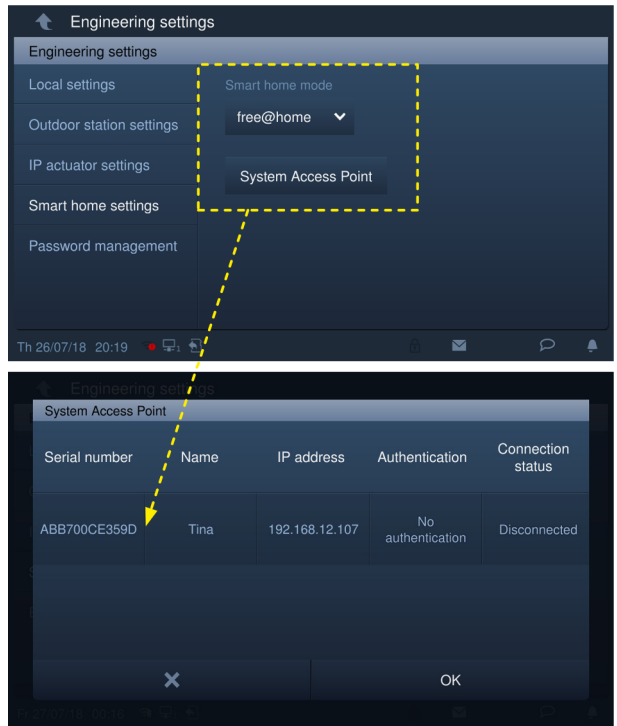

*Abb. 98: Technische Einstellungen am IP Touch 7* 

- 1. Modus "Smart Home" = free@home
	- Klicken Sie unter "Einstellungen Smart Home" auf "System Access Point" und anschließend auf den Namen.

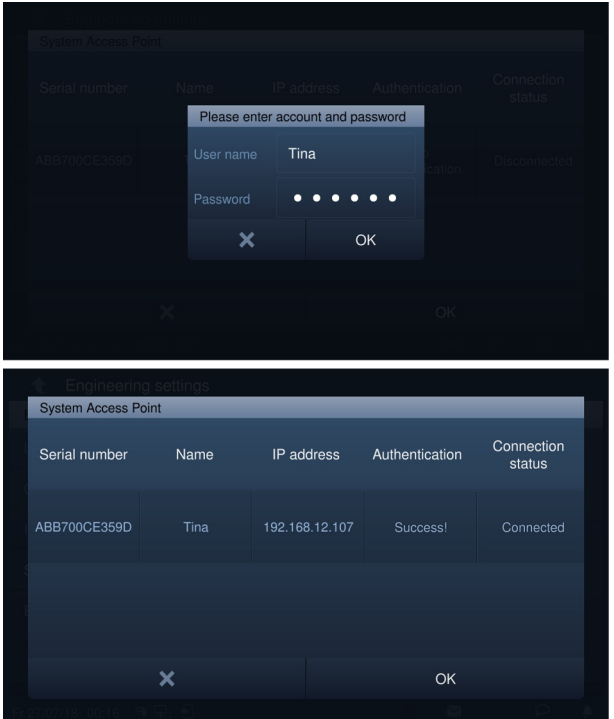

*Abb. 99: Passwort am IP Touch 7* 

2. Geben Sie den Benutzernamen und das Passwort ein und klicken Sie auf "OK".

free@home: Busch-free@homePanel 4.3":

| <b>SMART HOME</b>   |                        |                     |                  |                     |  |  |  |
|---------------------|------------------------|---------------------|------------------|---------------------|--|--|--|
| Hue color light 1   |                        | 0% Switch A         | Room temperat    | <b>BlindA</b>       |  |  |  |
|                     | $\mathbf{\mathcal{P}}$ | $\cdot \cdot$       |                  |                     |  |  |  |
| Hue color light 2   |                        | 0% Switch®          |                  | <b>Blind</b> group  |  |  |  |
|                     | $\mathbf{\Sigma}$      |                     |                  |                     |  |  |  |
| RGB group           | 0%                     | Light group         | Custom-ALL off   | All blinds closed   |  |  |  |
| W                   | ь                      |                     | Ÿ∗               |                     |  |  |  |
| Dimmer <sup>®</sup> | $0\%$                  | <b>Dimmer Group</b> | 0% Custom-ALL on | All blinds open     |  |  |  |
|                     | ı                      | +                   | ∾                | œ                   |  |  |  |
| Fr 27/07/18 00:20   |                        | ล ⊊⊢ค               | $=$ $+$          | $\blacksquare$<br>င |  |  |  |

*Abb. 100: Startseite Busch-free@homePanel 4.3"* 

3. Die Startseite von free@home wird auf "SysAP" gesetzt. Weitere Details finden sie im Produkthandbuch.

## **7.4.9 Einfamilienhaus mit Busch-Welcome® App**

Die Anlage Busch-Welcome IP soll zusätzlich über die Busch-Welcome® App auf einem mobilen Gerät (Smartphone, etc.) bedient werden. Z.B., um einen Türruf entgegen zu nehmen.

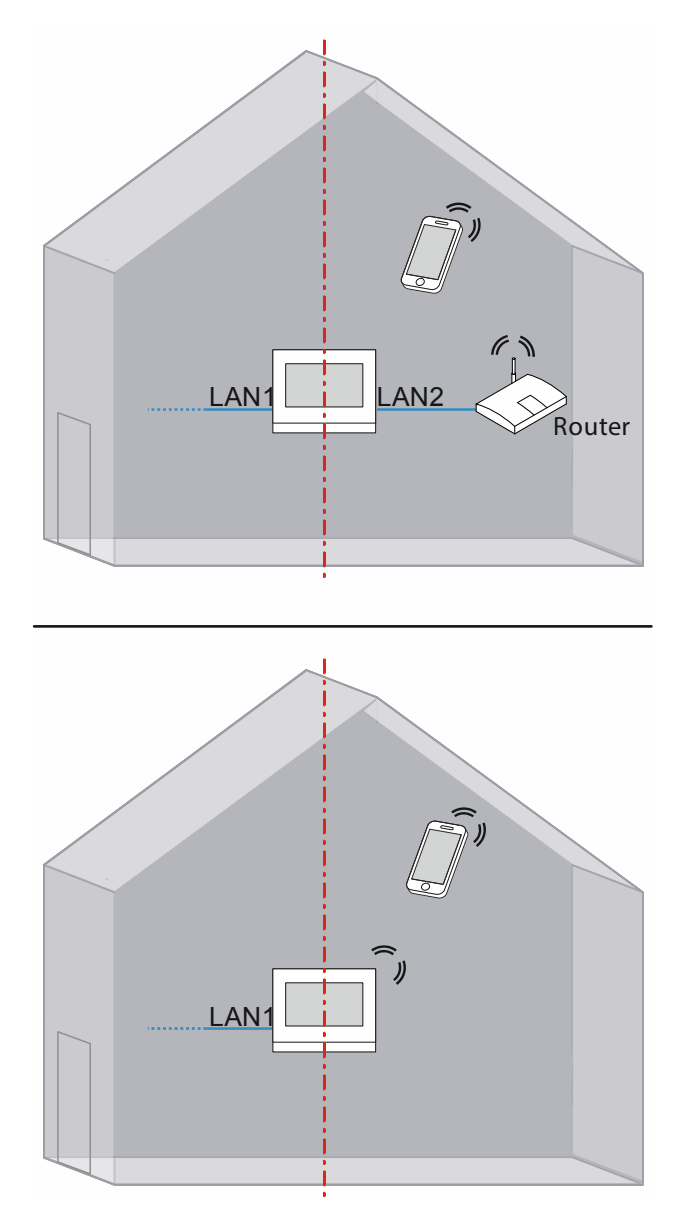

*Abb. 101: Übersicht: Einfamilienhaus Busch-Welcome® App Anbindung über IP Touch 7 LAN/LAN oder LAN/WLAN* 

Für die Anbindung sind die folgenden Einstellungen notwendig:

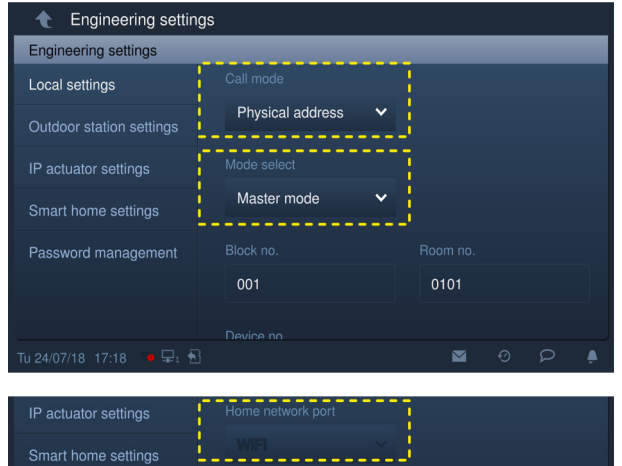

*Abb. 102: Technische Einstellungen am IP Touch 7* 

- 1. Modusauswahl = Masterbetrieb
	- Das Anbinden der Busch-Welcome® App ist nur innerhalb einer Einheit/Einfamilienhaus und dort an dem IP Touch 7 mit dem Masterbetrieb möglich.
- 2. Port Heimnetzwerk
	- LAN/LAN Variante: LAN2
	- LAN/WLAN Variante: WIFI

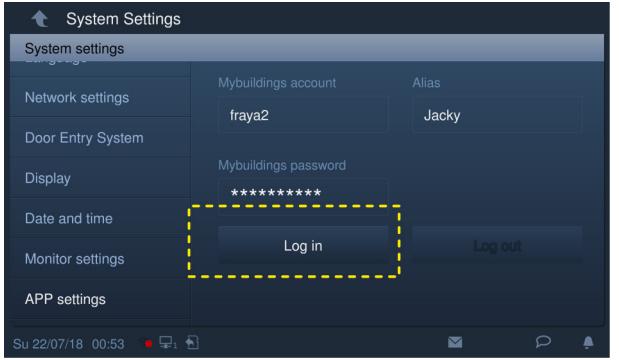

*Abb. 103: Passwort am IP Touch 7* 

- 3. Anmeldung auf dem Portal myBUSCH-JAEGER über das IP Touch 7.
	- Klicken Sie an dem IP Touch 7 unter Systemeinstellungen auf "MyBuildings-Einstellungen" und geben sie das Benutzerpasswort ein, um den Einstellungsbildschirm aufzurufen.
	- Geben sie anschließend einen Benutzernahmen, einen Alias und ein Passwort ein und klicken Sie auf "Anmeldung".

### **7.5 Perimeter**

In dem folgenden Beispiel wird eine Installation mit einem Perimeter dargestellt. Der Perimeter umfasst zwei Häuser und eine dazugehörige Parkgarage.

- Jede Einheit erhält eine Innenstation.
- Die Haupteingänge und die Parkgarage erhalten eine Außenstation.
- Der Haupteingänge sind jeweils mit einem Türöffner ausgestattet.
- Die Switche sind PoE-fähig. Die Kapazität ist ausreichend, um alle Geräte des Systems mit elektrischer Spannung zu versorgen.

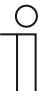

#### **Hinweis**

- Die Verbindung zwischen Häusern muss immer zwingend mit einem Glasfaserkabel erfolgen.
- Die Außenstation für die Parkgarage in den Betriebsmodus "Torstation" einrichten.
	- siehe Kapitel "Außenstation mit Tasten: Betriebsmodus über die Innenstation einstellen" auf Seite 56.
	- siehe Kapitel "Außenstation mit Display: Betriebsmodus" auf Seite 52.

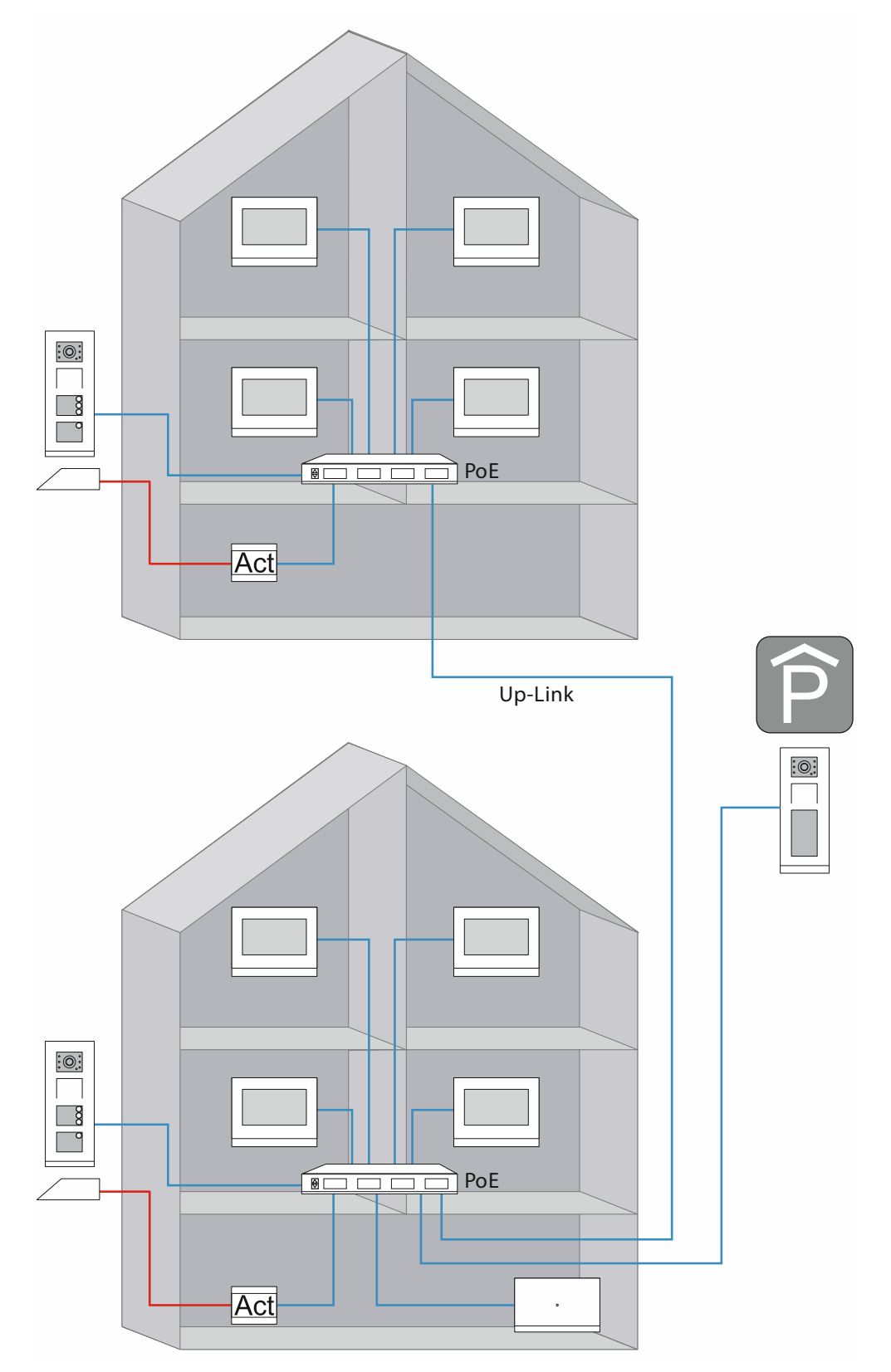

*Abb. 104: Übersicht: Perimeter* 

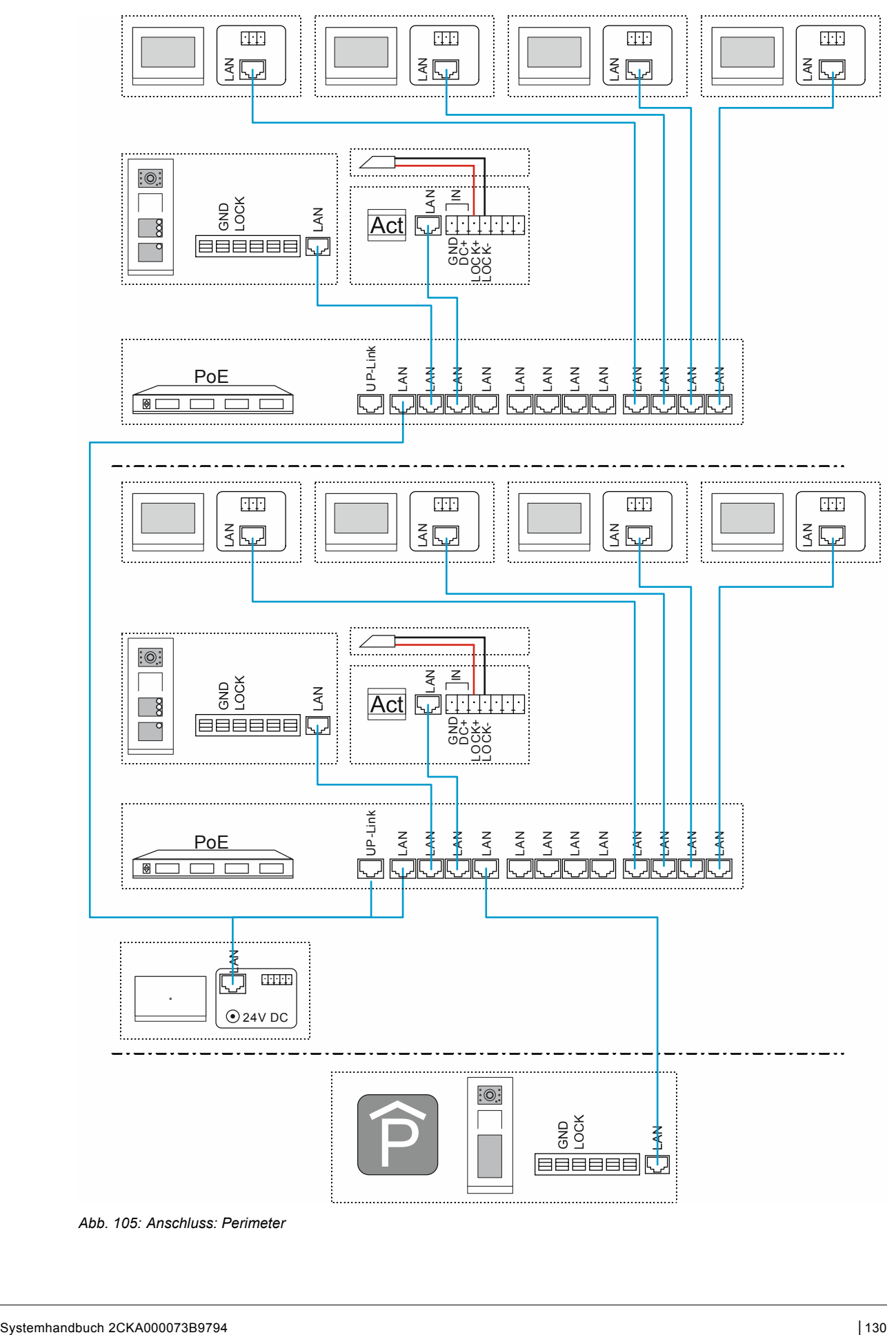

*Abb. 105: Anschluss: Perimeter* 

UP-Link Verbindung für das Kaskadieren (Hintereinanderschalten) von Switchen:

- Besitzt der Switch einen Up-Link Anschluss:
	- Den Up-Link Anschluss mit einem normalen LAN-Kabel mit einem LAN-Anschluss des nächsten Switch verbinden.
- Besitzt der Switch keinen Up-Link Anschluss:

Einen LAN-Anschluss mit einem Crossover-Kabel mit einem LAN-Anschluss des nächsten Switch verbinden.

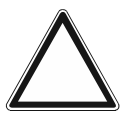

### **Achtung!**

Fehlfunktionen

– Bei gebäudeübergreifender Verkabelung die Vorgaben der strukturierten Verkabelung beachten (Glasfaserleitung), siehe Kapitel 1.2 "Grundlagen strukturierter Verkabelung" auf Seite 6.

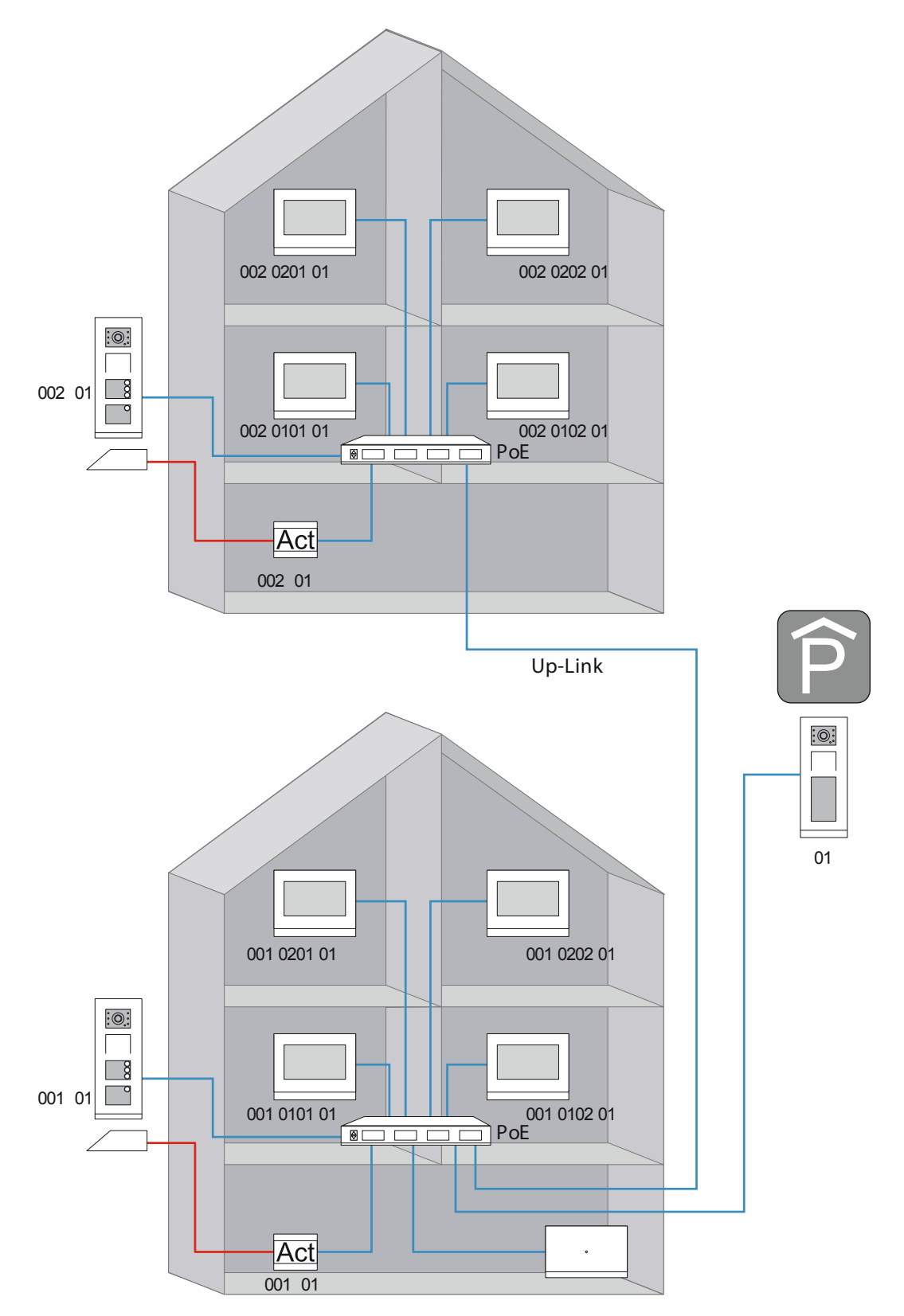

*Abb. 106: Physikalische Adressen: Perimeter* 

Die Zählrichtung der physikalischen Adressen ist frei wählbar. Zu beachten ist, dass für jeden Gerätetyp keine physikalische Adresse zwei Mal vergeben wird. Dies führt zu einem Konflikt.

## 8 Glossar

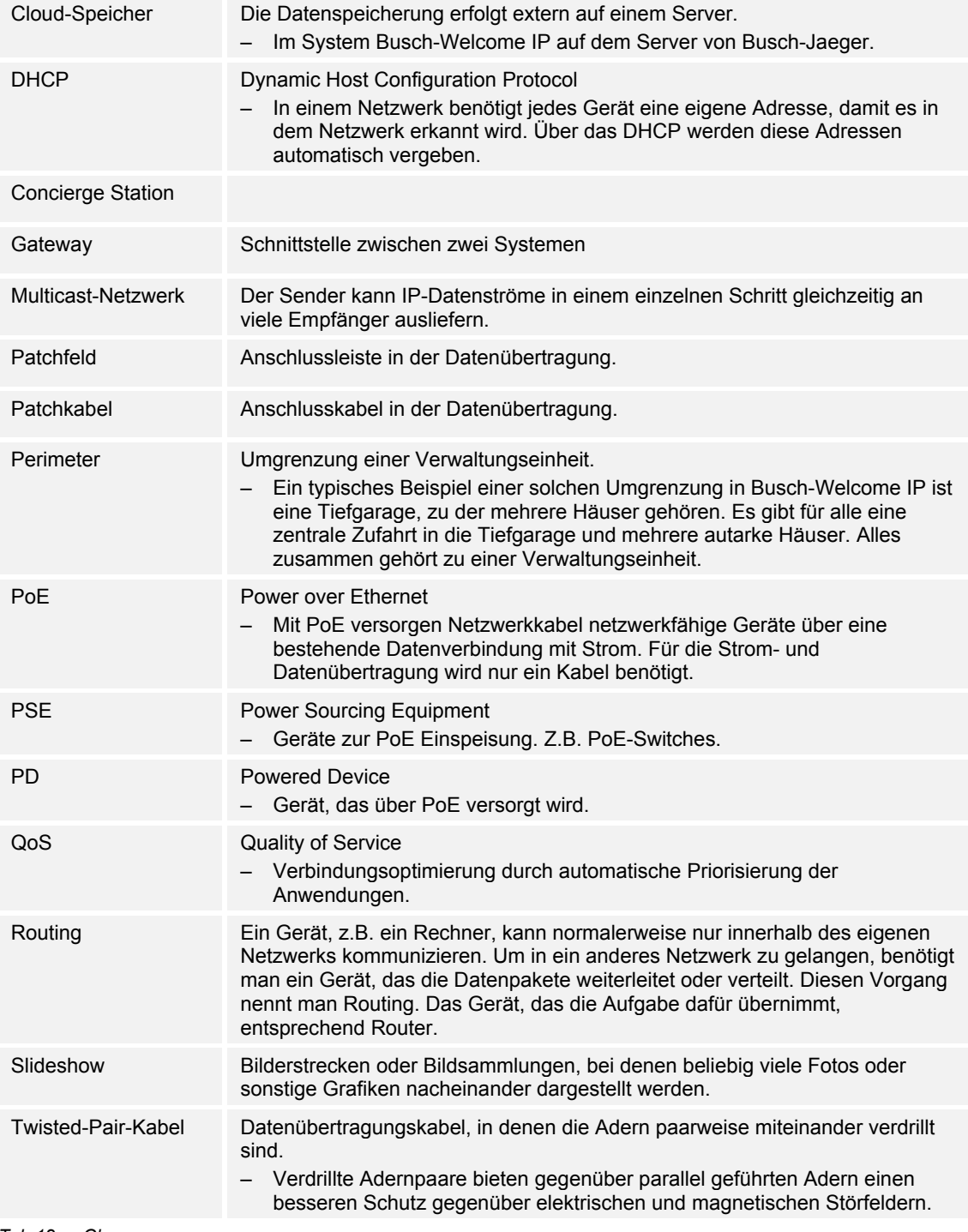

*Tab.12: Glossar* 

## 9 Notizen

# 10 Index

## **A**

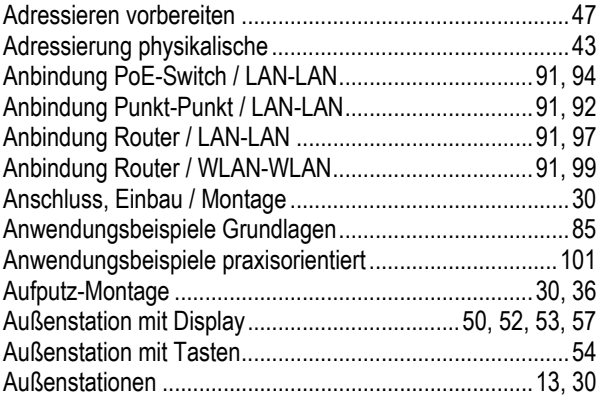

## **B**

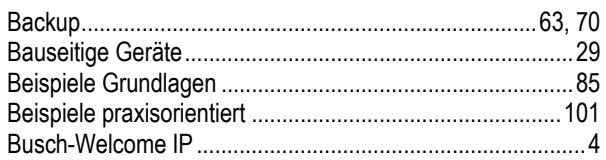

### **C**

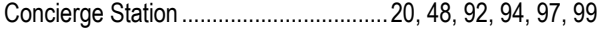

## **E**

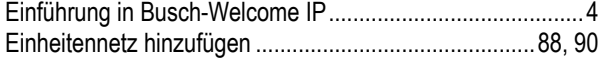

## **G**

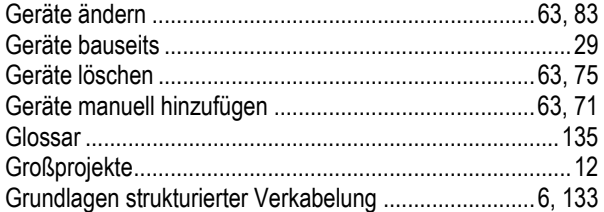

### **H**

Hinzufügen über automatische Suche ........................... 63, 67 Hohlwand-Montage ....................................................... 32, 38

## **I**

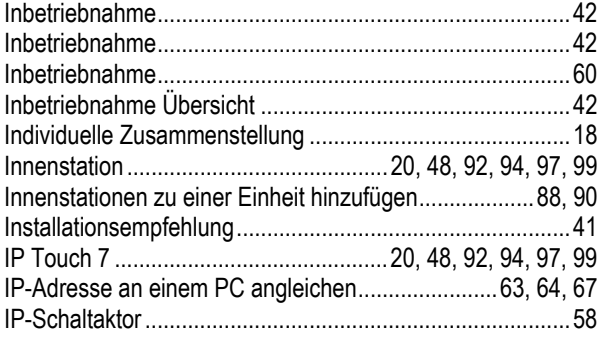

**W**

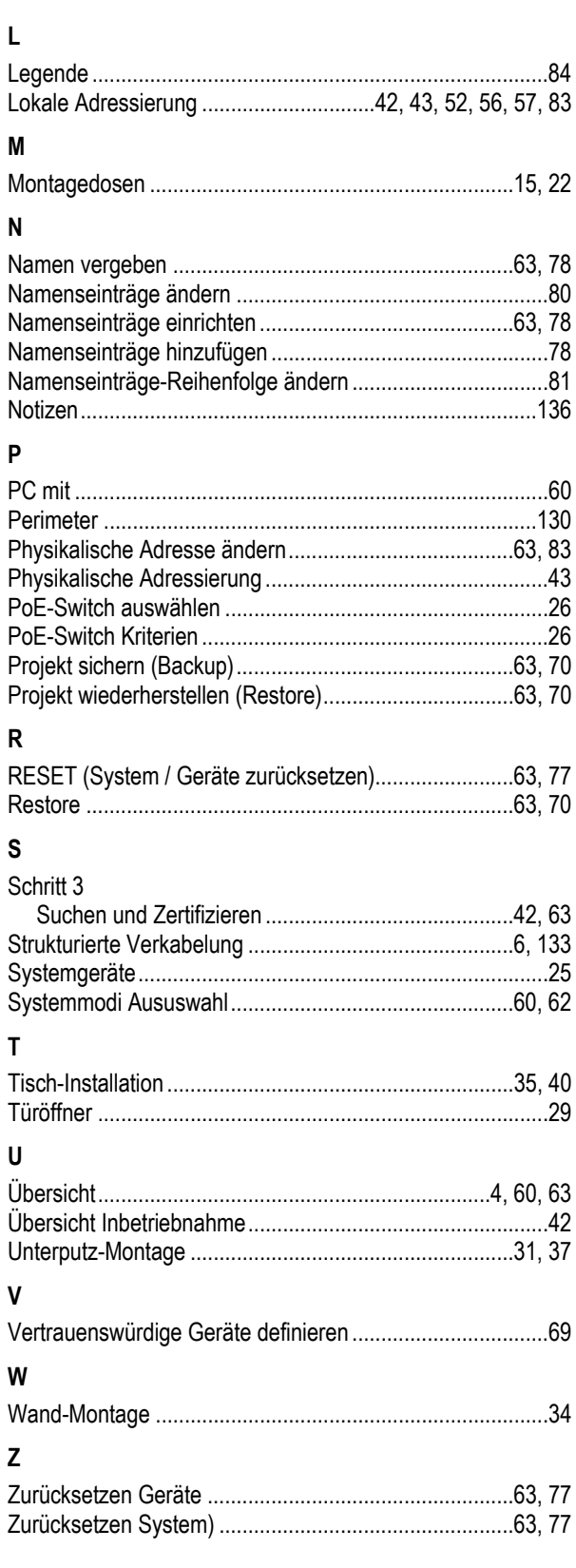

#### **Busch-Jaeger Elektro GmbH Ein Unternehmen der ABB-Gruppe**

Postfach 58505 Lüdenscheid

Freisenbergstraße 2 58513 Lüdenscheid

http://BUSCH-JAEGER.de info.bje@de.abb.com

Zentraler Vertriebsservice: Tel.: +49 2351 956-1600 Fax: +49 2351 956-1700

Copyright© 2019 Busch-Jaeger Elektro GmbH Alle Rechte vorbehalten

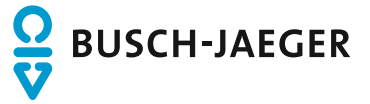